# *Meet\$Manager\$\$ Swimming\$Seminar\$*

## *Mamre\$Anglican\$School\$\$*

*Friday\$27th\$January\$2012*

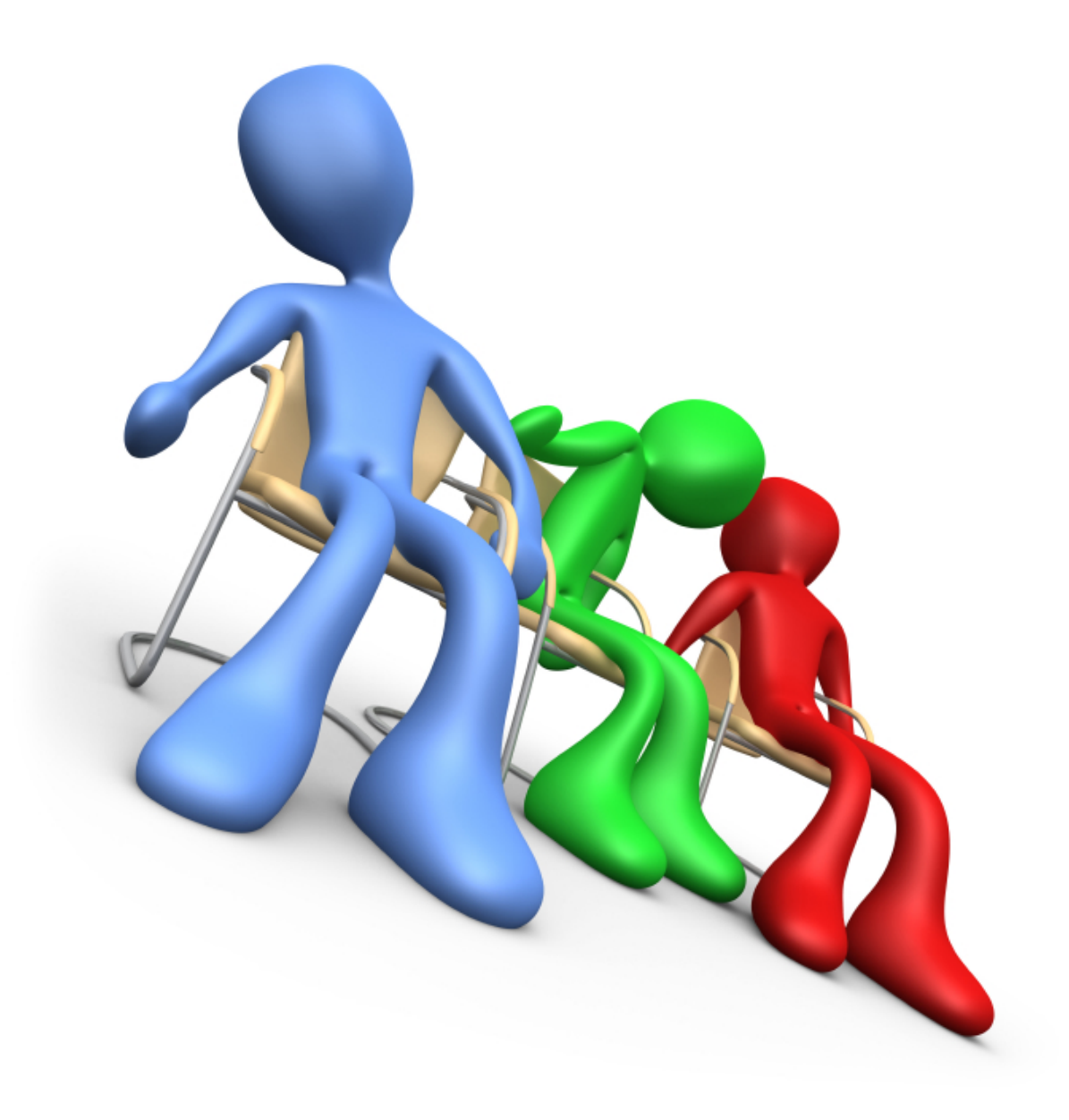

## **Why Use Meet Manager?**

- $\blacksquare$  The ability to run any Swimming Carnival from school to International levels
- Ease with which information can be transferred between Carnivals
- $\blacksquare$  The means to produce reports in various formats-entries, start lists, programs, results

## **Setting up the Meet Once the Program has been loaded this is a fairly easy**

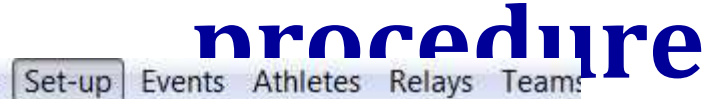

Meet Set-up

File

Athlete / Relay Preferences

Seeding Preferences

**Report Preferences** 

Entry / Scoring Preferences

Scoring Set-up

**Entry Fee Surcharges** 

Division / Region Names

Language Preference

**Directory Preferences** 

**Timing Console Interface** 

Alpha Scoreboard Inteface

Open Water Button Timer Interface

Options

#### Select Set Up from the menu

## **Setting up the Meet**

Asterisk Fields must be filled in

Start Date dd/mm/yy End date dd/mm/yy Age Up Date 31/12/ YOC Entry Deadline Suggest day of carnival??

ID Format- Aus Class Age Group Base Country Aus DQ Codes Custom Meet Type Standard Meet Style Standard Course LC Metres

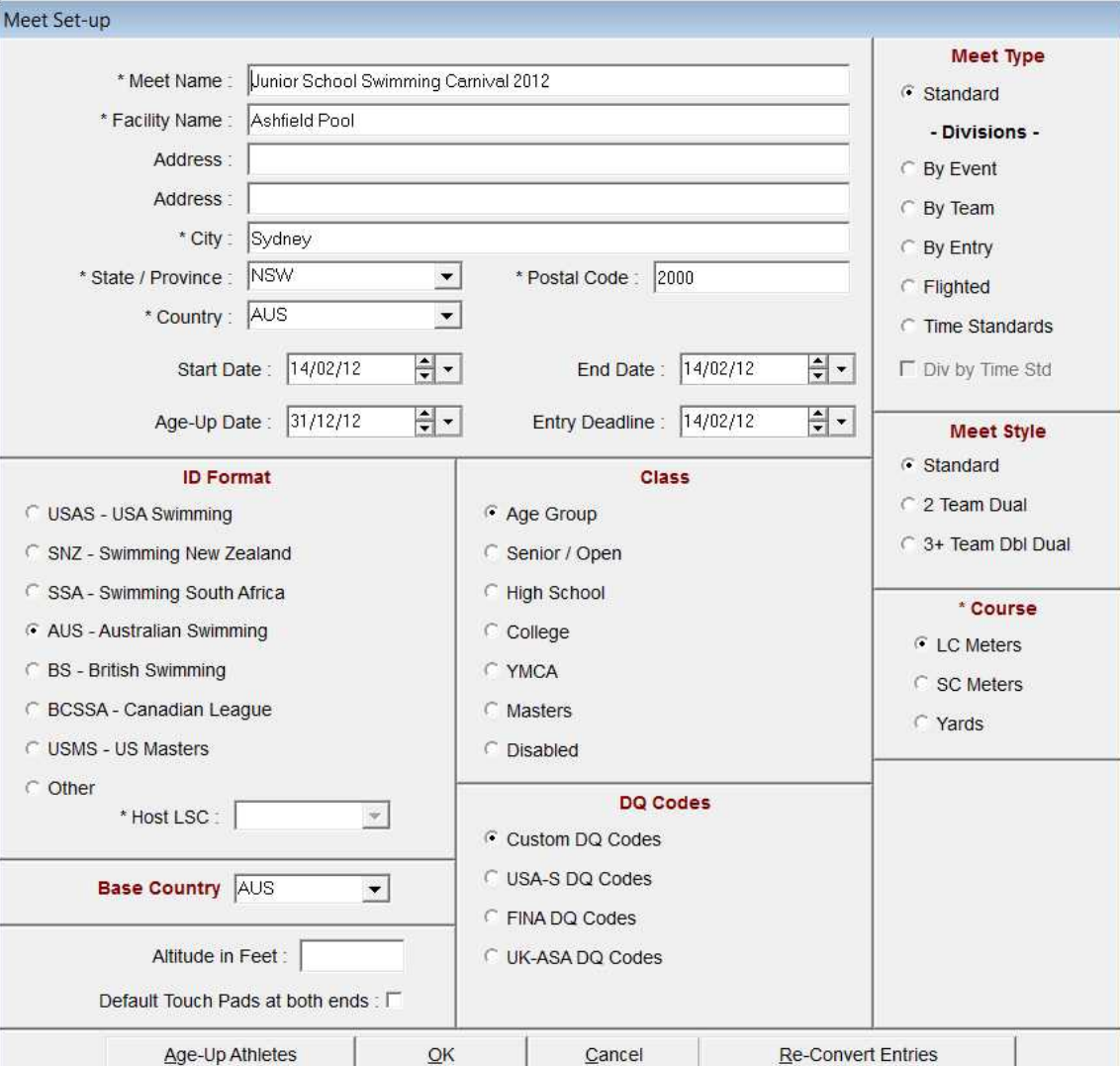

#### **Setting up the Meet Athlete Relay Preferences**

#### Select options as shown

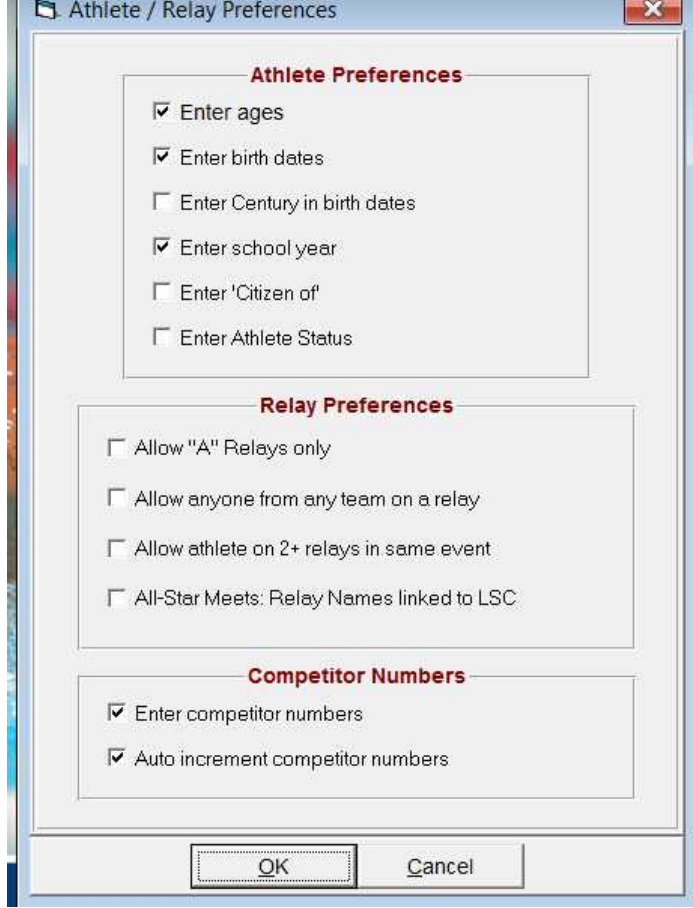

#### **Setting up the Meet Seeding Preferences**

Generally choose as shown for standard Timed finals lanes

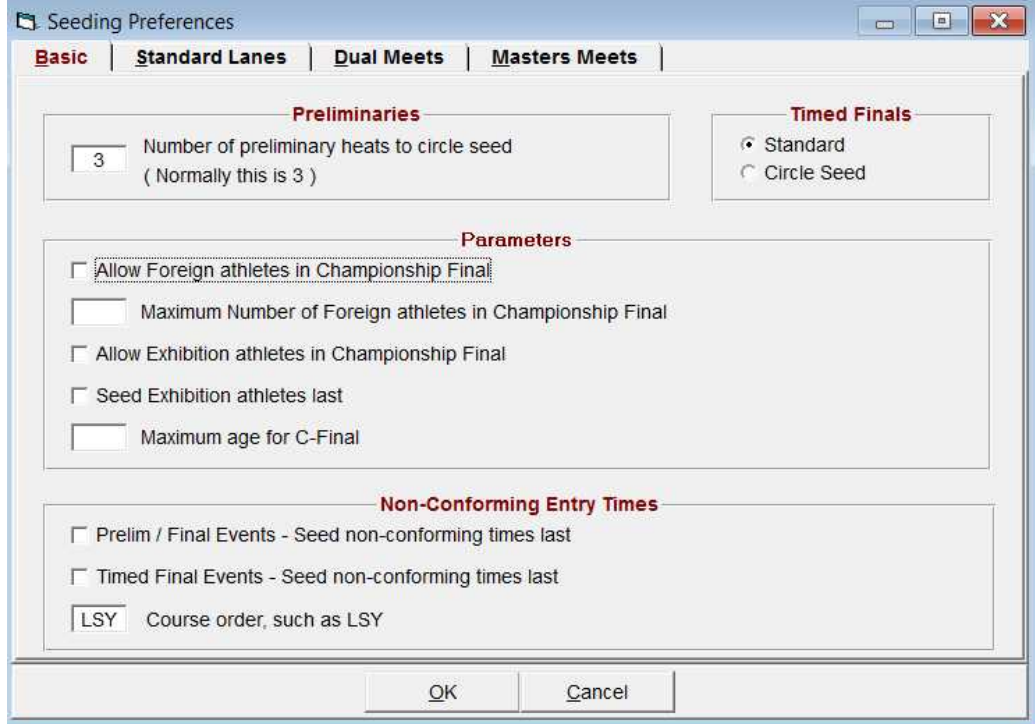

#### **Setting up the Meet Seeding Preferences**

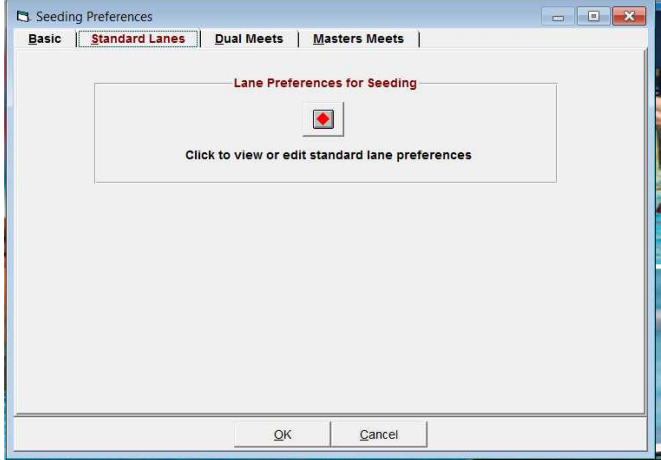

Click on the red button then set up your lane seeding dependent on the number of lanes set up for your meet

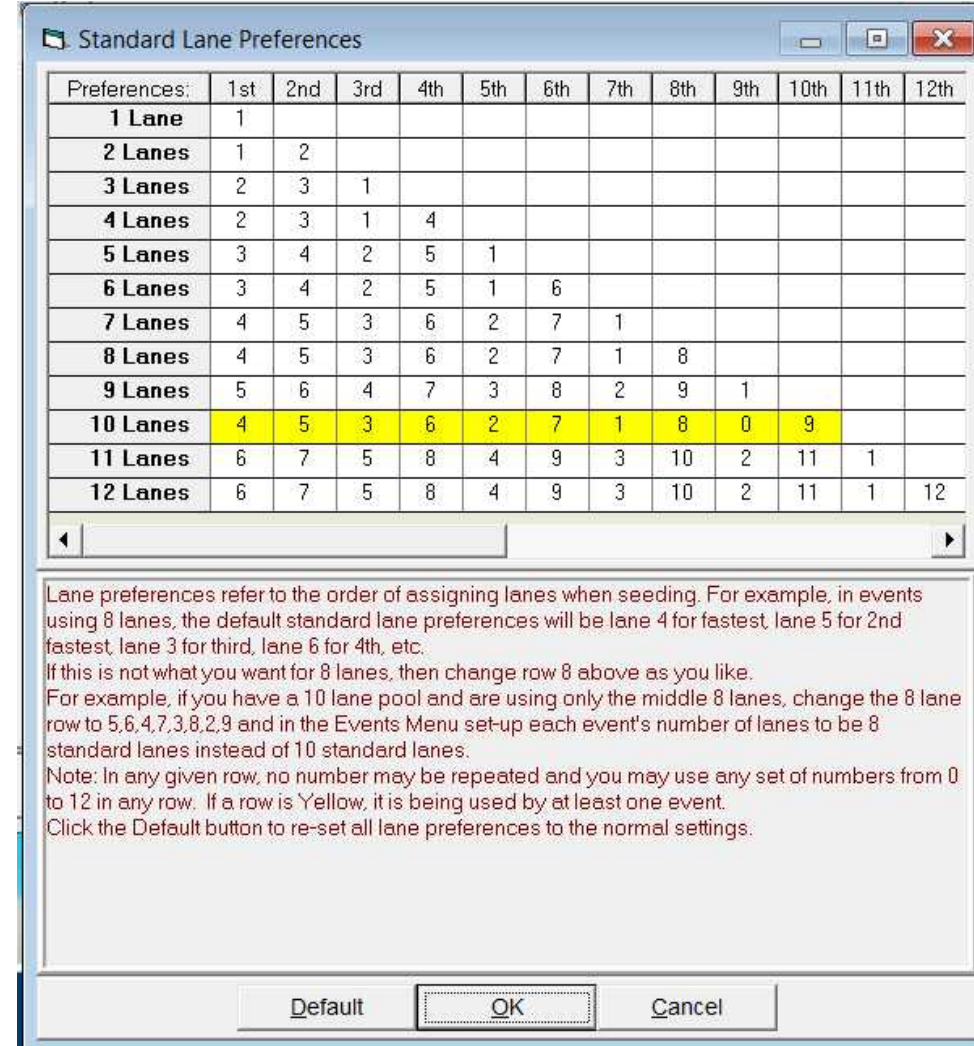

#### **Setting up the Meet Report Preferences**

Those ticked are probably satisfactory but you can change as you wish Most will choose similar options to those shown

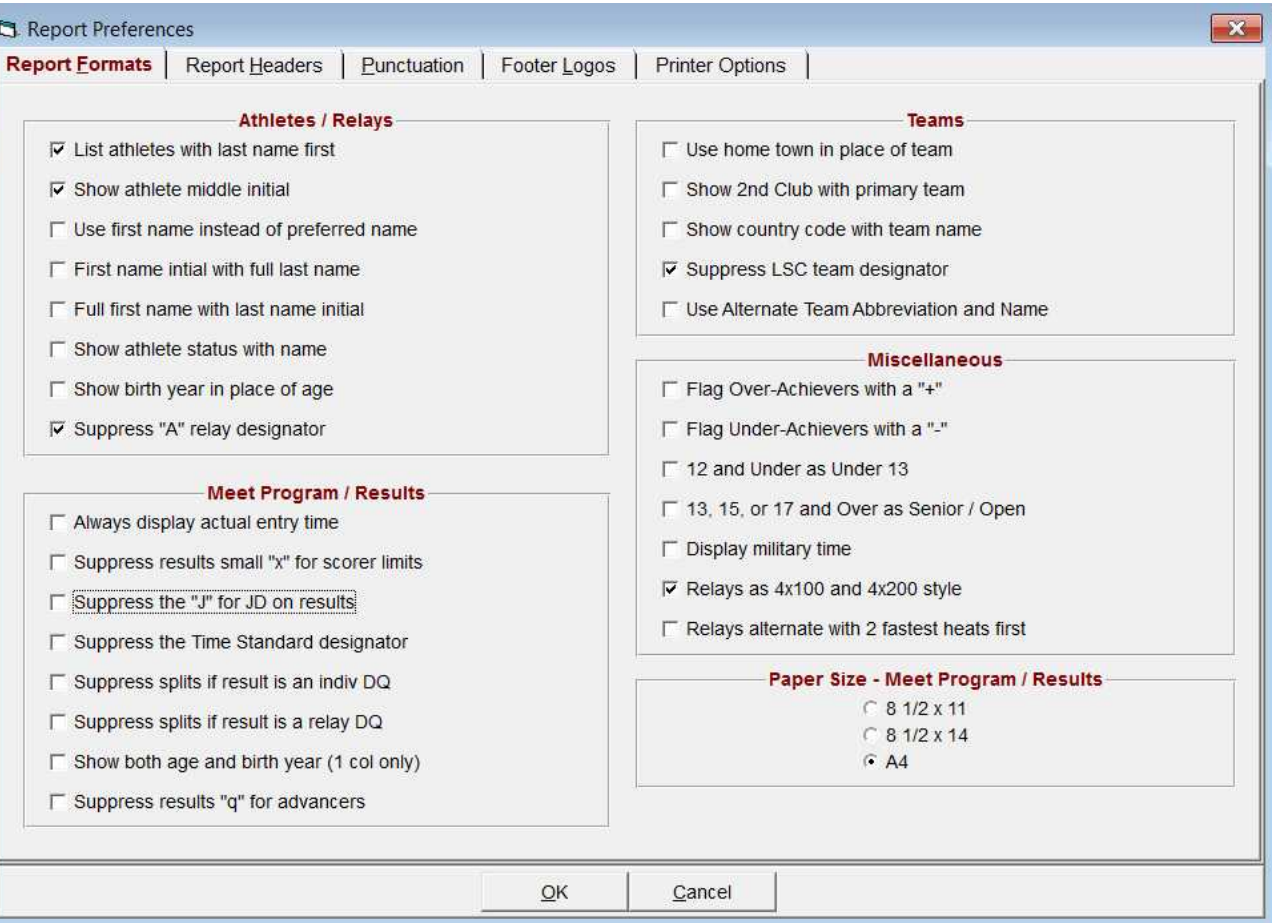

## **Setting up the Meet Report\$Preferences\$**

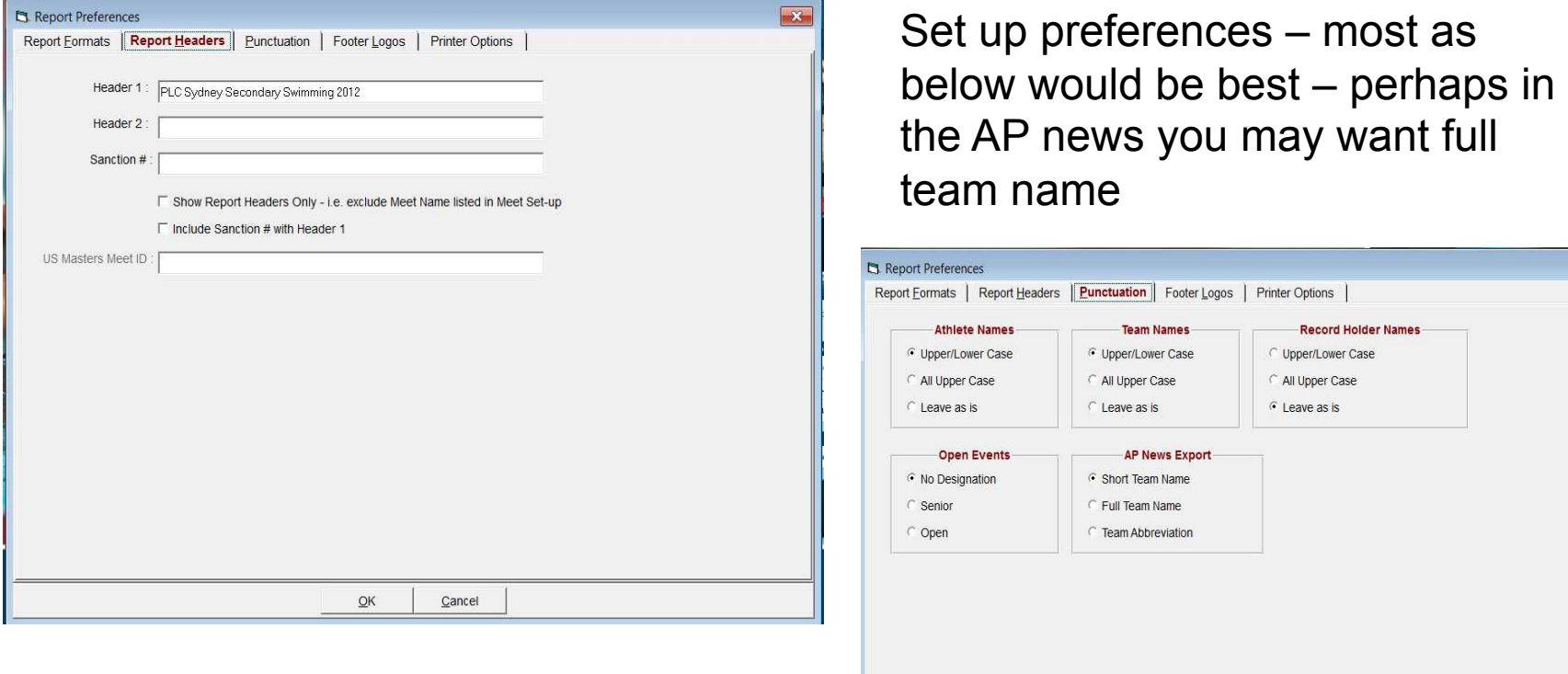

Set up Header for Reports Use the second header for a sponsor Ignore sanction

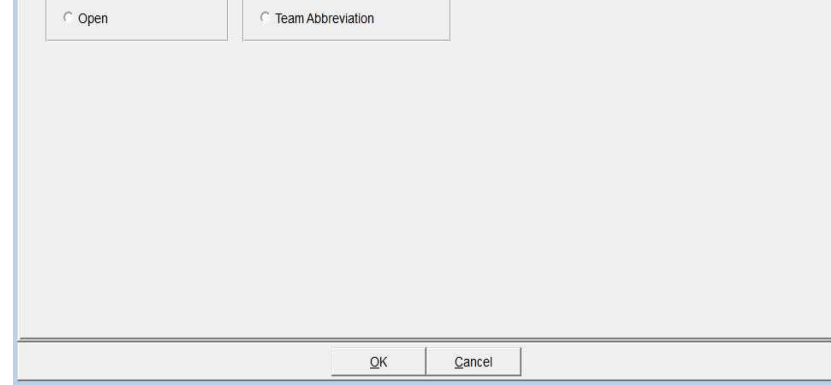

#### **Setting up the Meet Report\$Preferences\$**

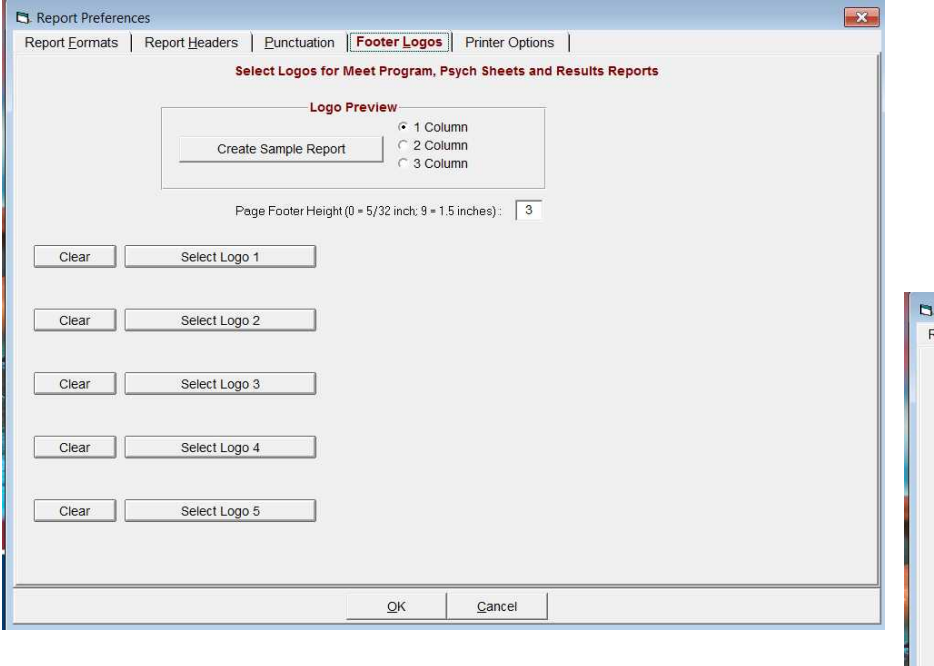

If you want a footer logo you can set up or clear it

Select your printer and number of copies

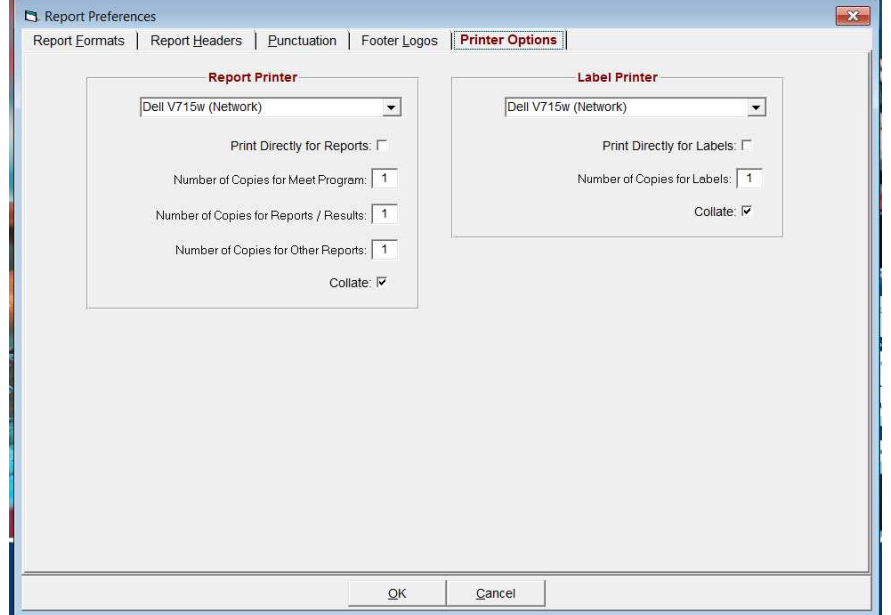

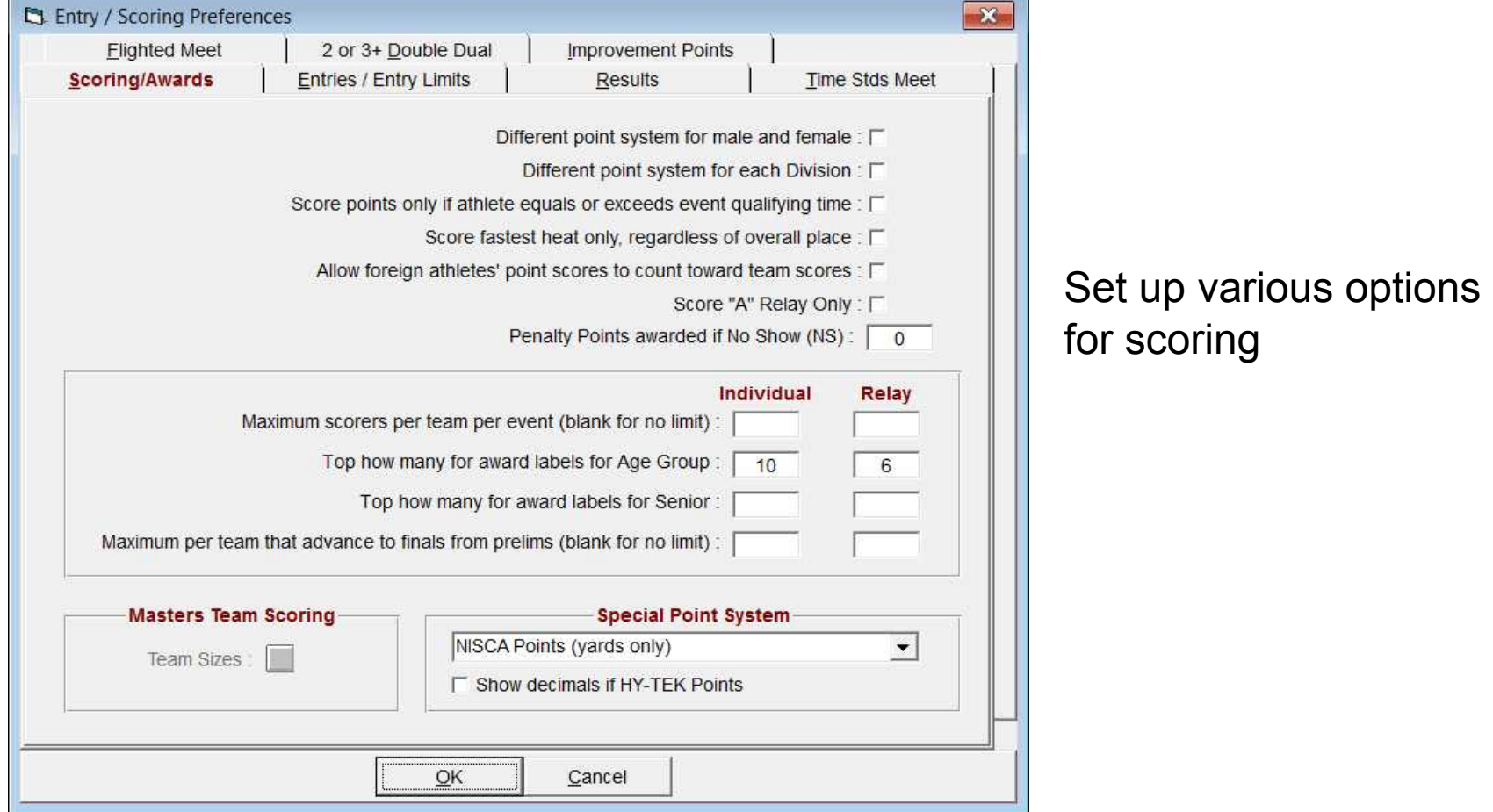

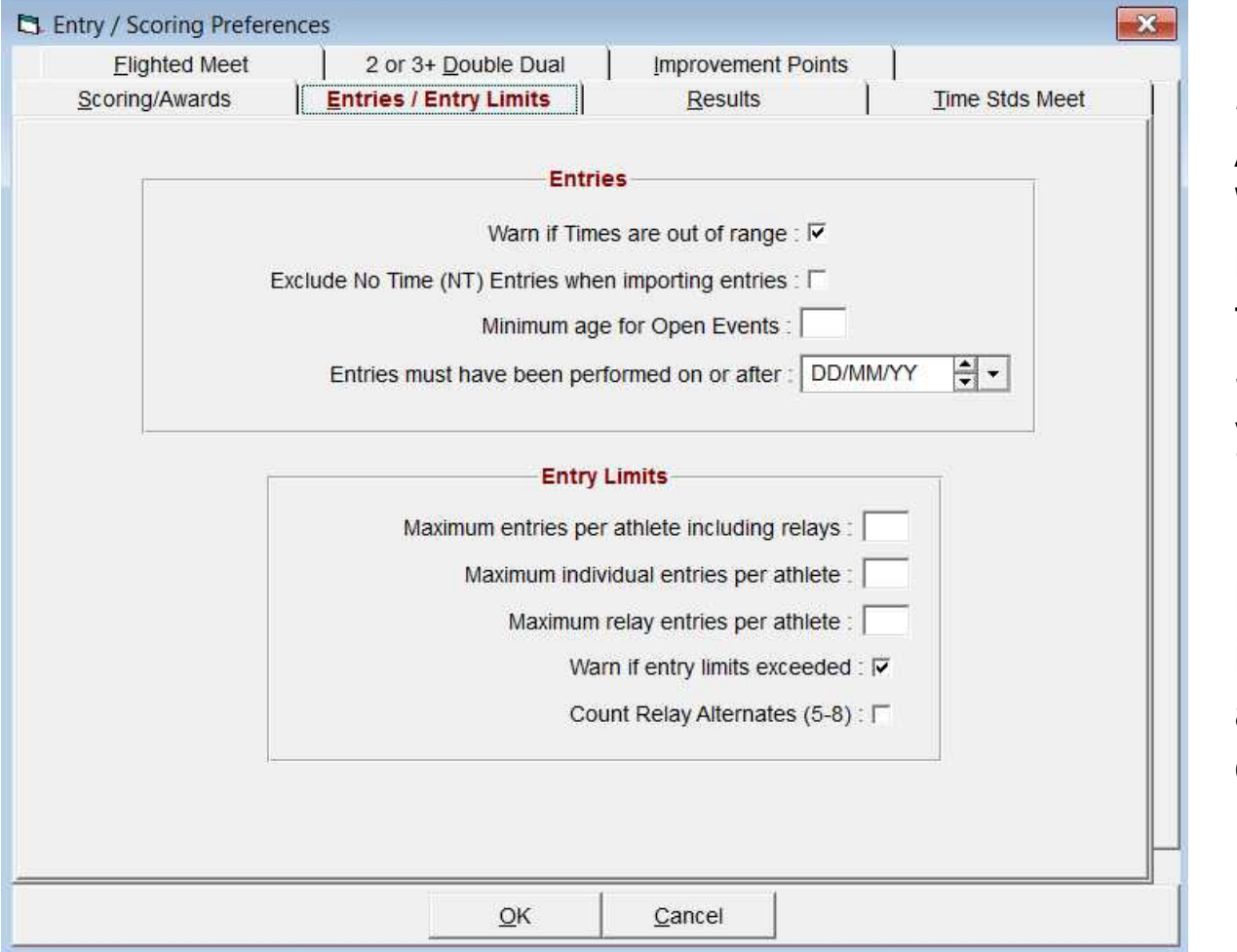

#### *Entries*

Always leave the tick in Warn if times are out of range as it is very easily to type incorrectly Select other options as you wish Entry Limits If you have a limit apply it here as MM will pick it up if a student is entered accidently in too many events

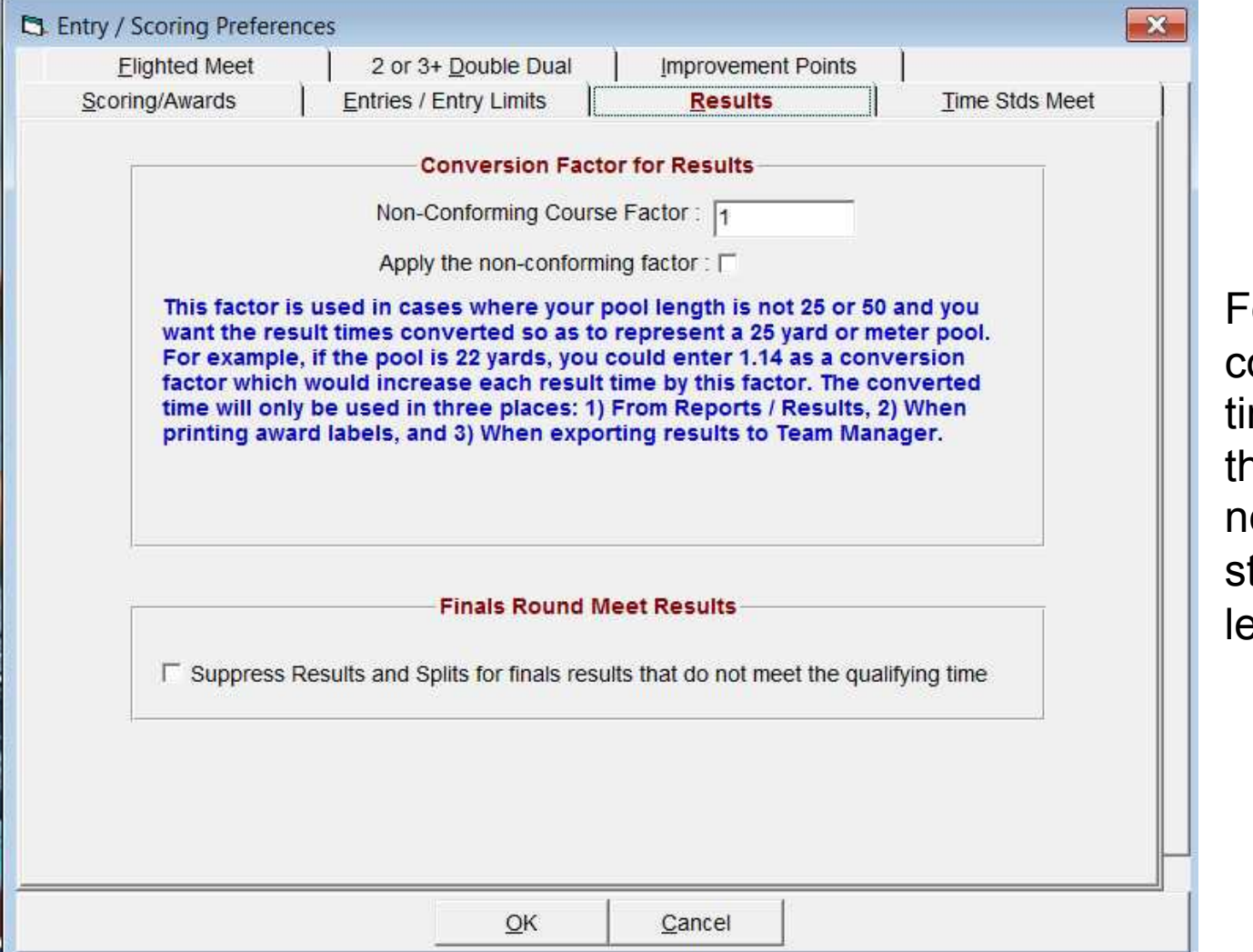

 $\overline{\text{or}}$ converting mes where ne pool is ot a tandard ength

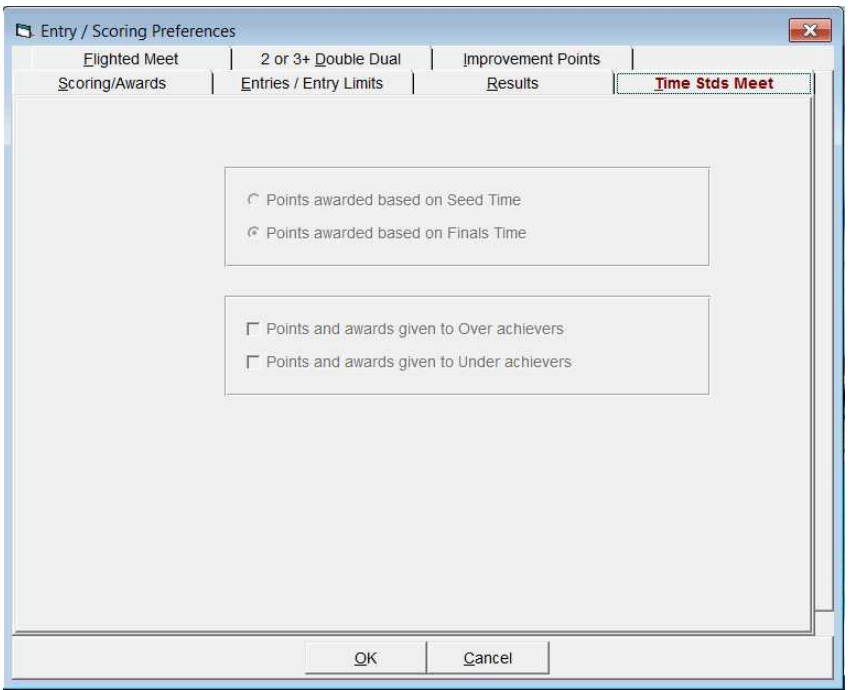

Unlikely you will want to use this

Flighted events are when you have say a race with 30 in it but you want to arrange them into 3 events – unlikely you will want to use this method

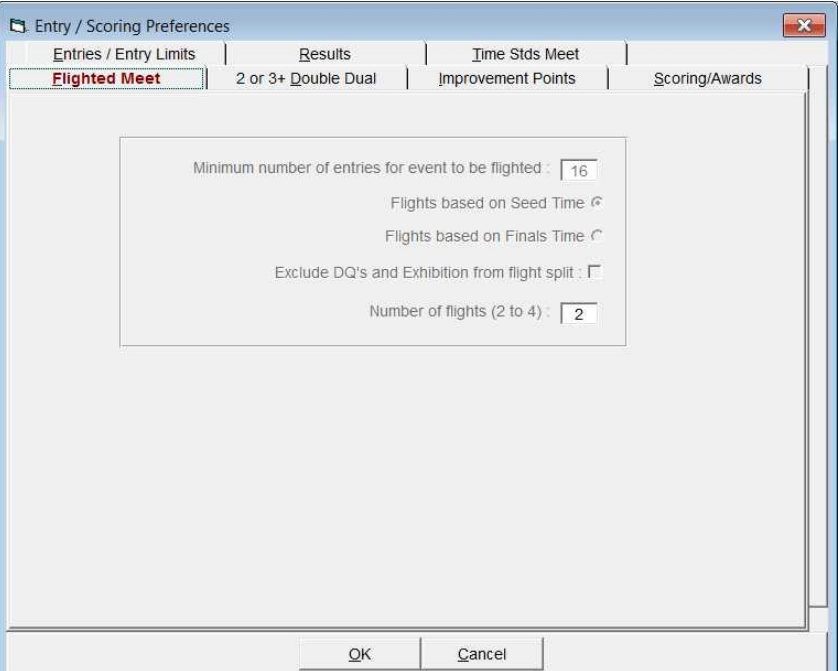

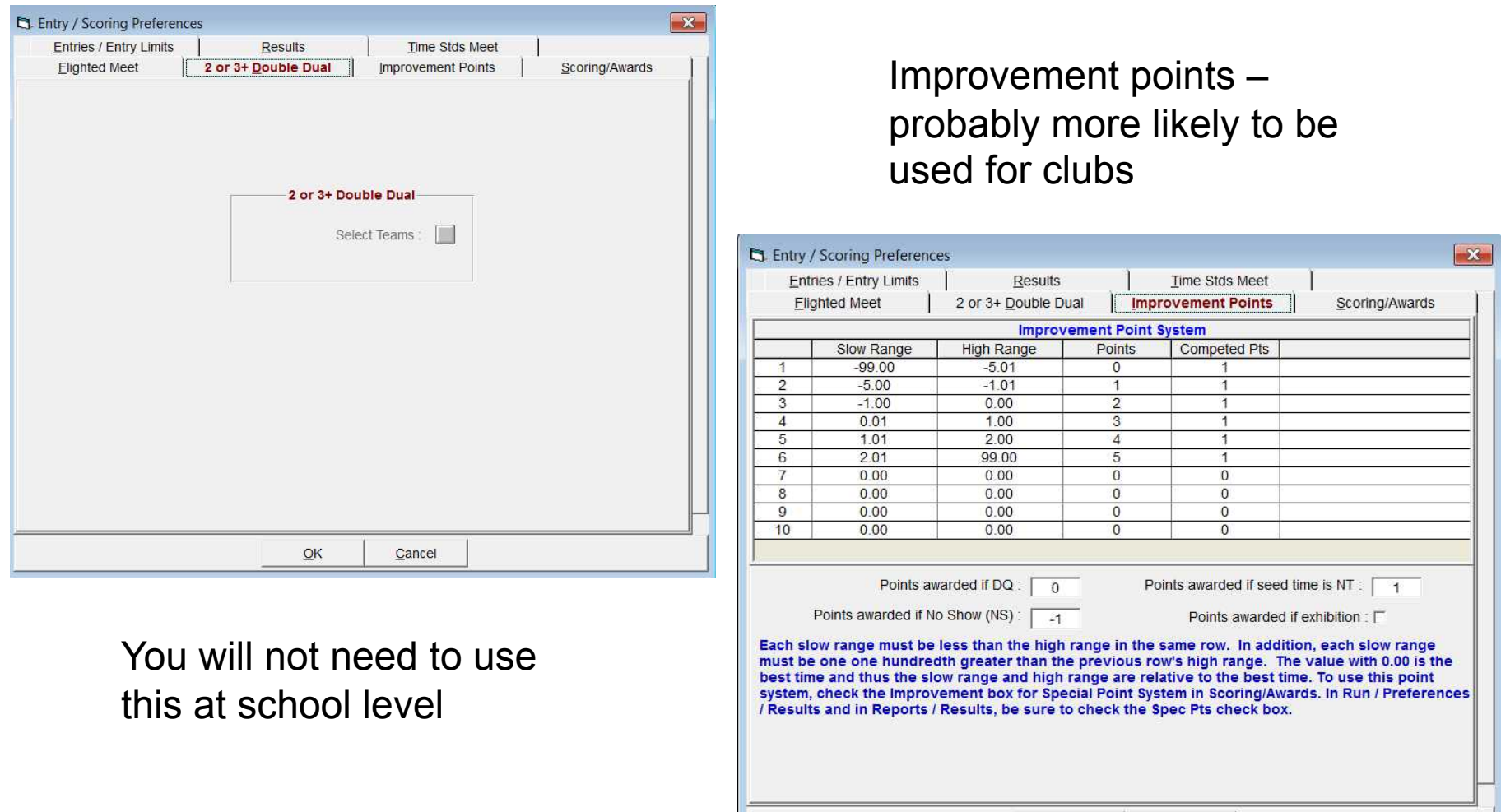

 $QK$ 

Cancel

## **Setting up the Meet Scoring Set Up**

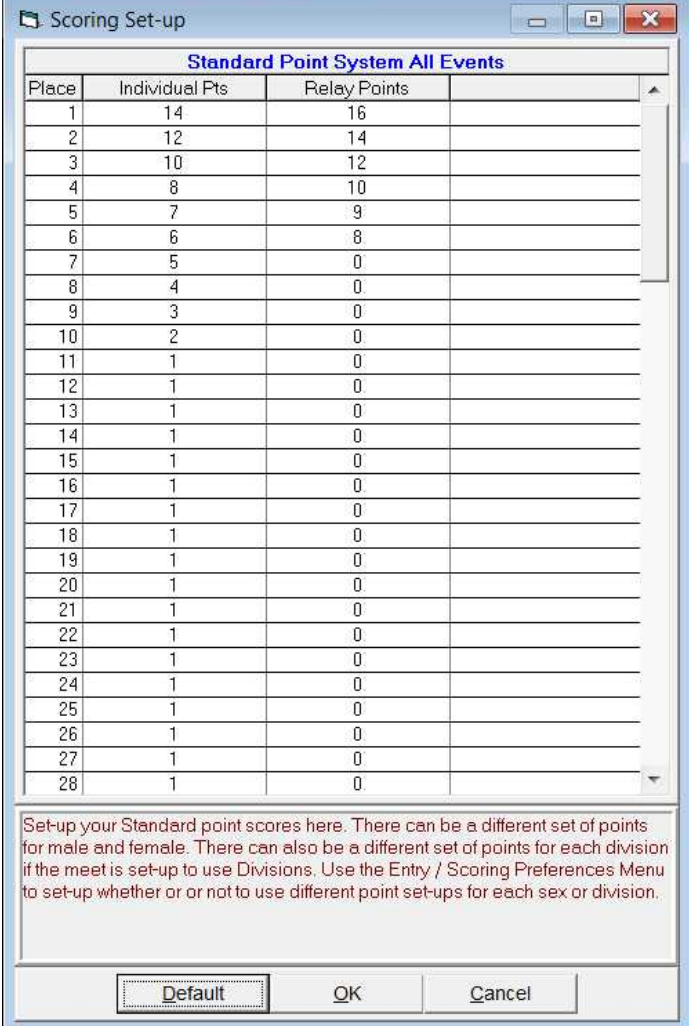

Set up points for Individual places and Relay places- just type in the amount you want then as long as the events you want scored are ticked for this option MM will calculate your house scores and at any time during the carnival you can get a progressive point score to announce

#### **Setting up the Meet Alternate Scoring Set Up**

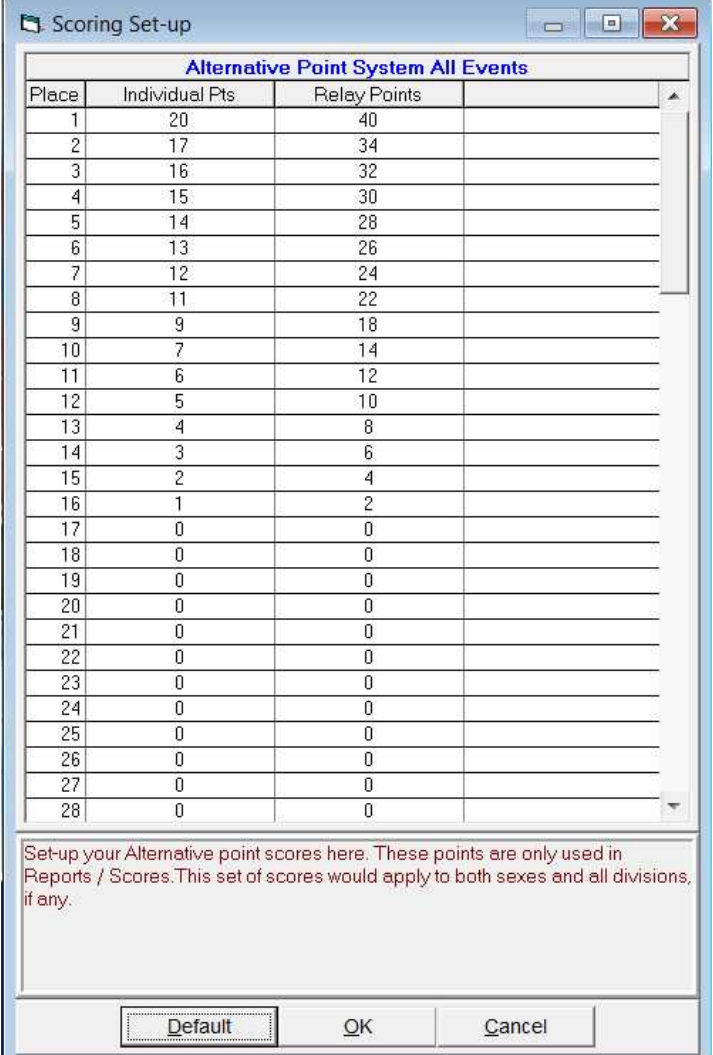

This is very rarely used and is only reflected in the final report/scores for a Carnival

It would be perhaps if instead of having say houses-Anderson 653 Ferguson 620 Harper 200

You just wanted to make it sound better and say 1st 10 2nd 8 3rd 6

#### **Setting up the Meet Entry Fee**

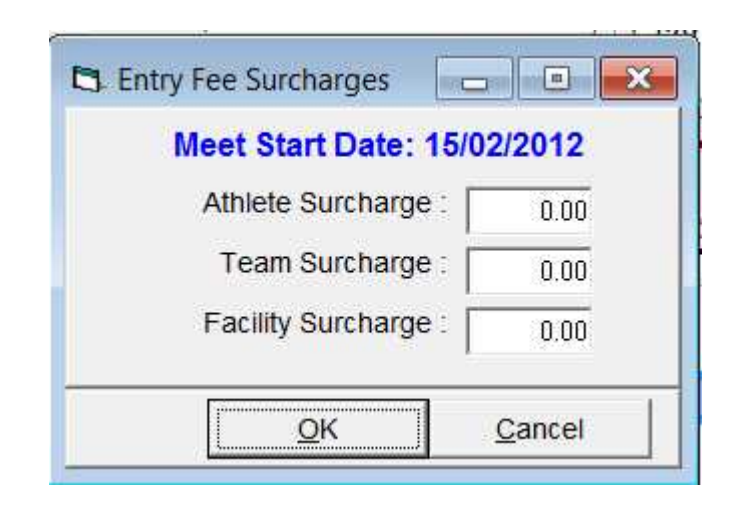

Unlikely you would use this at a school level

#### **Setting up the Meet Divisions and Regions**

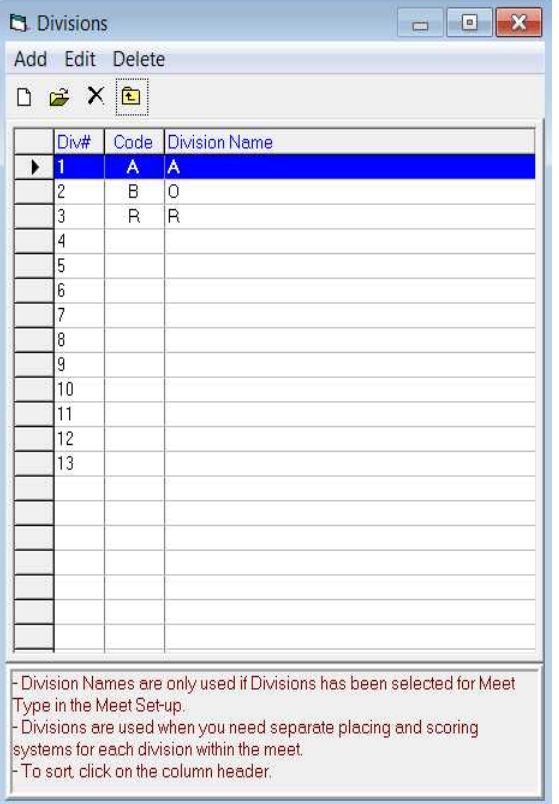

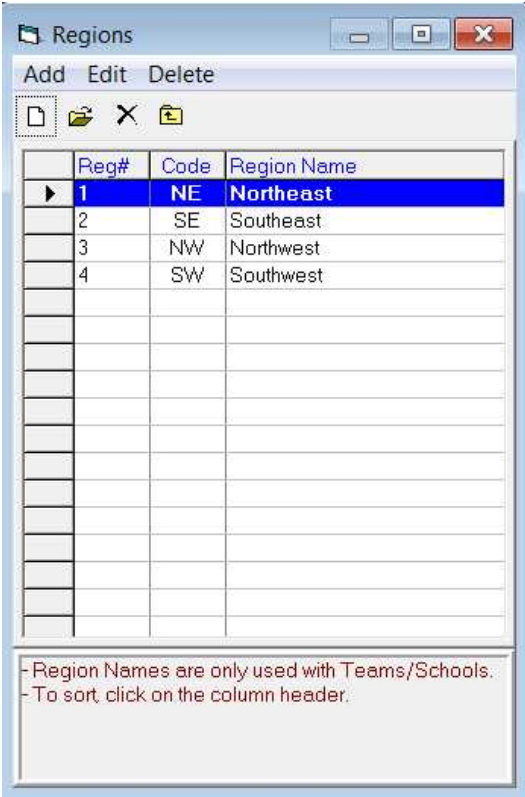

At a school level it is unlikely you would need to use either of these options- For CIS for example this is where we would set up Associations and would set them up in both of these areas the same

#### **Setting up the Meet Language\$**

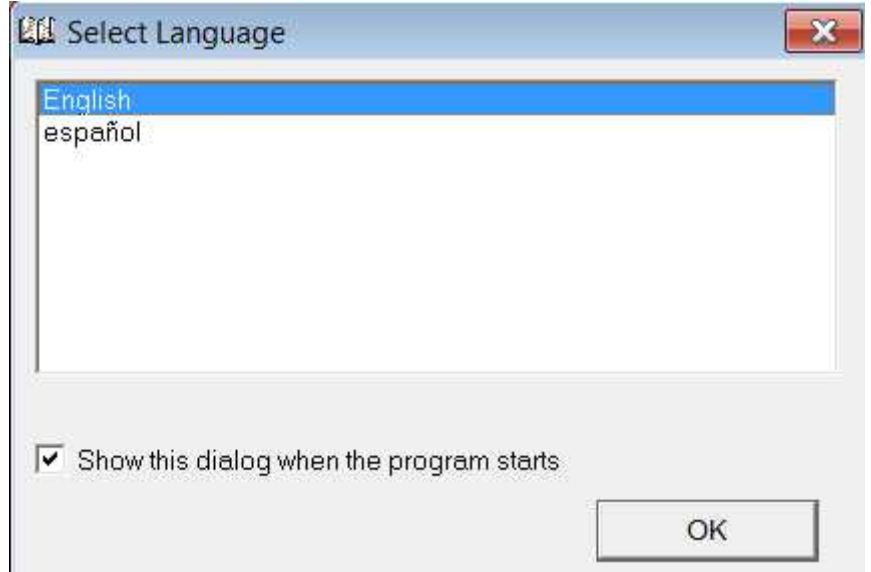

In case you wish to run MM in Spanish!!!! Remove the tick if you do not want to see this every time you open MM

#### **Setting up the Meet Keywords and Phrases**

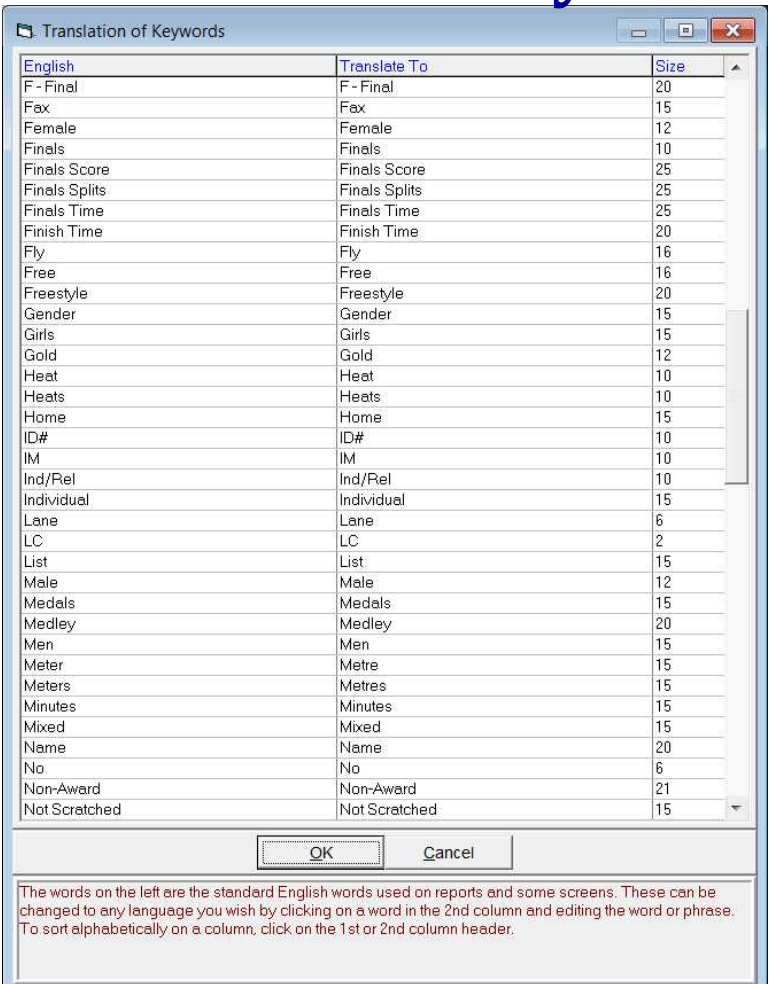

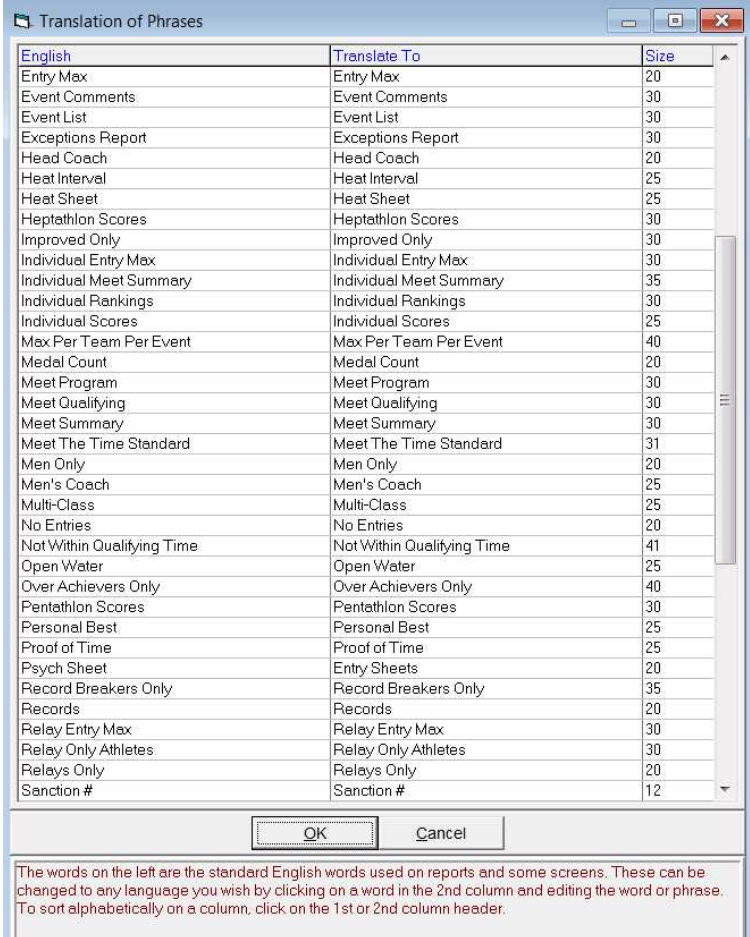

#### e.g. change meters to metres e.g. change Psych Sheets to Entry Sheets

#### **Setting up the Meet Directory Preferences**

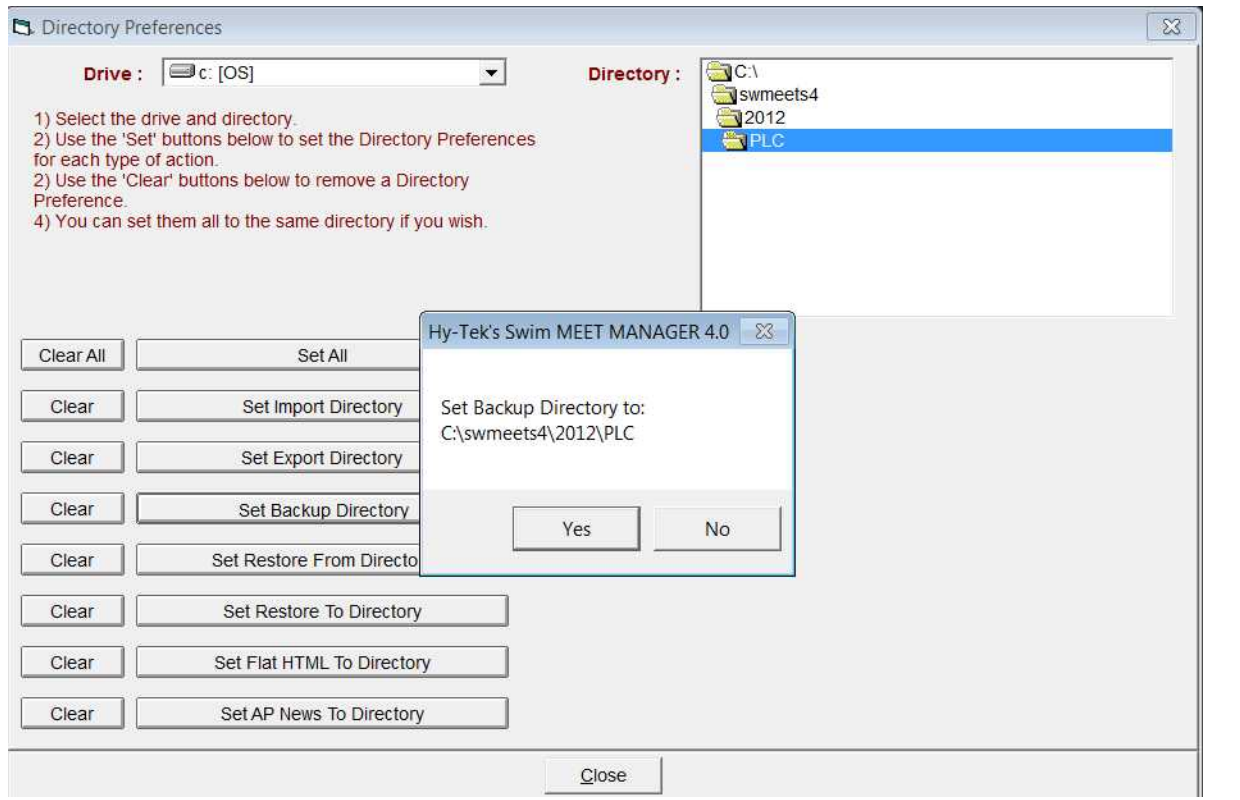

Set up directory preferences for various actions

… after setting up the various folders

#### **Setting up the Meet Timing System & Scoreboard**

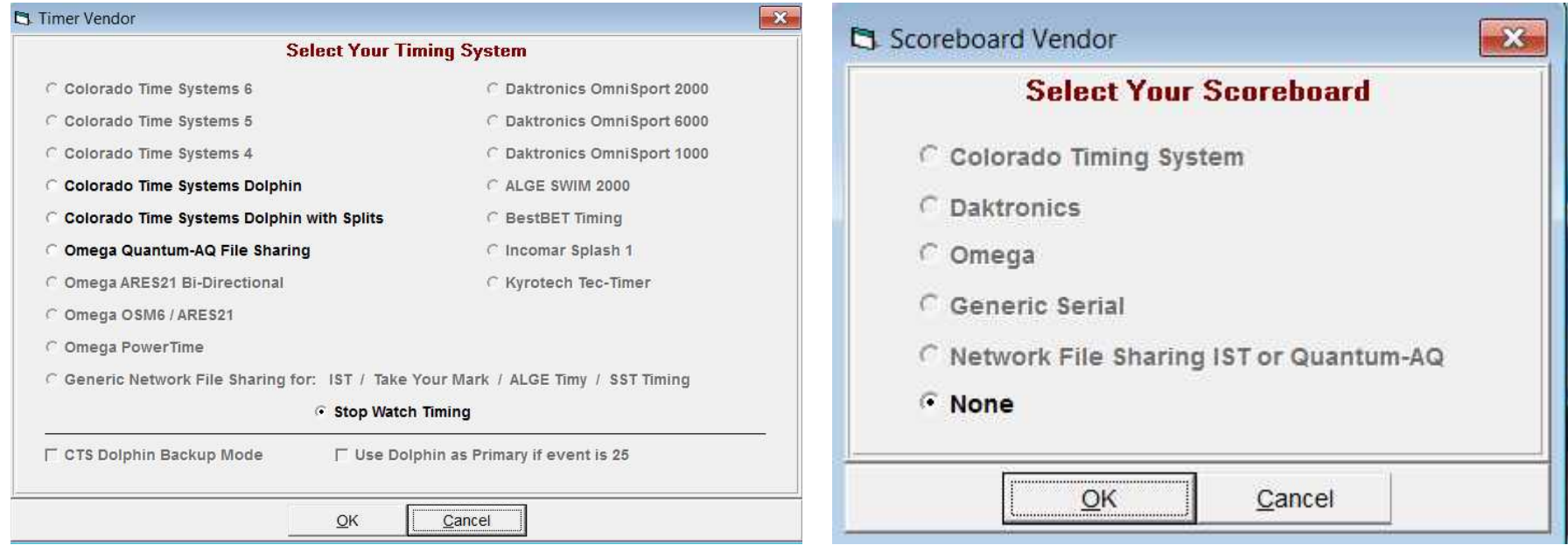

Where you are at a venue which offers one of these timing systems and or connection to a scoreboard

## **Setting up the Meet Options-Global**

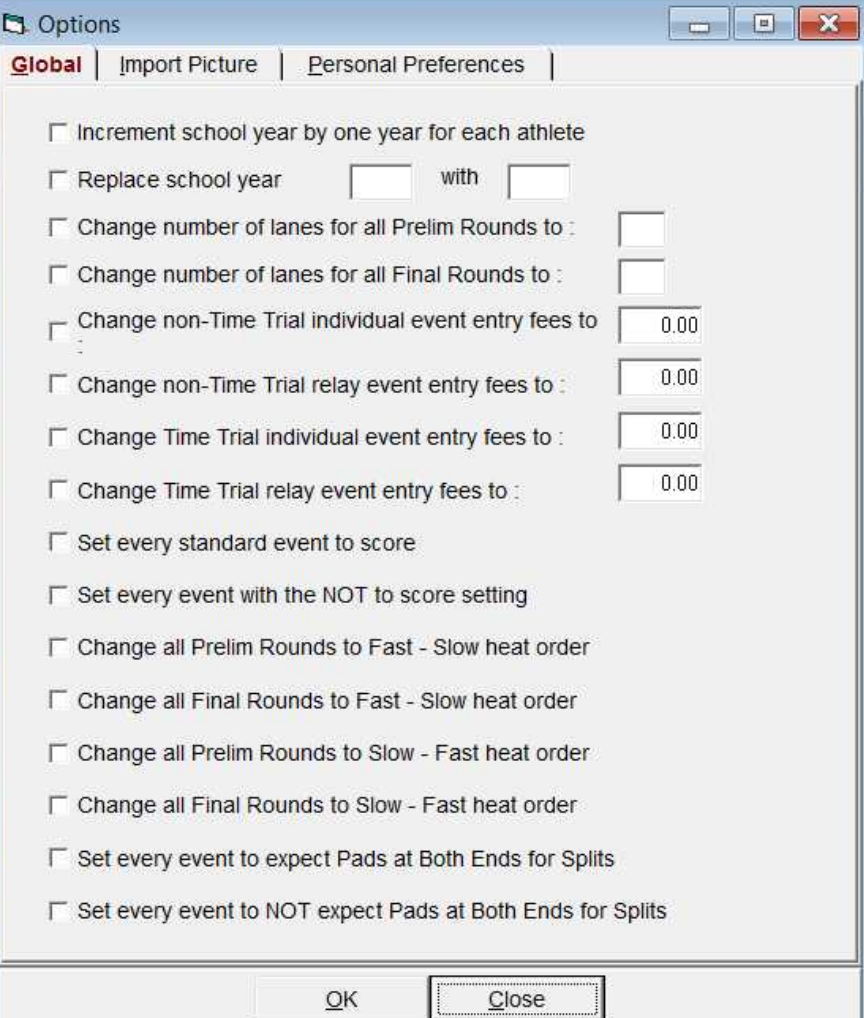

This is handy or making changes that will be reflected across the program e.g. rather than changing every individual race (of which you may have 50-100 or so) from Slowfast to Fast – Slow you can do it with this option

## **Setting up the Meet Options- Import Picture**

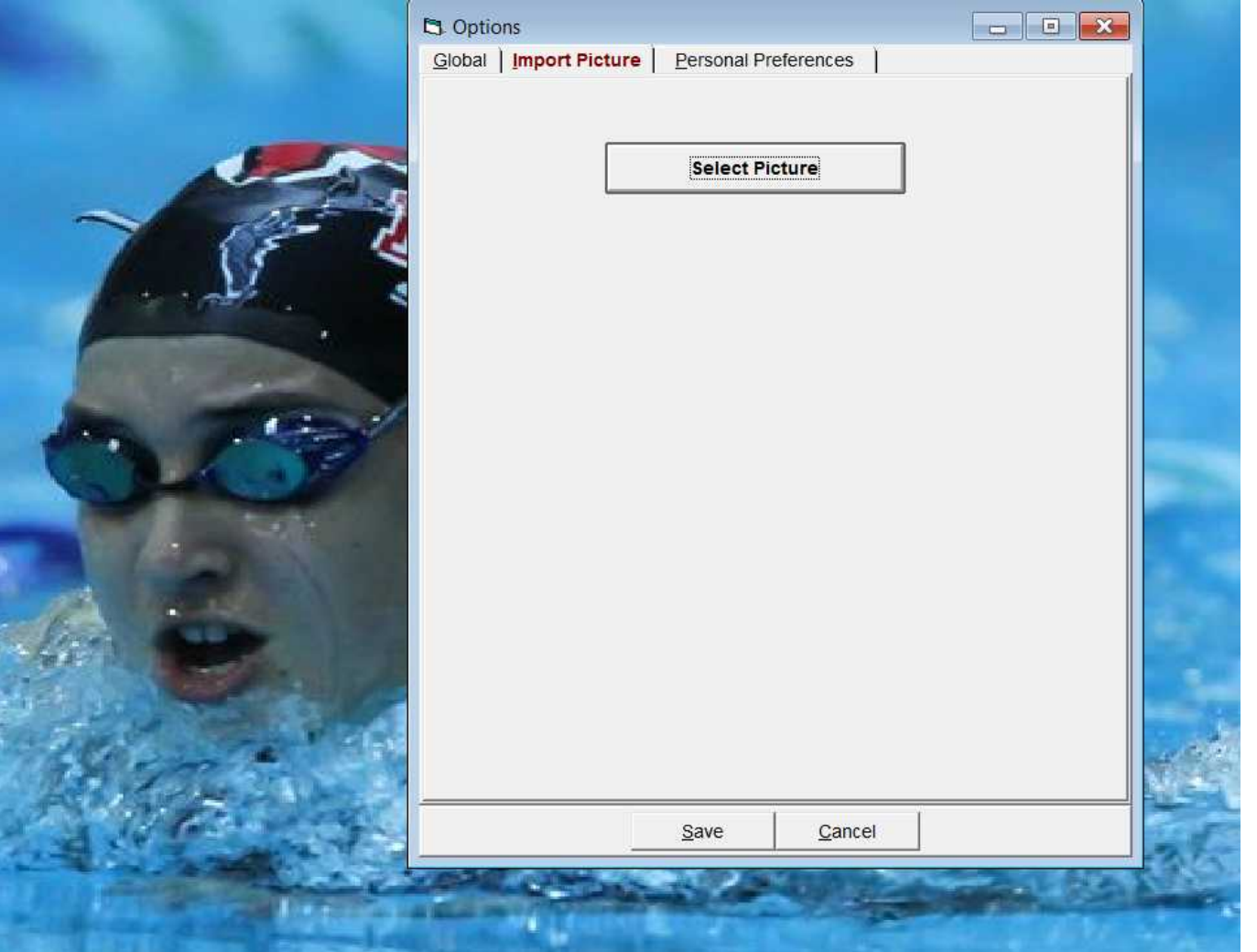

If you get tired of the MM home page picture – Insert your own

If you want to return to the original go to the HySport Folder-Sub Folder SwMM 4.0- Open and select default jpeg image (644kb)

#### **Setting up the Meet Options- Personal Preferences**

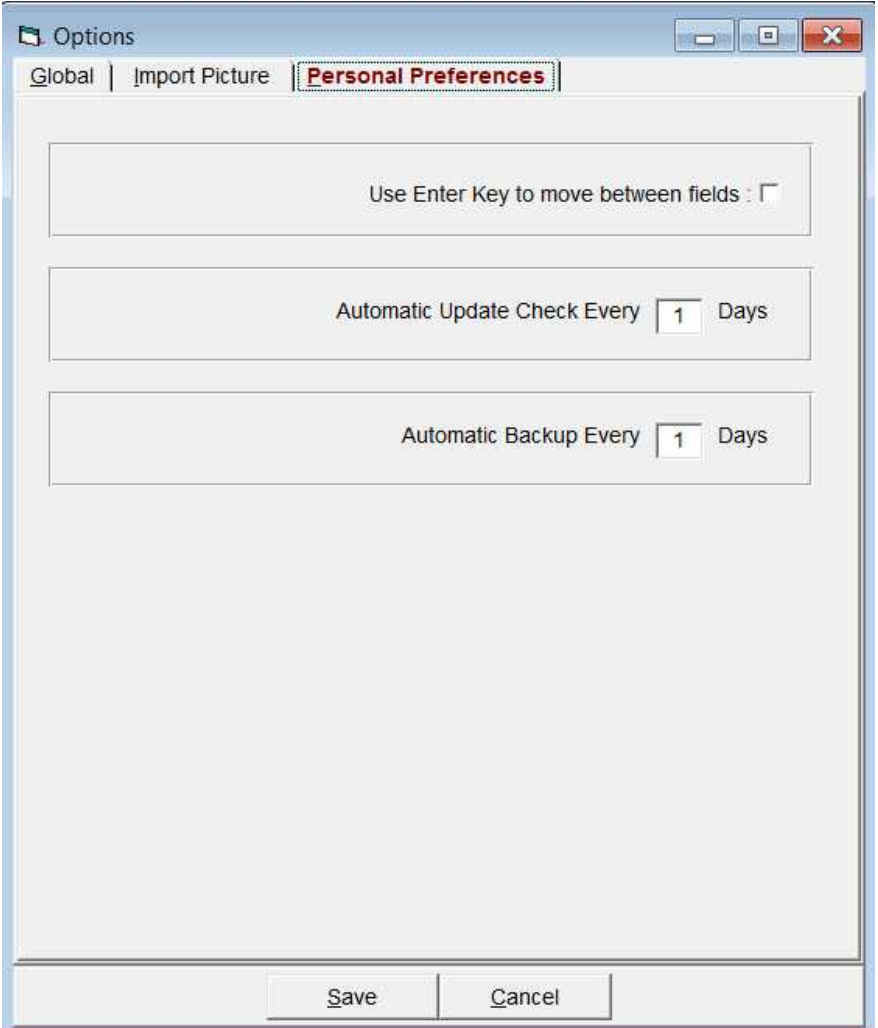

If you wanted to use these options adjust to your choice .In the case of automatic back ups you would need to set up your Directory preferences Probably just as safe to back up after each time you enter any data or use MM I would avoid automatic update and instead once a month go to the Hy-Tek site and download the update as not only does the automatic update take ages but it often will not work whereas the downloaded update rarety causes a problem

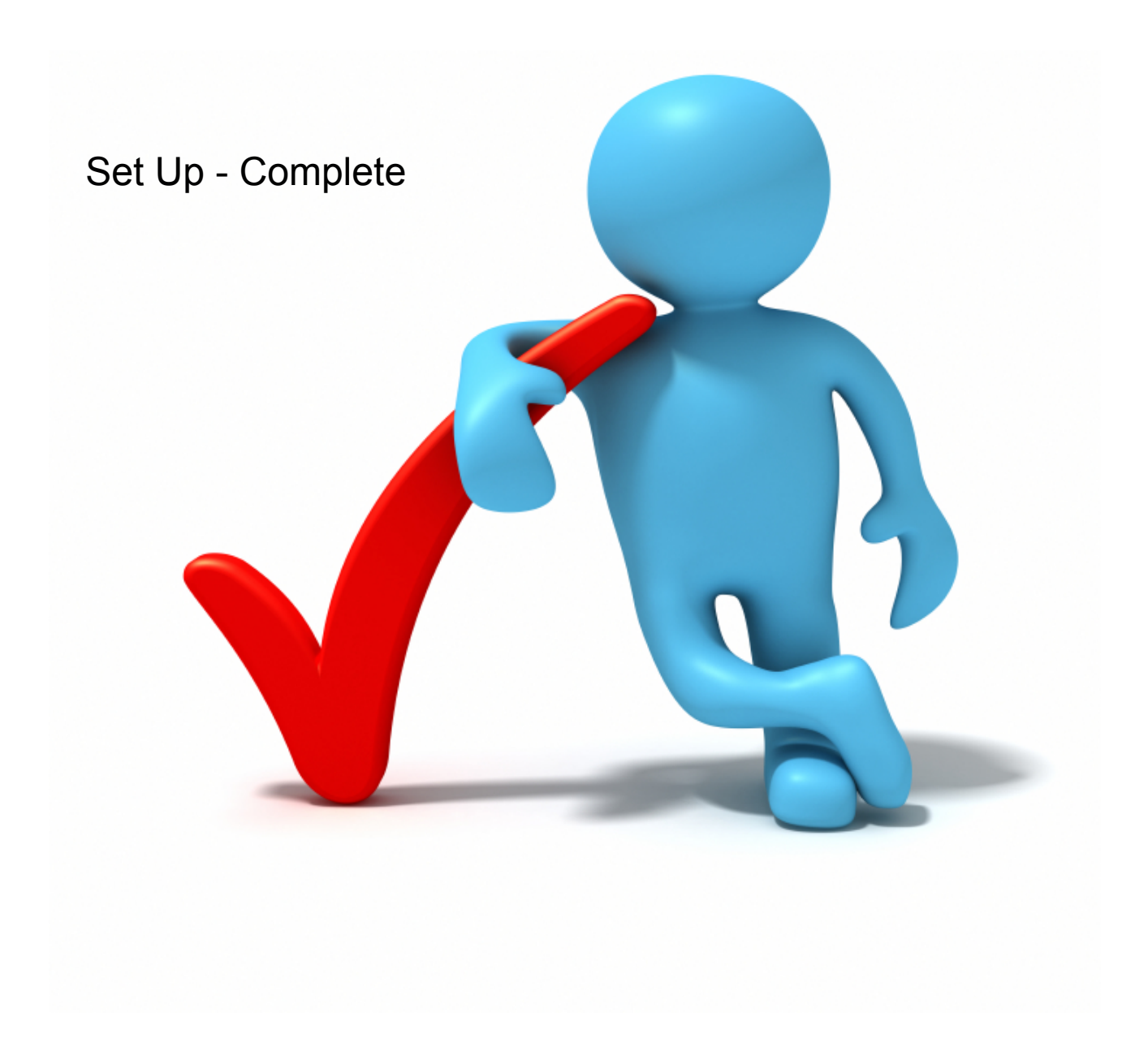

#### **Entering Teams**

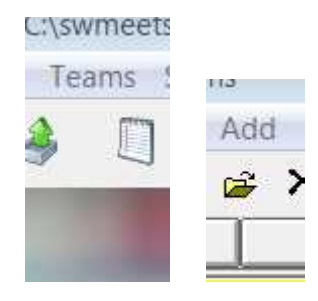

Menus allow you to edit and delete which would be your main adjustments and also to decide which teams score points – In the example of the Day v Boarders v Staff no points are allocated

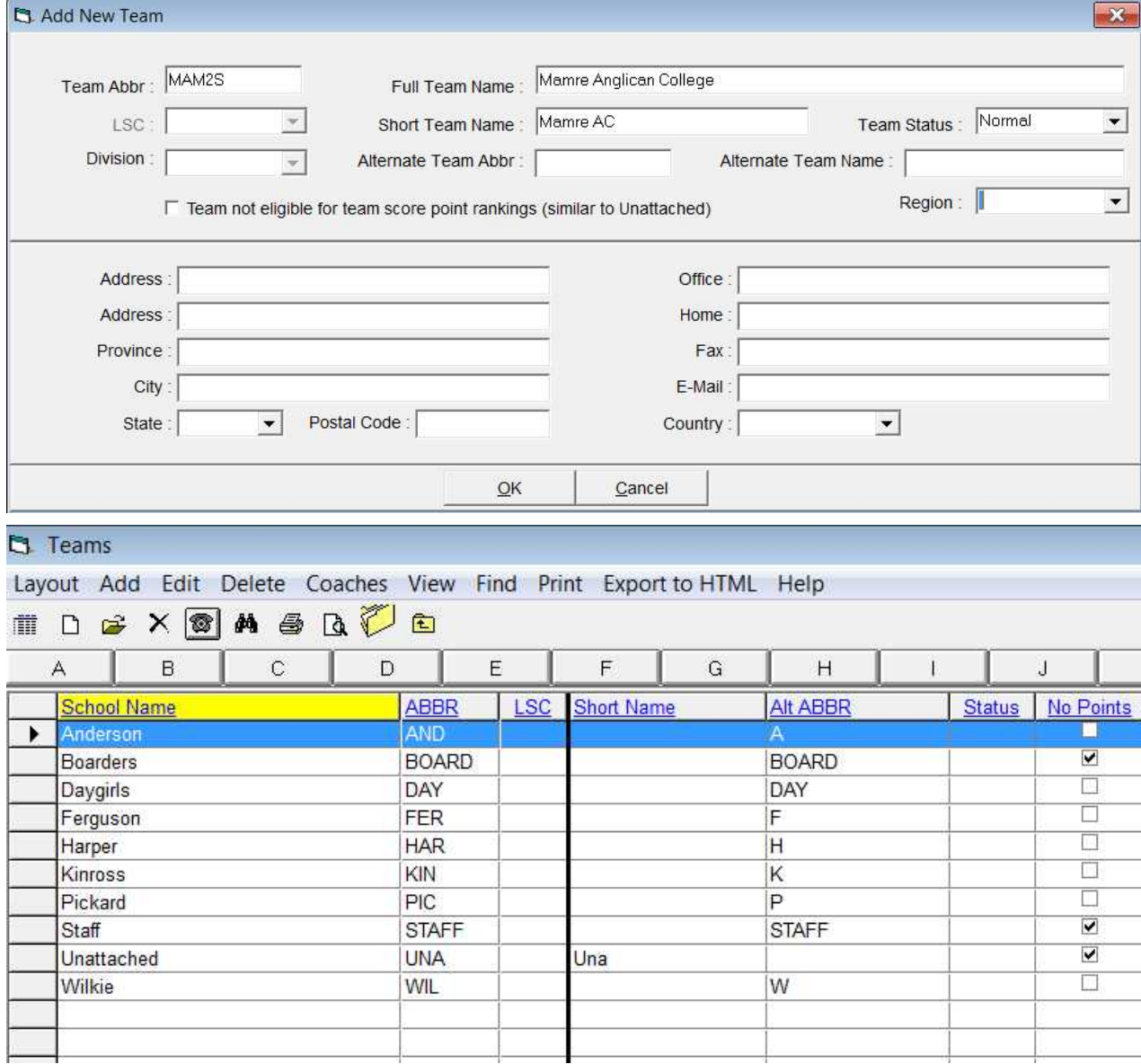

#### **Entering Students**

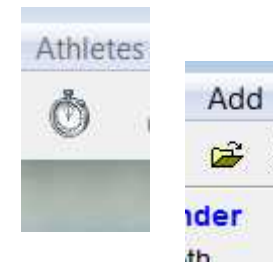

#### Fill in required information

As with teams you have the option to edit, delete and you can also sort by the various columns

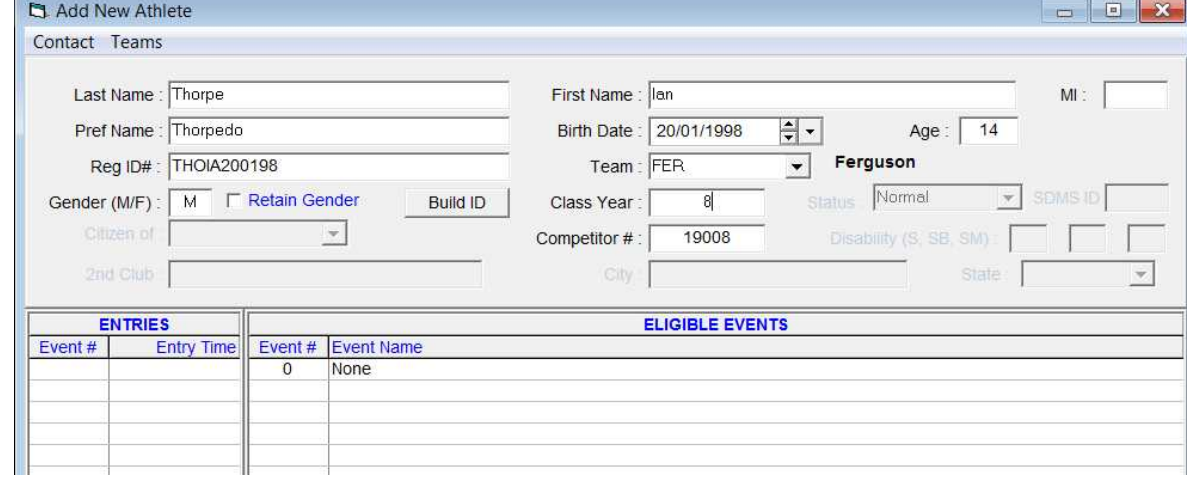

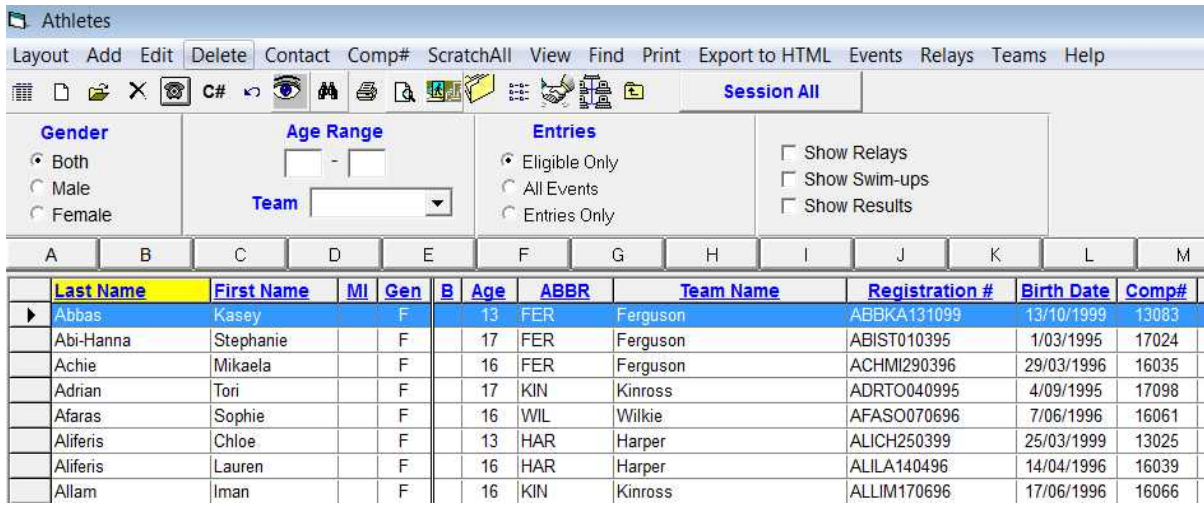

#### **Entering Students**

That is fine but it is also tedious and time consuming when you have many students to enter and can make you feel like :-

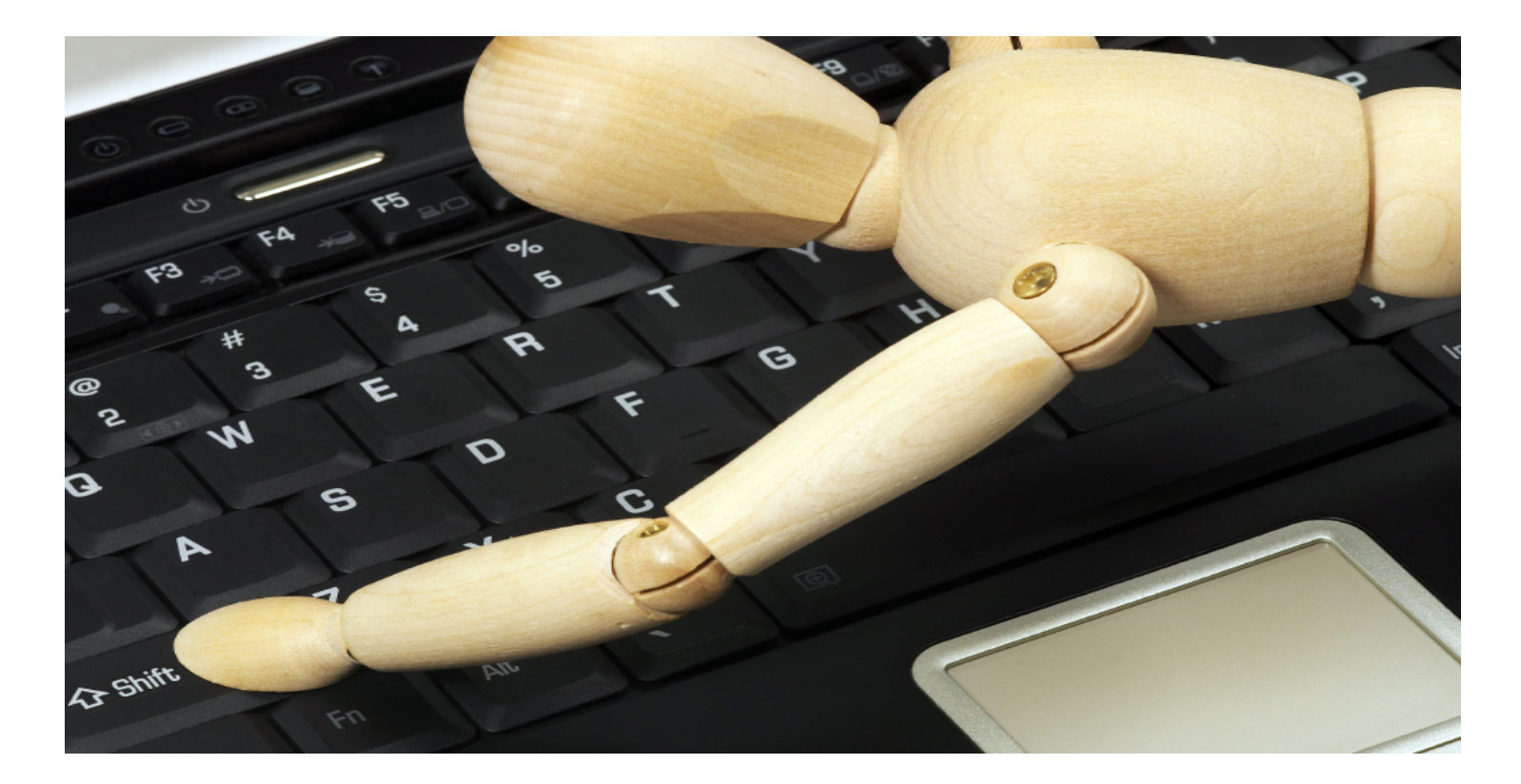

I think many schools use Edumate or similar programs for their student database.

Set up an excel sheet with headings as follows

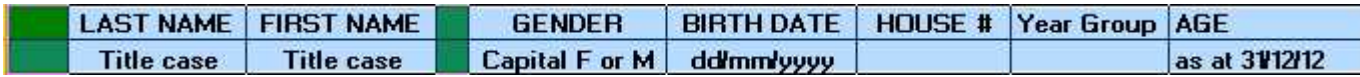

Then copy from your Edumate (or other program) student information as applicable to these headings into the Excel file

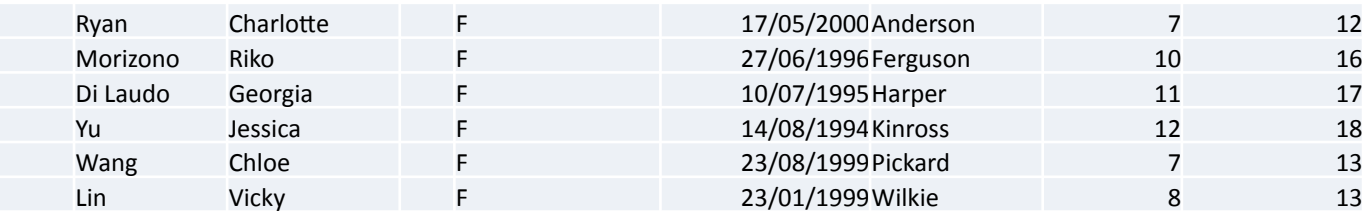

Now you need to close MM if it is open and open MS Access

Select Open and find your MM Database You will be asked for a password..

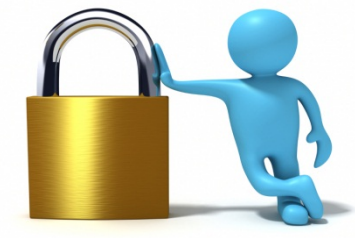

Once the file opens scroll down to team right click Team and select Open – note the number beside the team

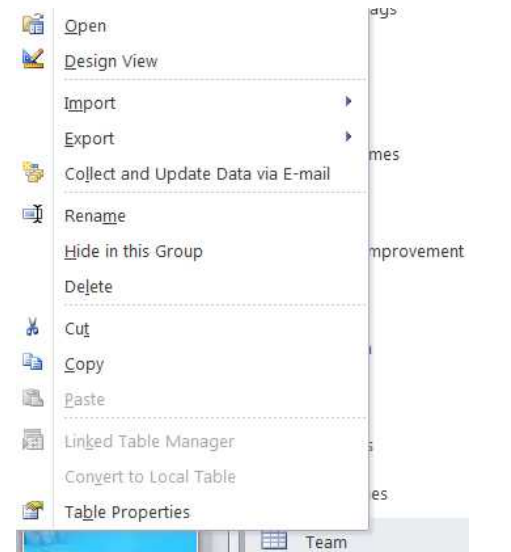

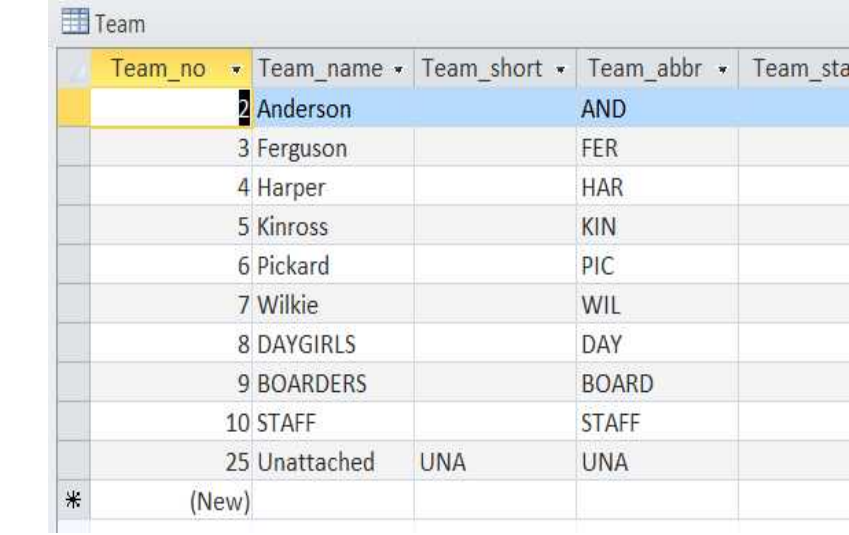

Write down the numbers for each team Minimise Access and return to Excel

Sort Excel by the House column and then change the names to the numbers you copied from Access

Check that the dates of Birth match the ages (If you are using information from an Apple Database you may find the dates are out by 4 years (In excel Apple calculates the number of days to produce a serial number from 1904 whereas Windows calculates from 1900) If you find this is the case you can correct it ………

#### **Changing from Apple Dates to PC in Excel**

Type 1462 in any blank cell Enter Then copy this cell Highlight the cells you wish to change Right click and Select paste special Select values and add

Copy from your first record in Column A to your last record in Column I Maximise Access Select Athlete Table Right click and select Open

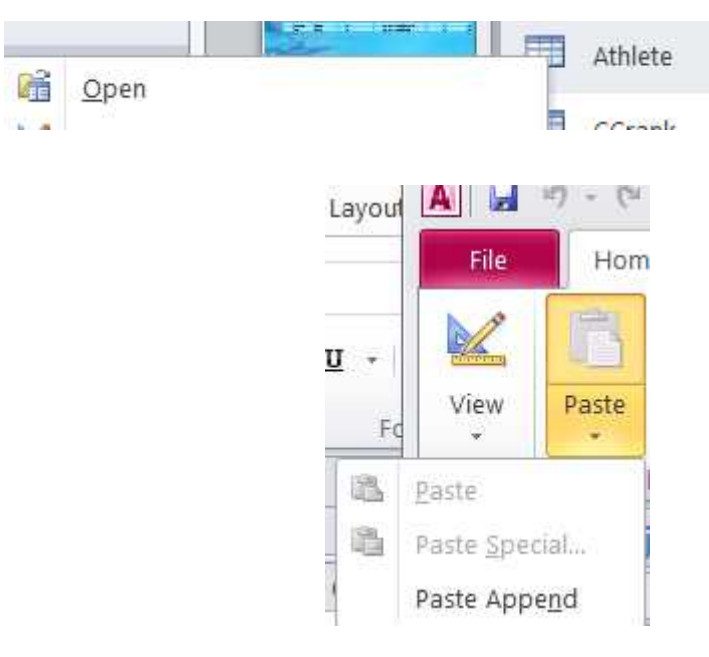

Select Paste- Paste Append You will be asked if you wish to paste "x" records – do so and your students are then entered

If by chance you get an error message saying the field is too small – make sure you select the correct cancel which will not ask you about every record or you will be clicking ok for every student you are entering

If this should happen copy and paste each excel into each field

Now close Access and open MM and your students are entered

While it is unlikely at school level that you will need ID's for most of your swimmers those more talented will probably want their times for various meets and submitting these correctly depends on their ID – a combination of letters from their name and numbers of their DOB

=LEFT(B2,3)&LEFT(C2,2)&""&TEXT(F2,"dd-mm-yy")
# **Student ID's**

Place the following formula in J2 =LEFT(B2,3)&LEFT(C2,2)&""&TEXT(F2,"dd-mm-yy")

Then highlight Column  $J2 - J^*(x)$  your last record) and Ctrl-D Then highlight Column J copy and paste special – values into Column K Highlight Column K and select Find Type a hyphen into Find What Select Replace Do not put anything in the Replace with box Then select replace all You now have the students ID's which you can copy in the appropriate column in Access

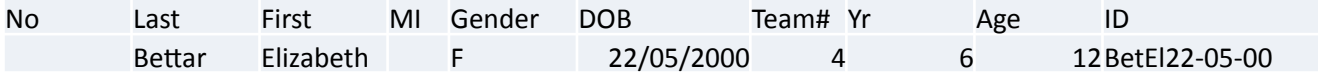

Close access and open MM

# **Entering Events**

From the menu select EVENTS then when this opens select Add then complete information as desired click OK to go to the next event or cancel to return to events page to see what you have just entered

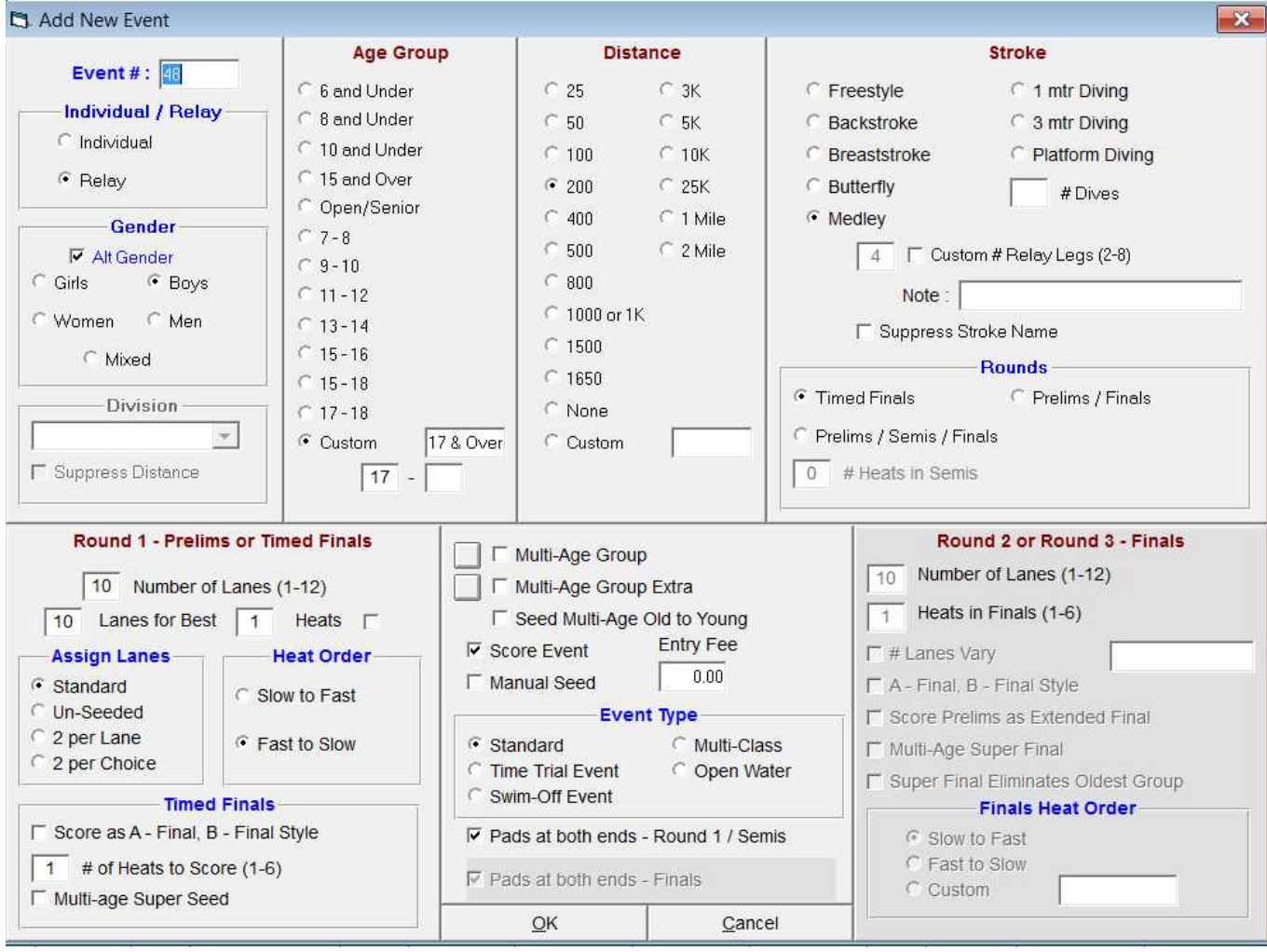

## **Entering Events**

#### You can add, delete edit , sort and various other options

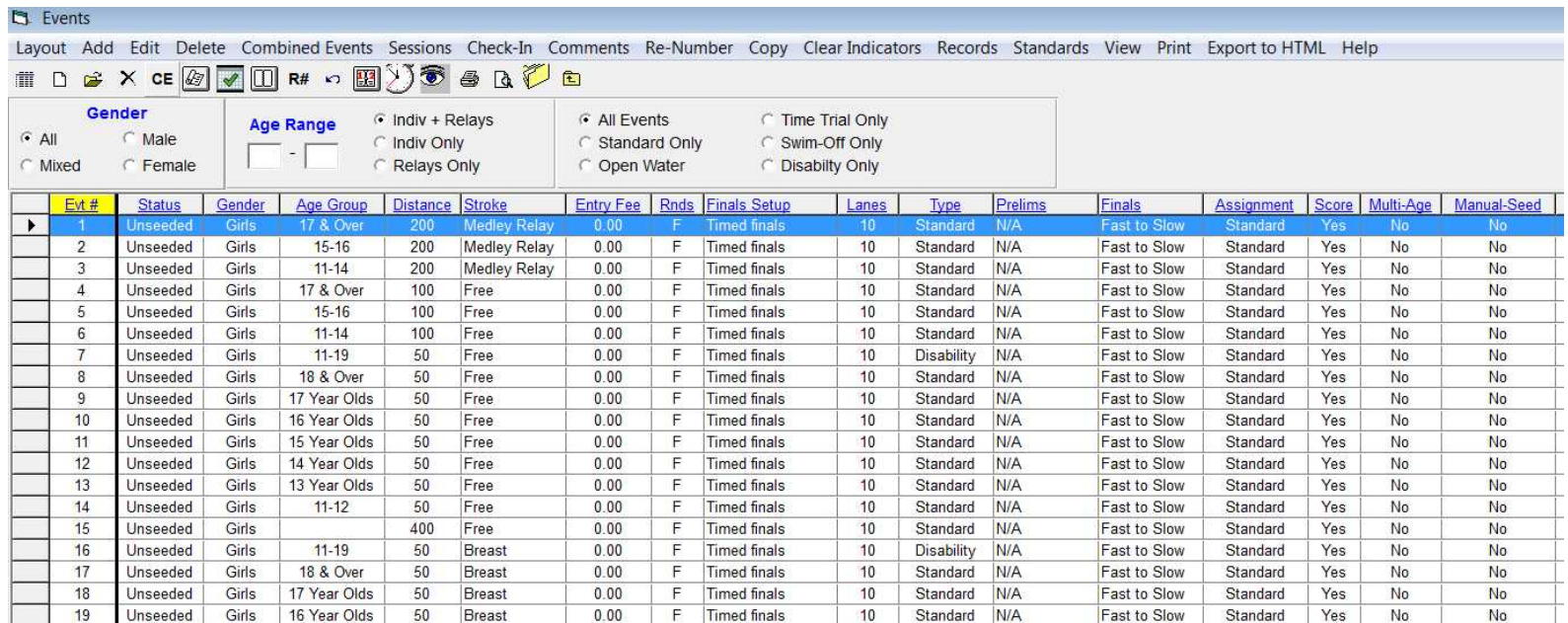

## **Re-Numbering Events**

You may want to re-number your events e.g. you make an error entering or you decide to change the program order

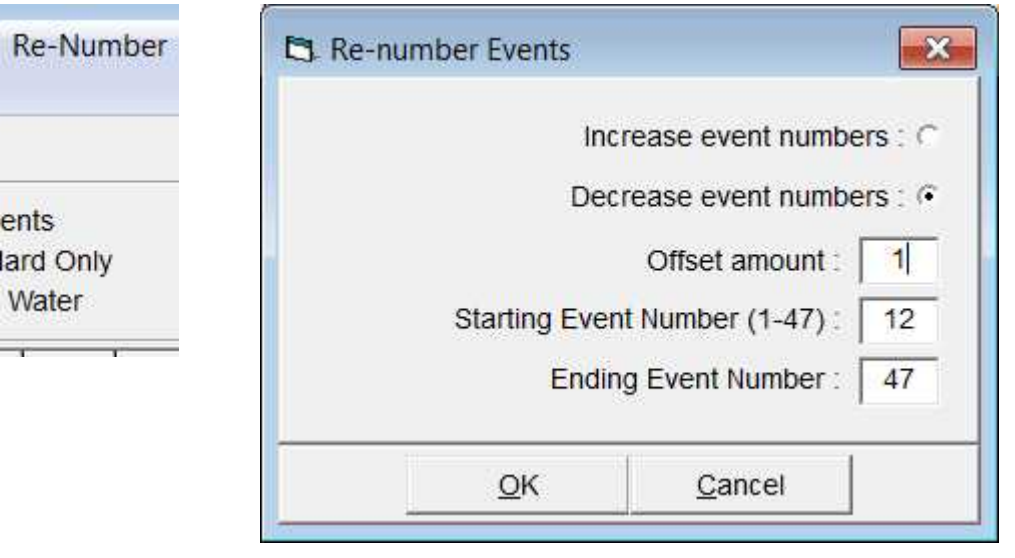

In this example Event 11 has been deleted so I want to re-number events 12-47 one less

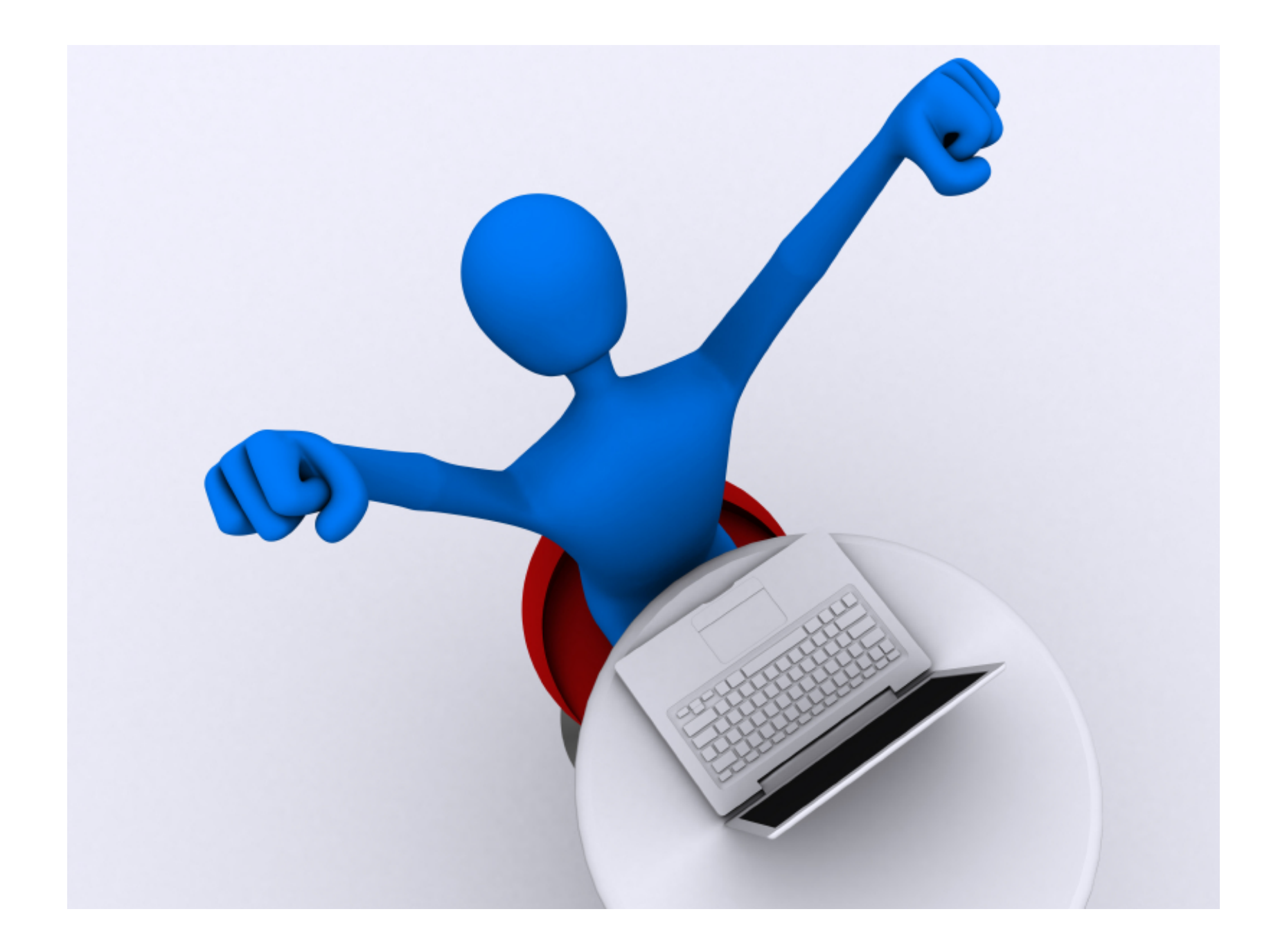

## **Entering Students in Races**

#### Select ATHLETES from the menu

The first competitor will be highlighted in blue and below you will see the events for which she (in this case) is eligible

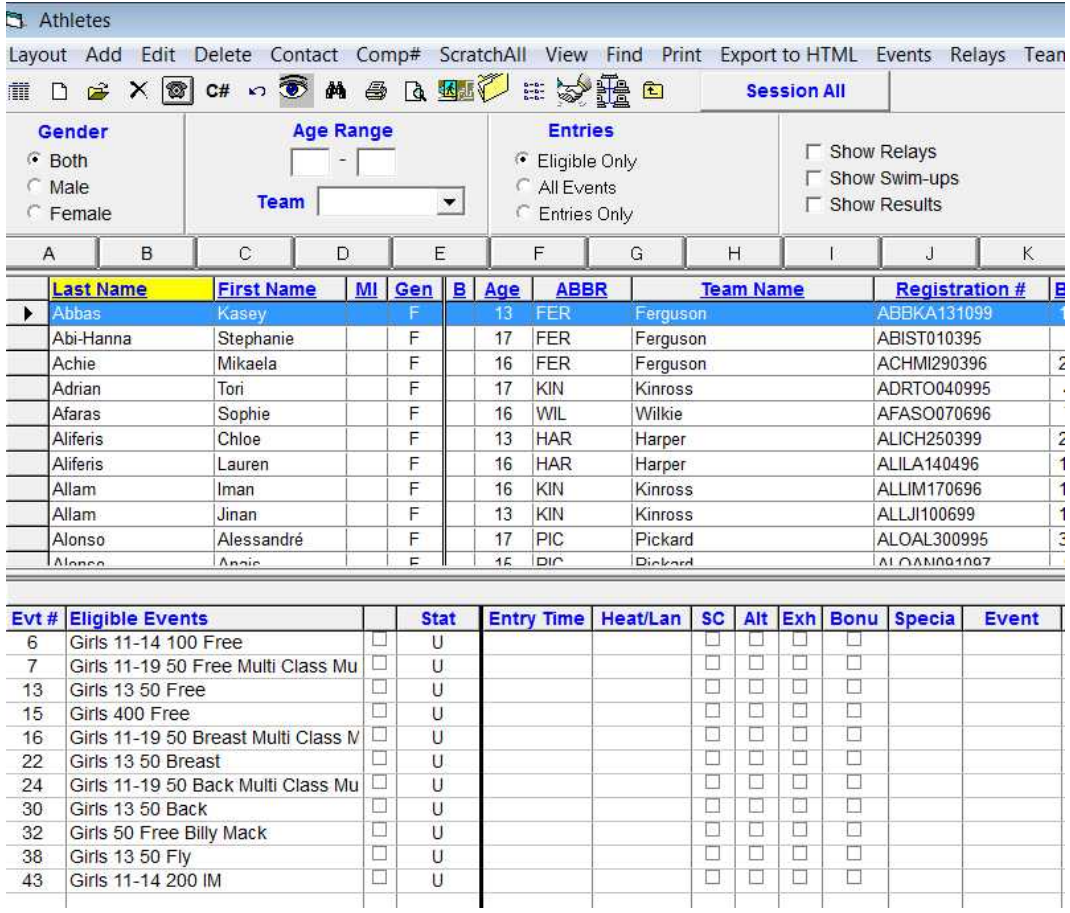

## **Entering Students in Races**

Select ATHI FTFS from the menu

The first competitor will be highlighted in blue and below you will see the events for which she (in this case) is eligible (If you allow competitors in other than their own age events

You can select all events and after entering competitors you can select to show only their entries etc

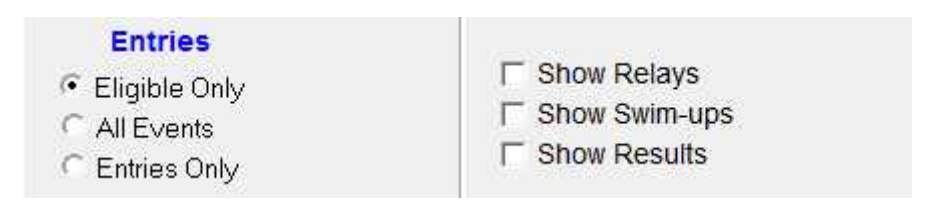

## **Entering Students in Races**

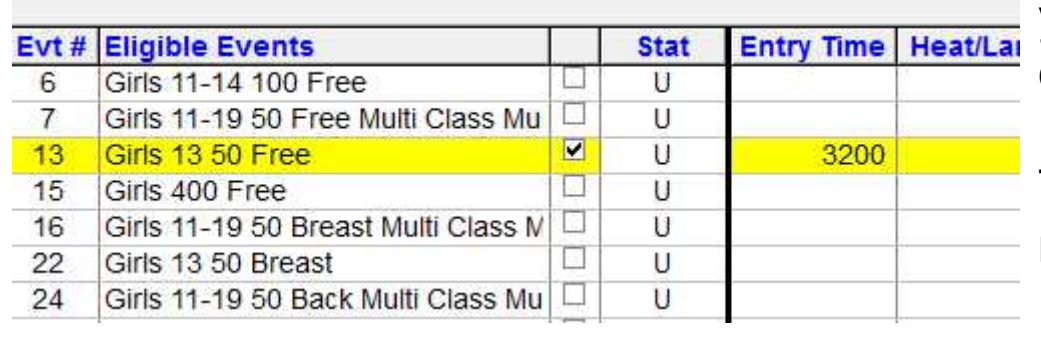

Click in the box beside the event you wish to enter the student and enter the time – enter as 3200 NOT 32.00 This applies to any event 11000 rather than 1.10.00 MM automatically converts it for you

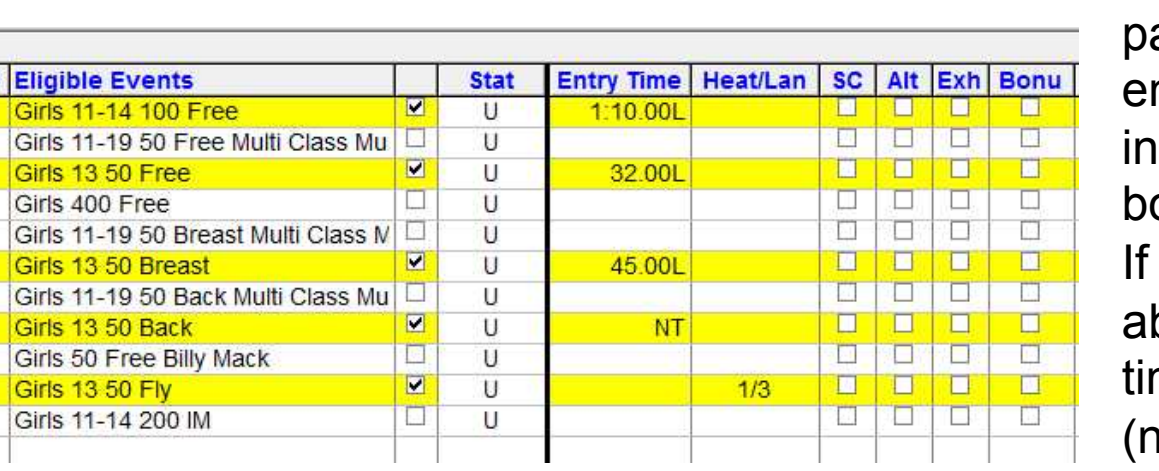

If you want students in particular lanes you can nter the heat /lane istead of the time (or both)

you are not worried bout seeding events on mes you can enter NT o time)

## **Entering Relays**

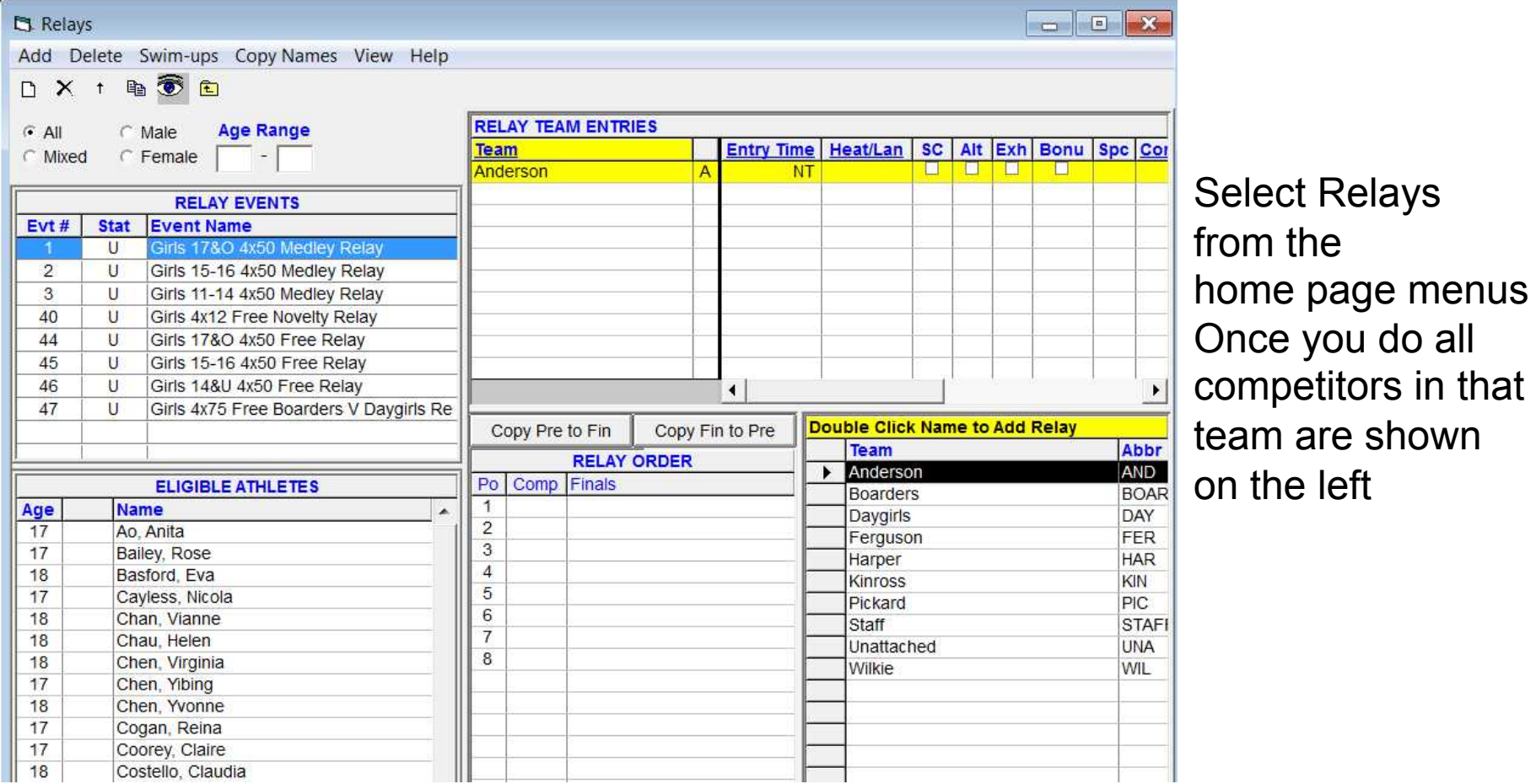

## **Entering Relays**

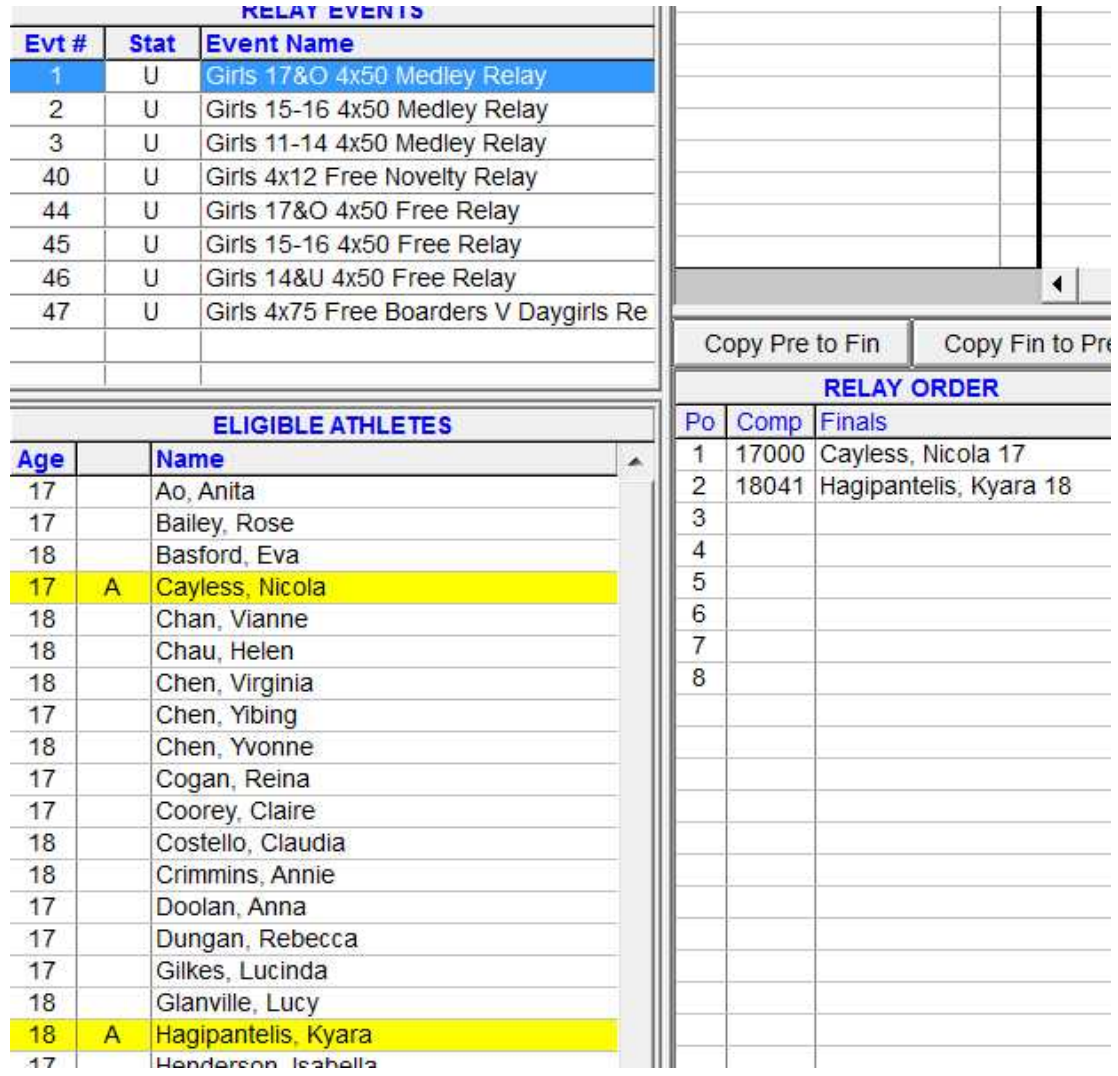

Then just select the Competitors for the relay and drag them into the relay order

You can drag them to any position and if you wish to delete them from a relay just double click on them in the relay order

# **Session Set Up**

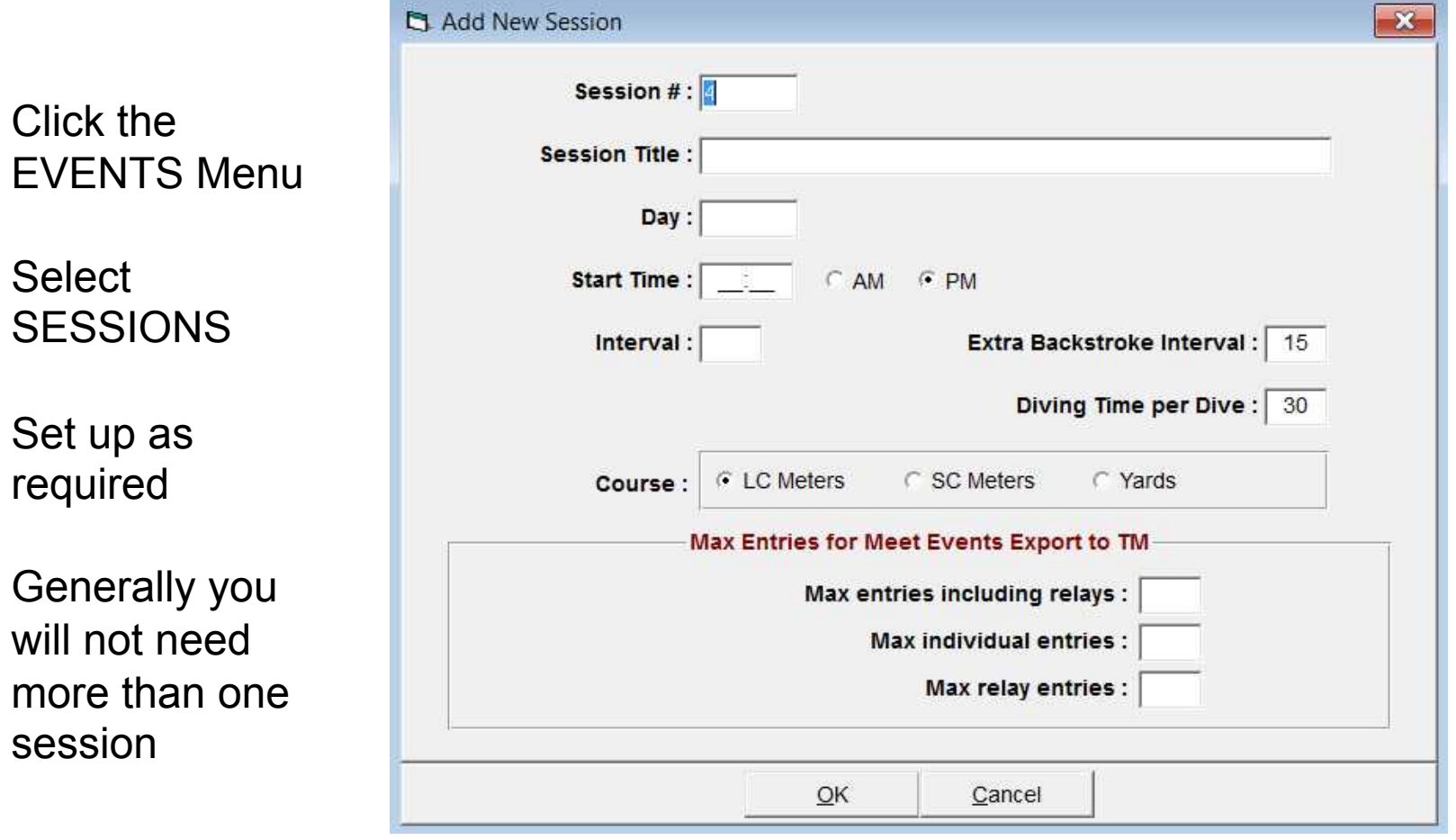

## **Session Set Up**

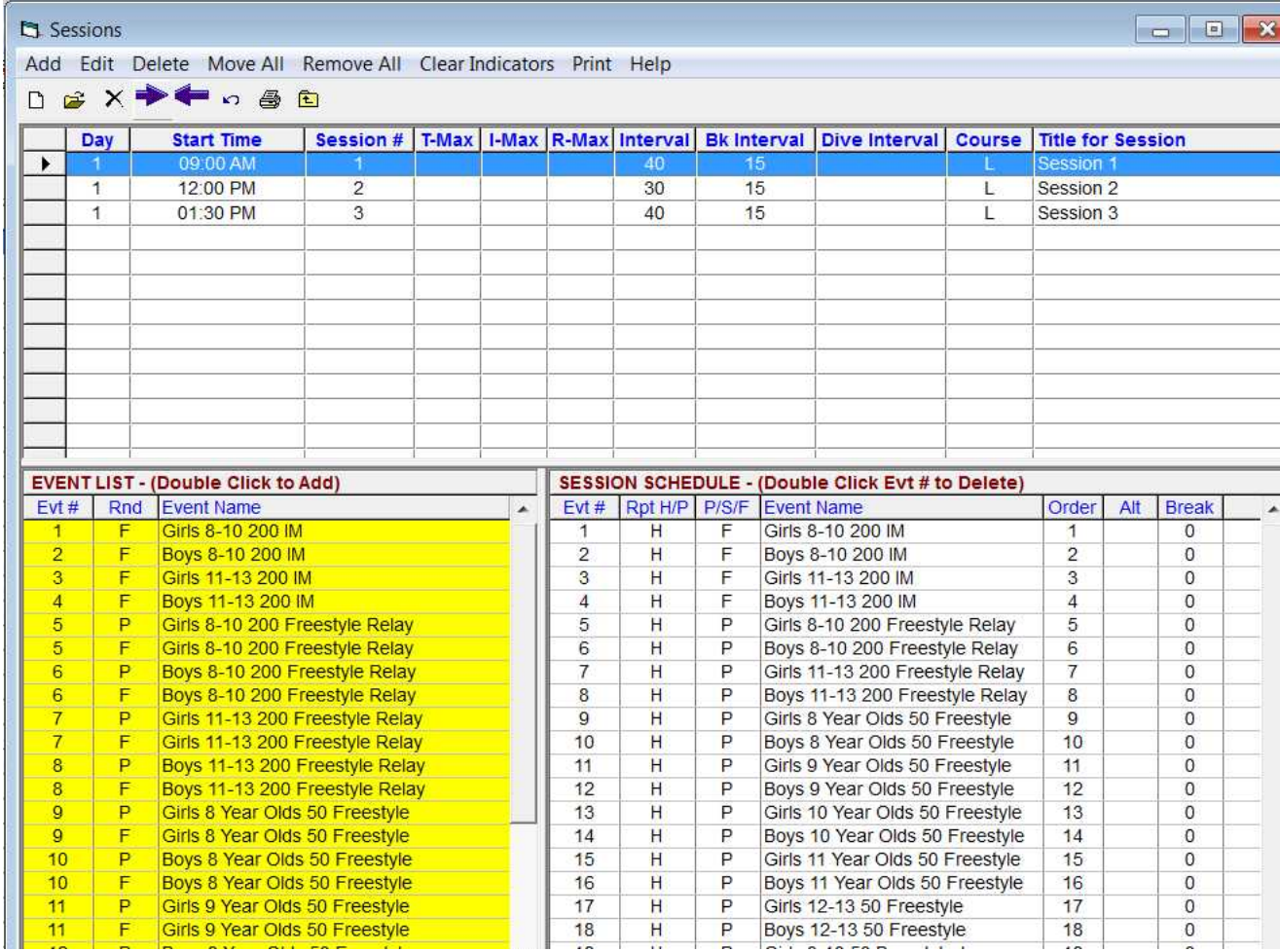

This shows the sessions set up After you set up your first session the events will appear on the left – you need to double click them in to the session schedule If you want all events in the one session just click move all from the menu

Select SEEDING Highlight the Session (probably only one anyway!) Tick the events you wish to seed Click start seeding

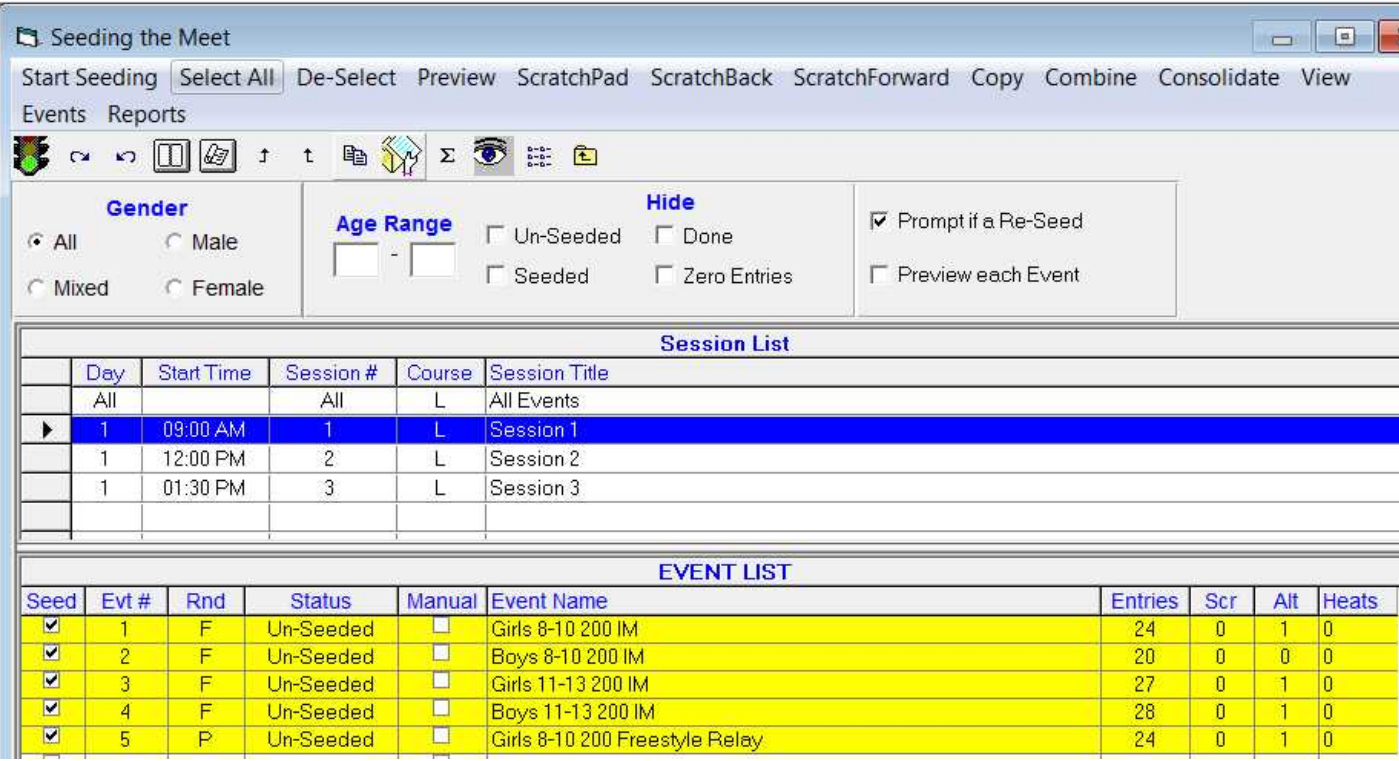

Once seeded they will change to blue and the number of heats will be shown

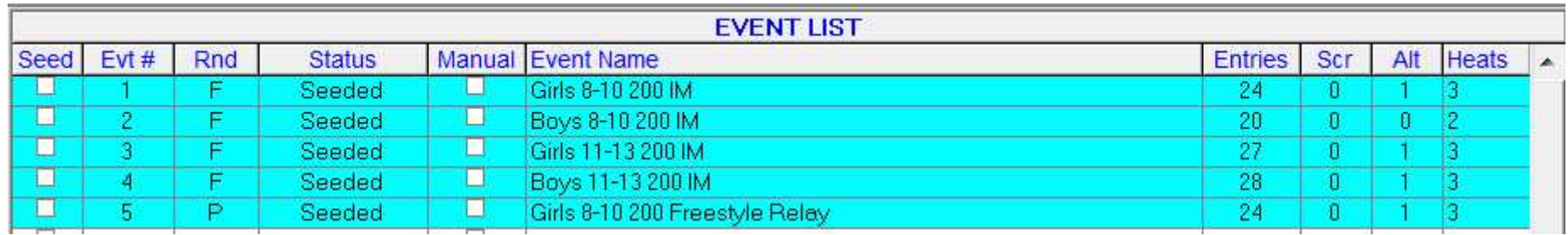

#### To check the seeding of an event tick in seed and select PREVIEW from the menu

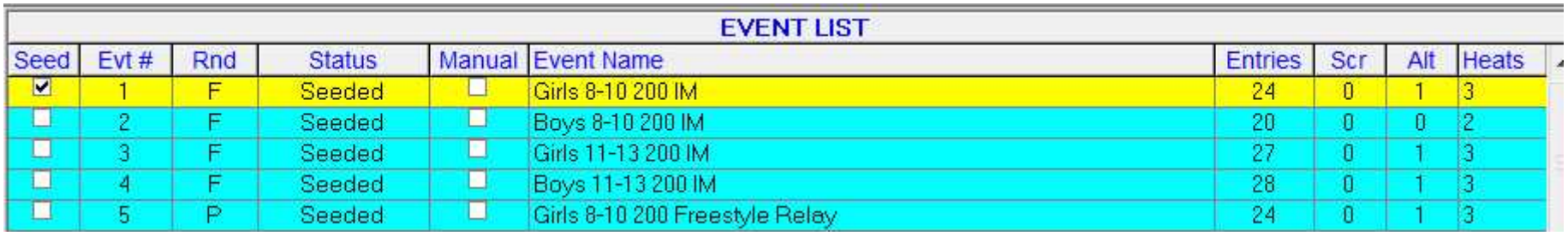

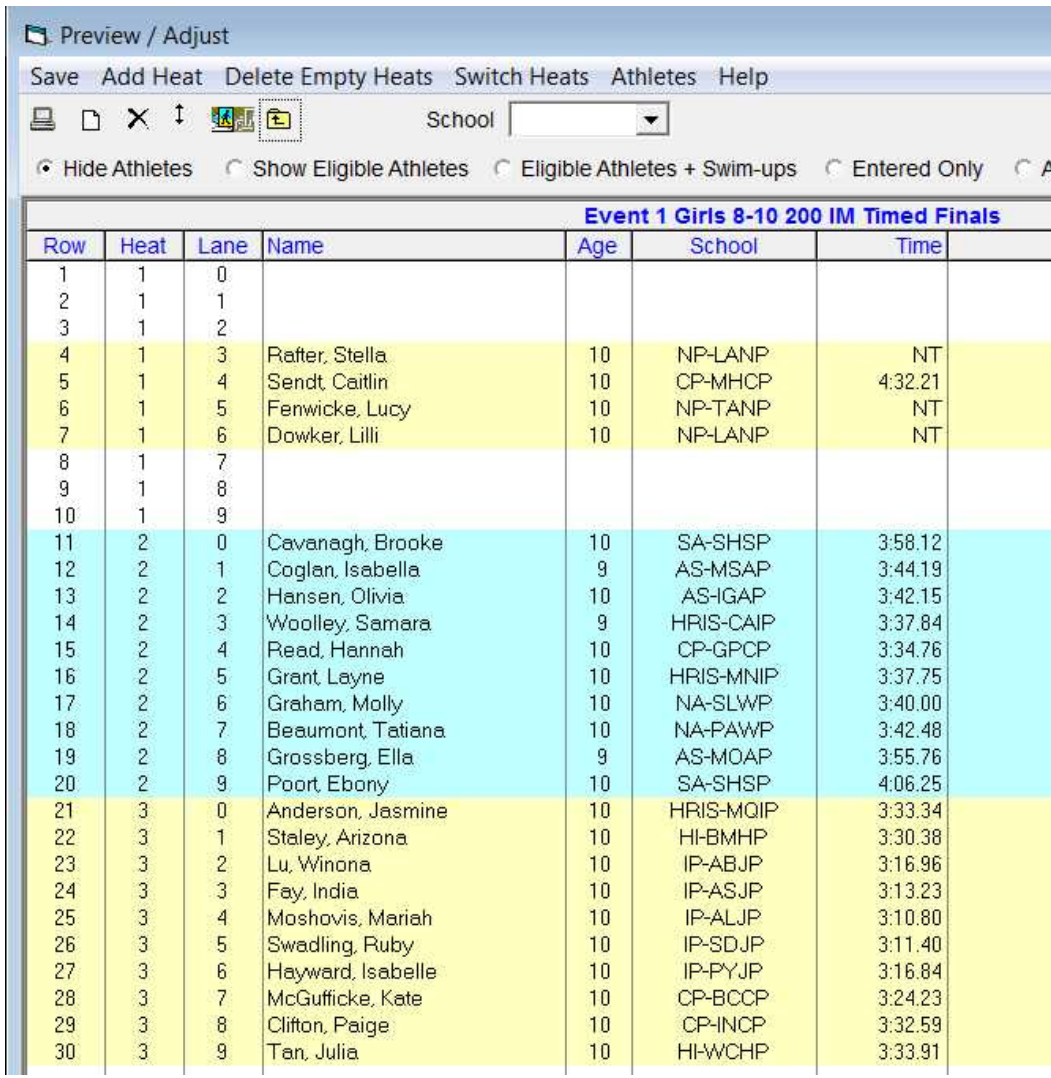

## **Adjust Seeding Set Up**

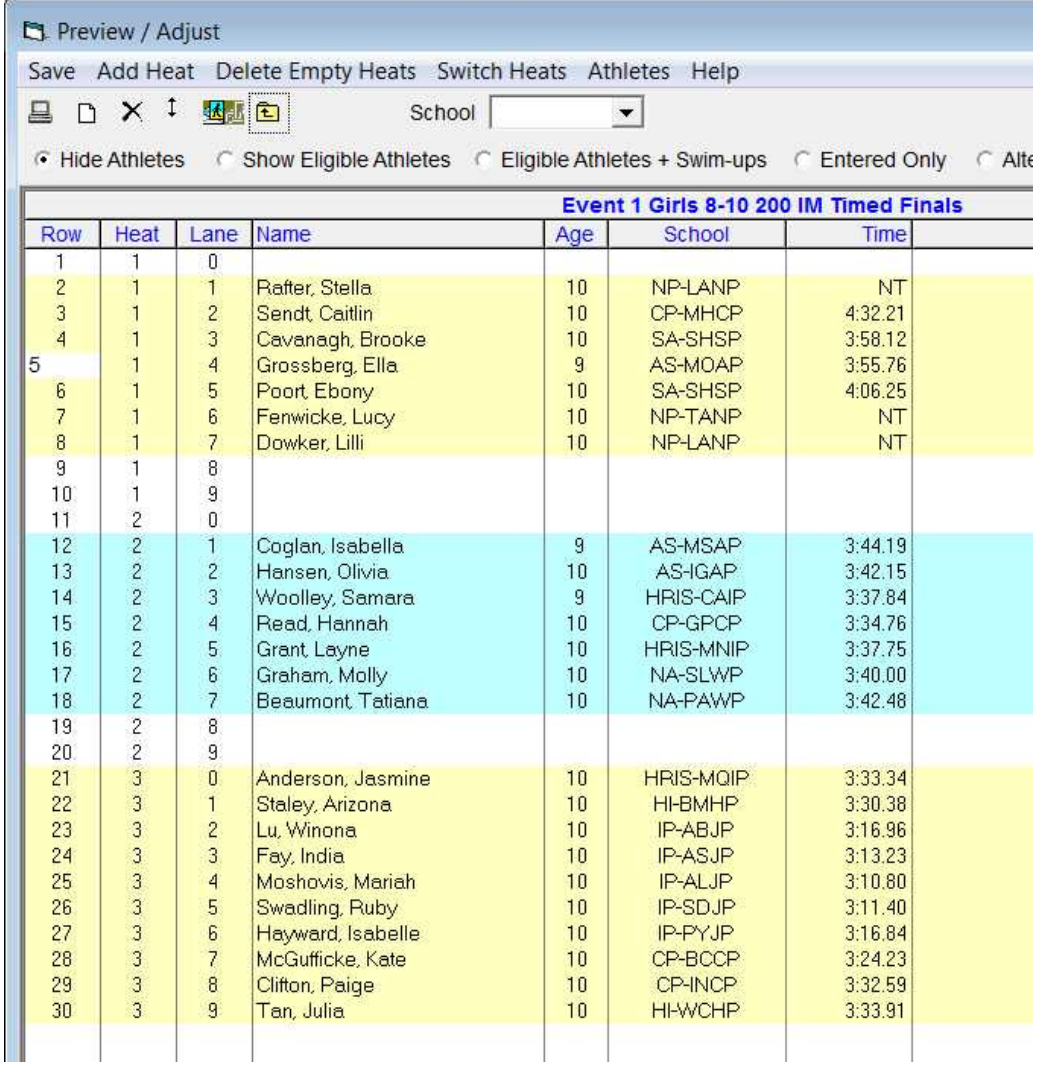

Click and drag any name to another heat or position to even up heats Make sure you then save it

# **Adjust Seeding Set Up**

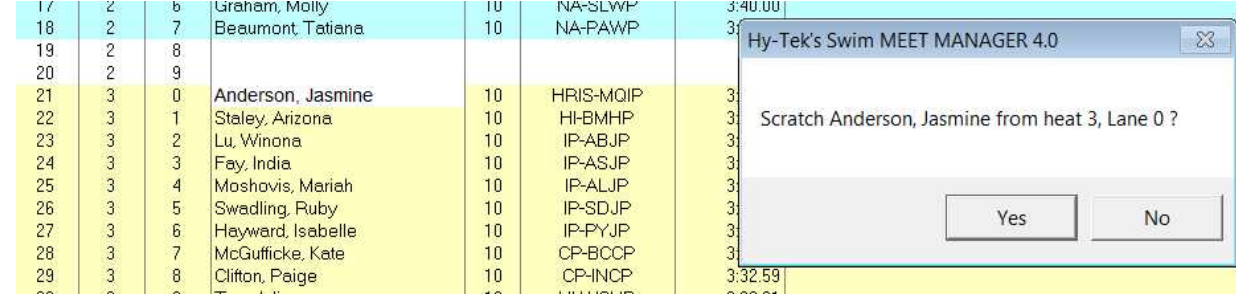

To delete a competitor Double click on the name and choose yes

To add a competitor Select show eligible athletes

Those in the event show in yellow

Add any others by dragging to an empty lane

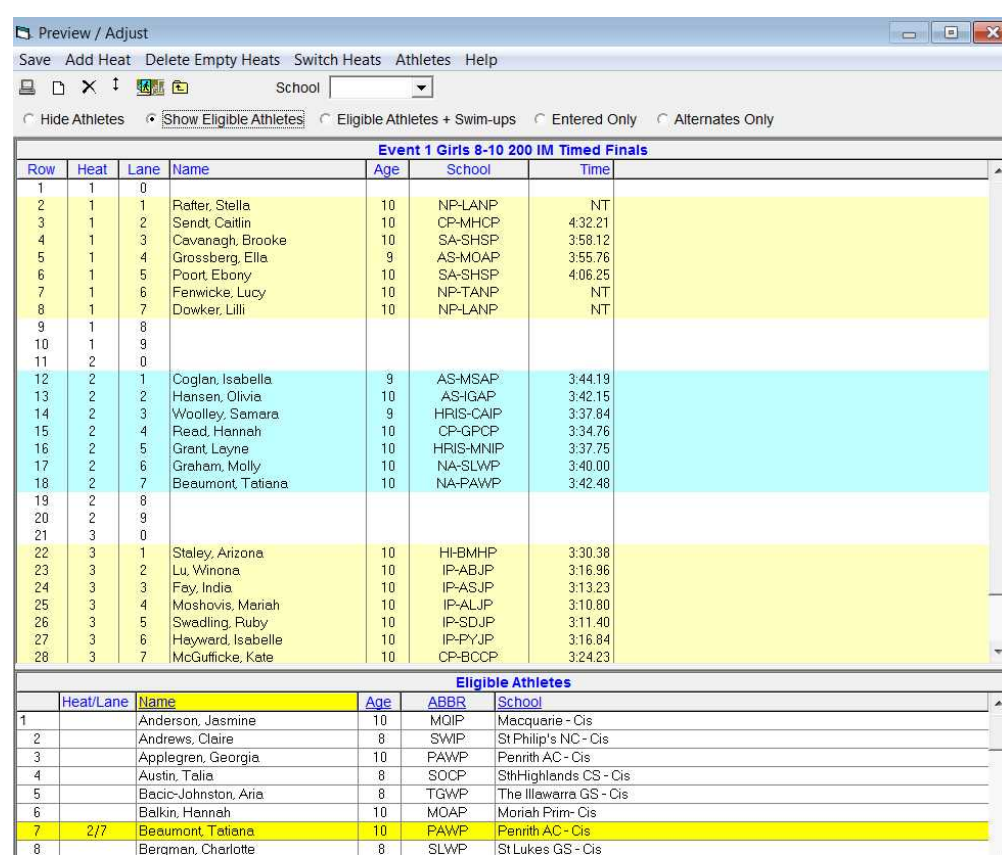

# **Adjust Seeding Set Up**

Scratching several athletes – Open the Scratch Pad tick those you wish to scratch then save

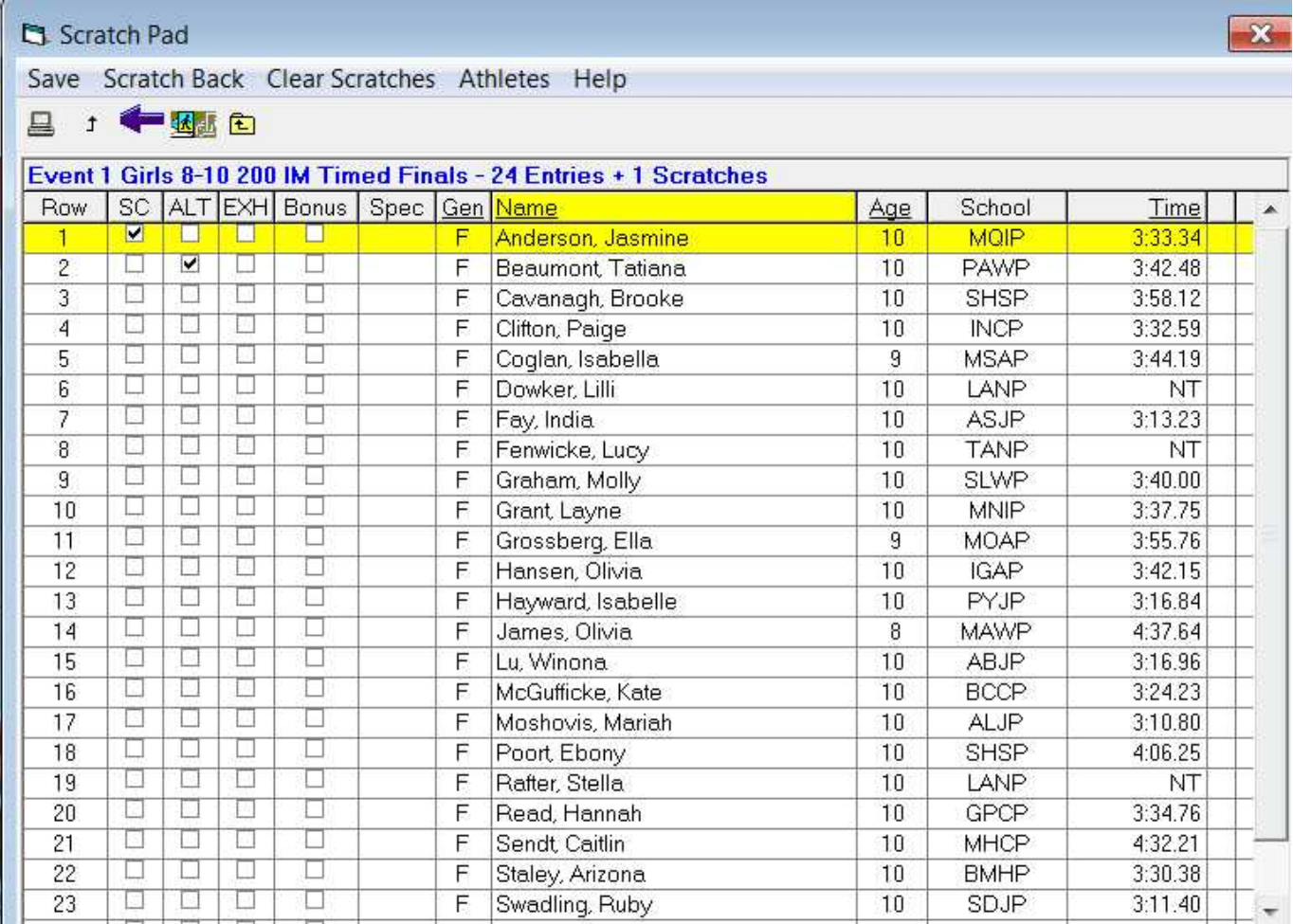

N.B Once a meet has been seeded any changes that are made to the Athlete database will not be reflected in the already seeded event.

You will need to re-seed any such event Therefore leave seeding till fairly close to the carnival and once the carnival is seeded make any changes in the seeding area

## **Records\$**

#### Select EVENTS then RECORDS For initial set up you will need to type in the information

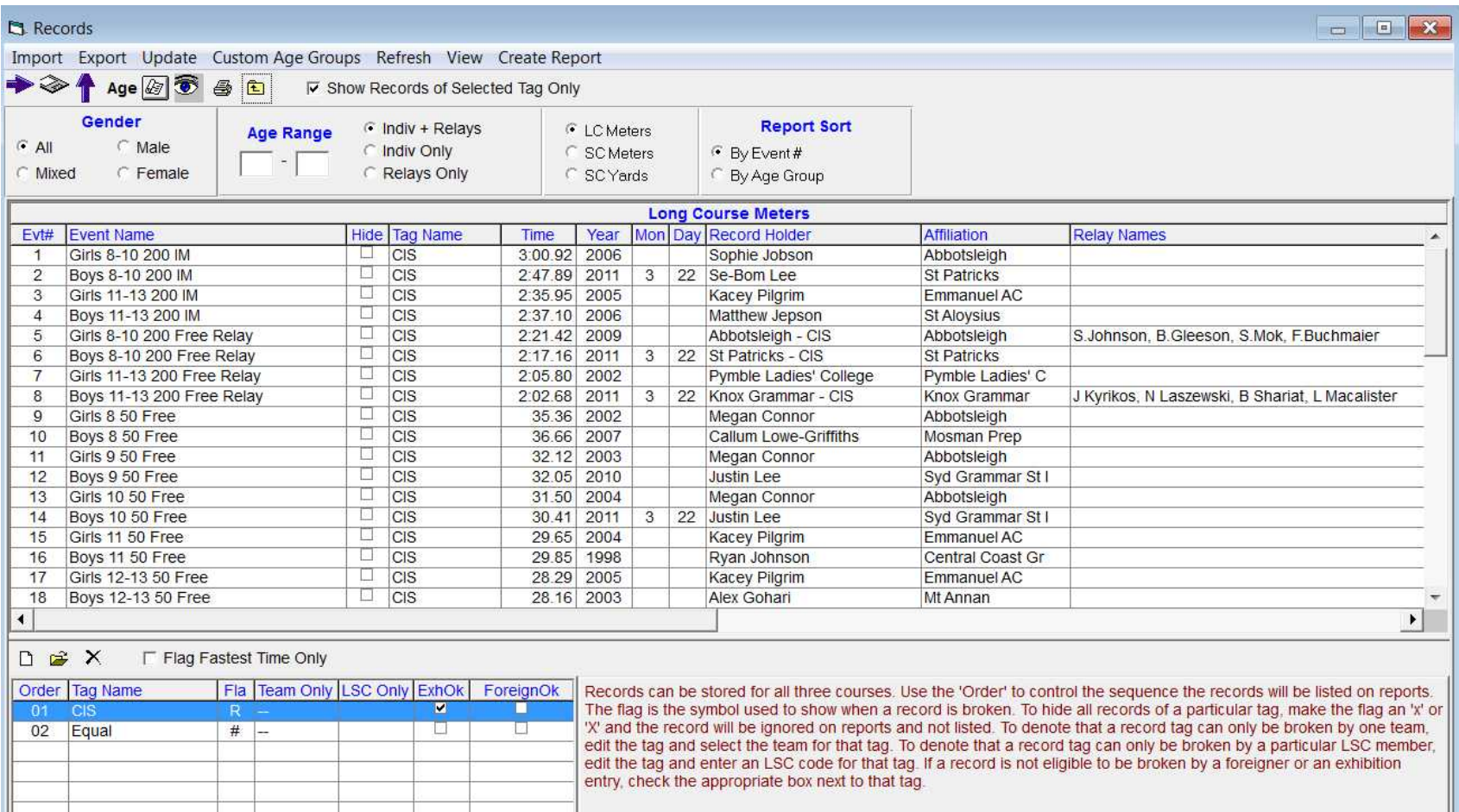

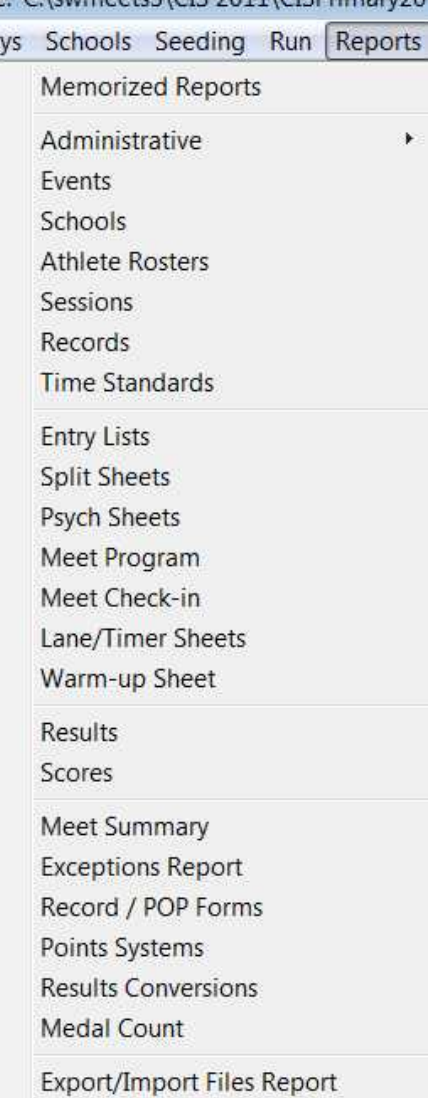

Following are examples of the report formats which in many cases have various options Possible the ones you will most use are-

**Events** Records Athlete Rosters Psych Sheets Meet Program Entry Lists Lane/Timer Sheets Results Scores Meet Summary

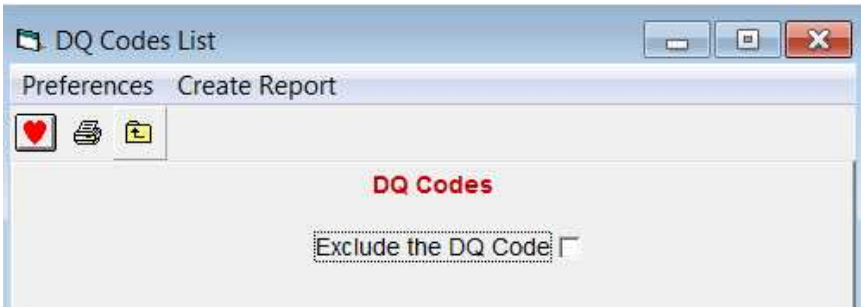

#### Administrative – DQ Codes

# Administrative – Award Counts

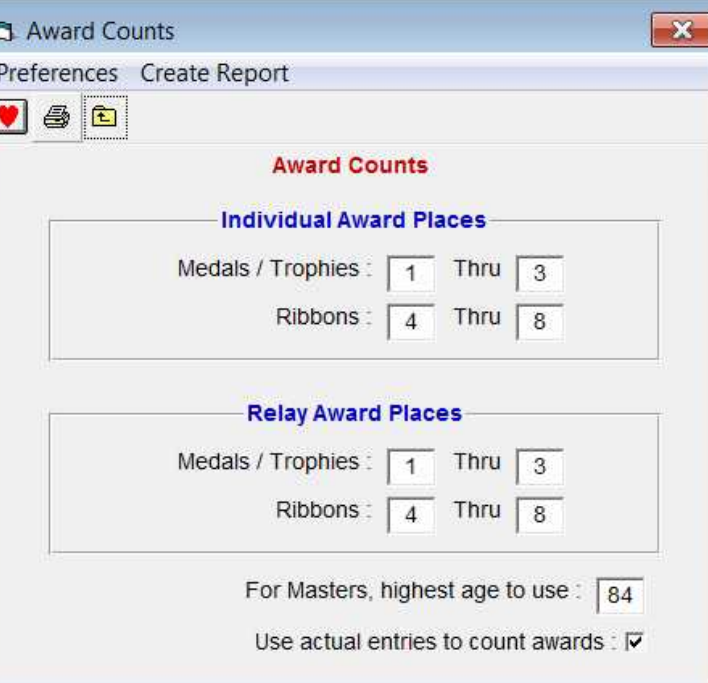

## Events List

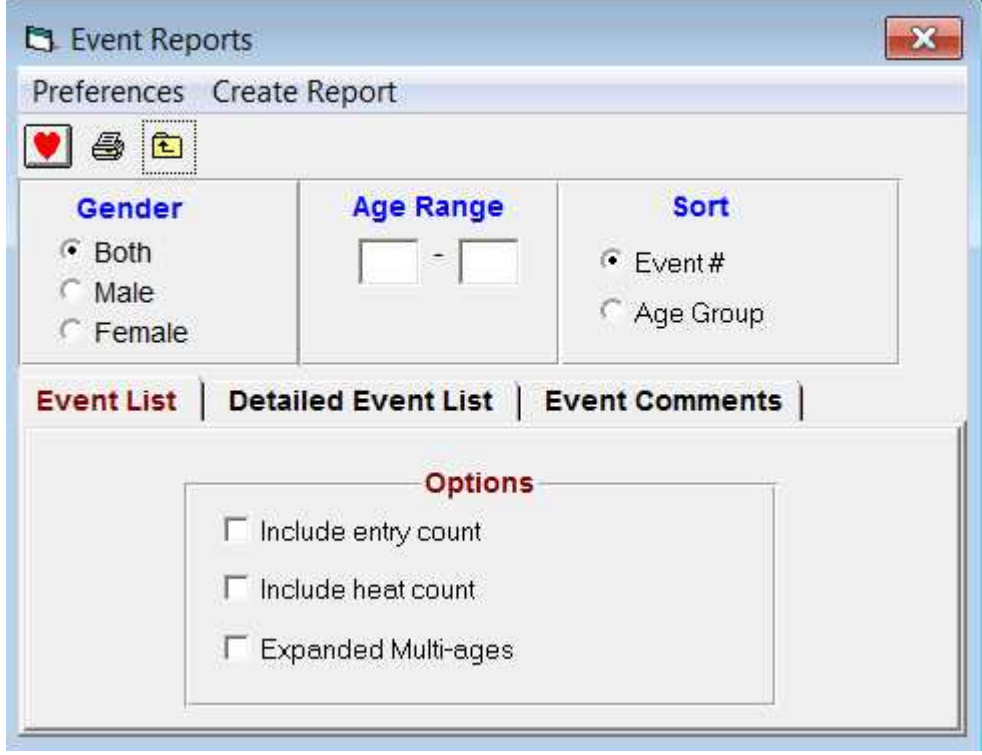

#### Schools/Teams List

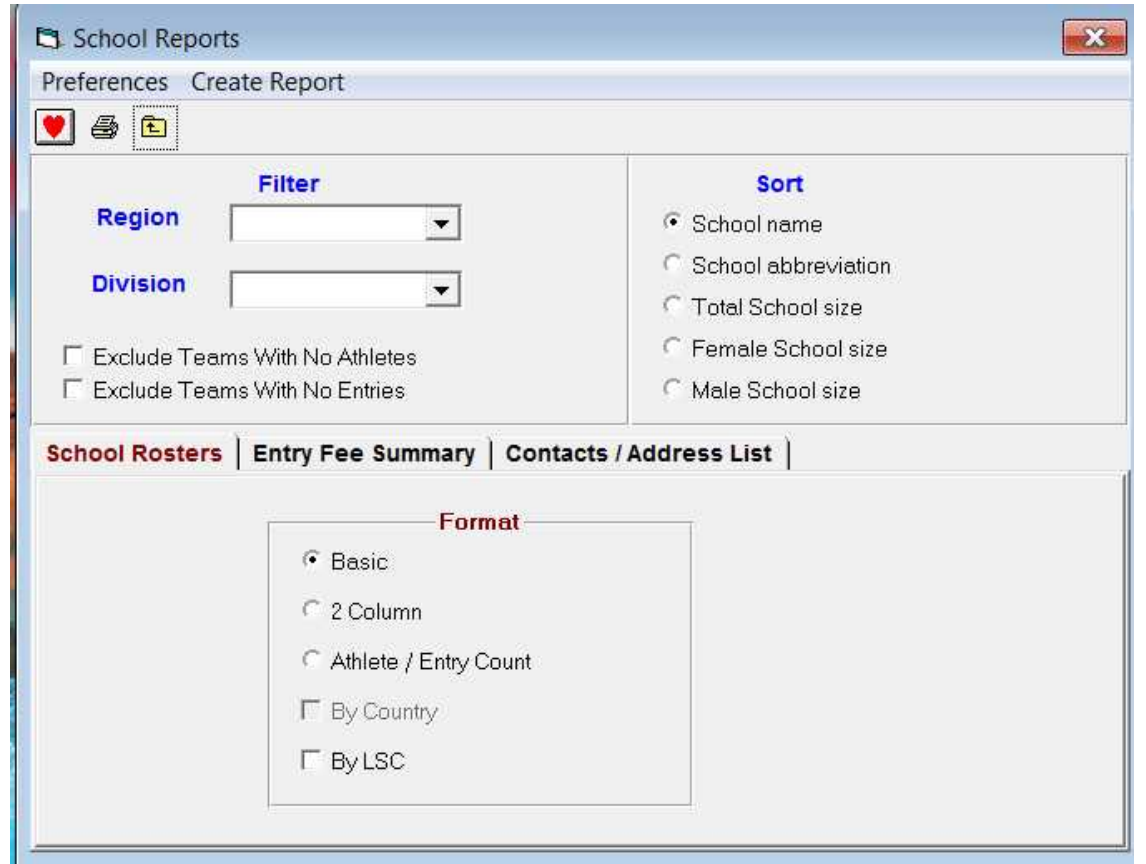

#### Athlete Roster

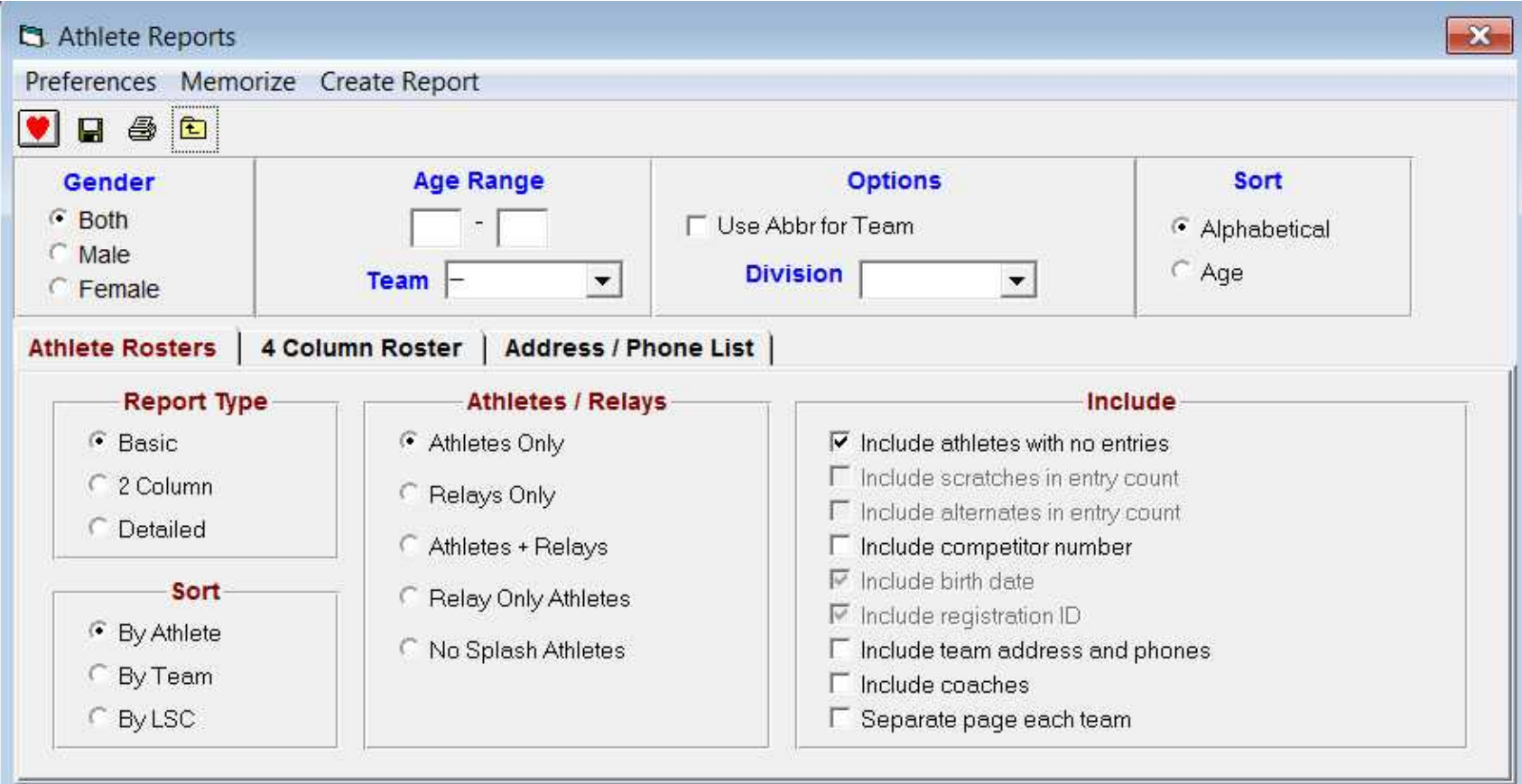

## Session Report

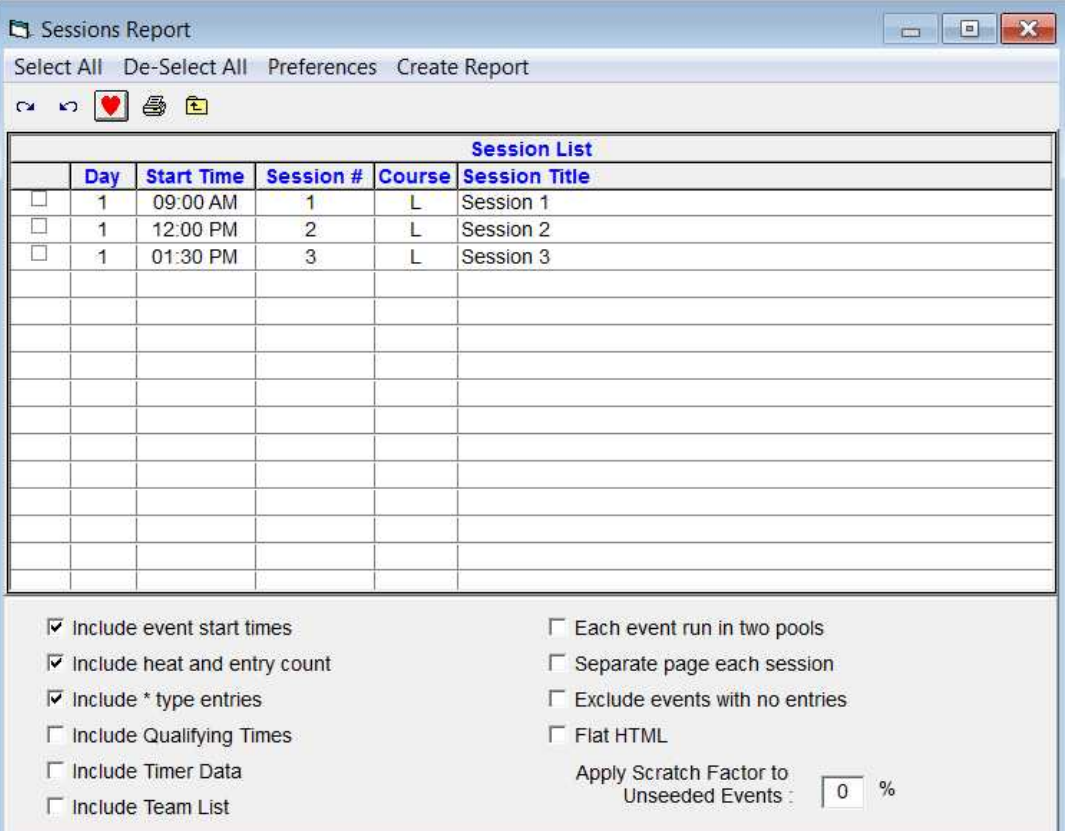

## Records Report

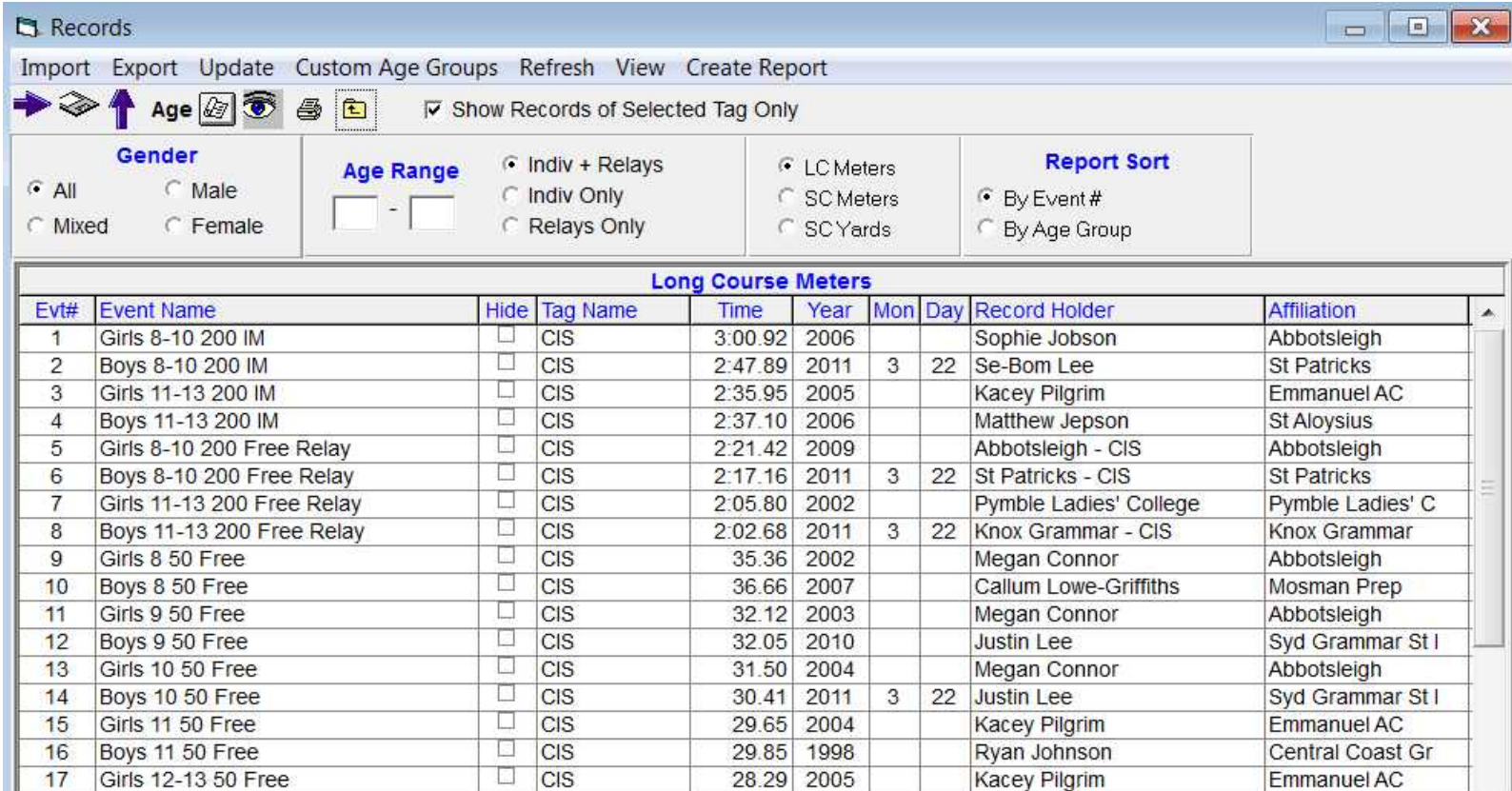

#### Time Standards

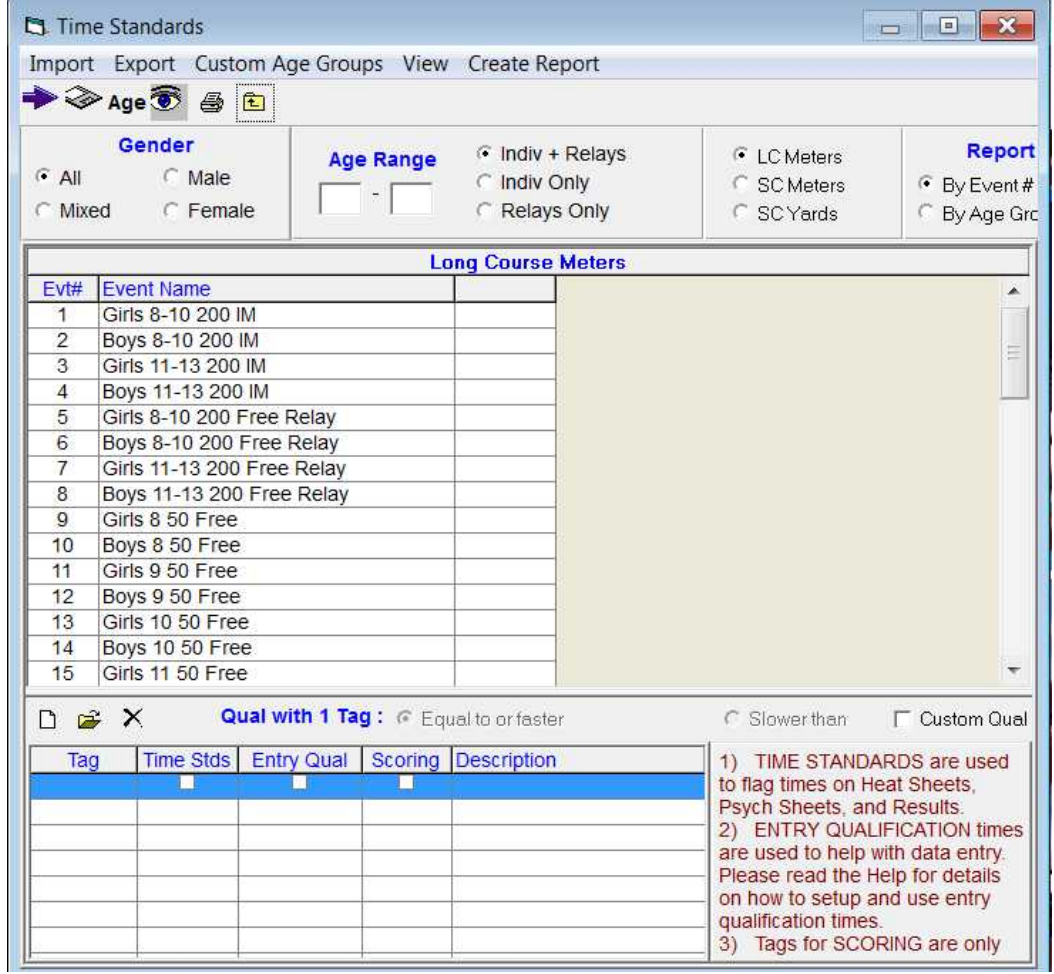

## Entry Sheets

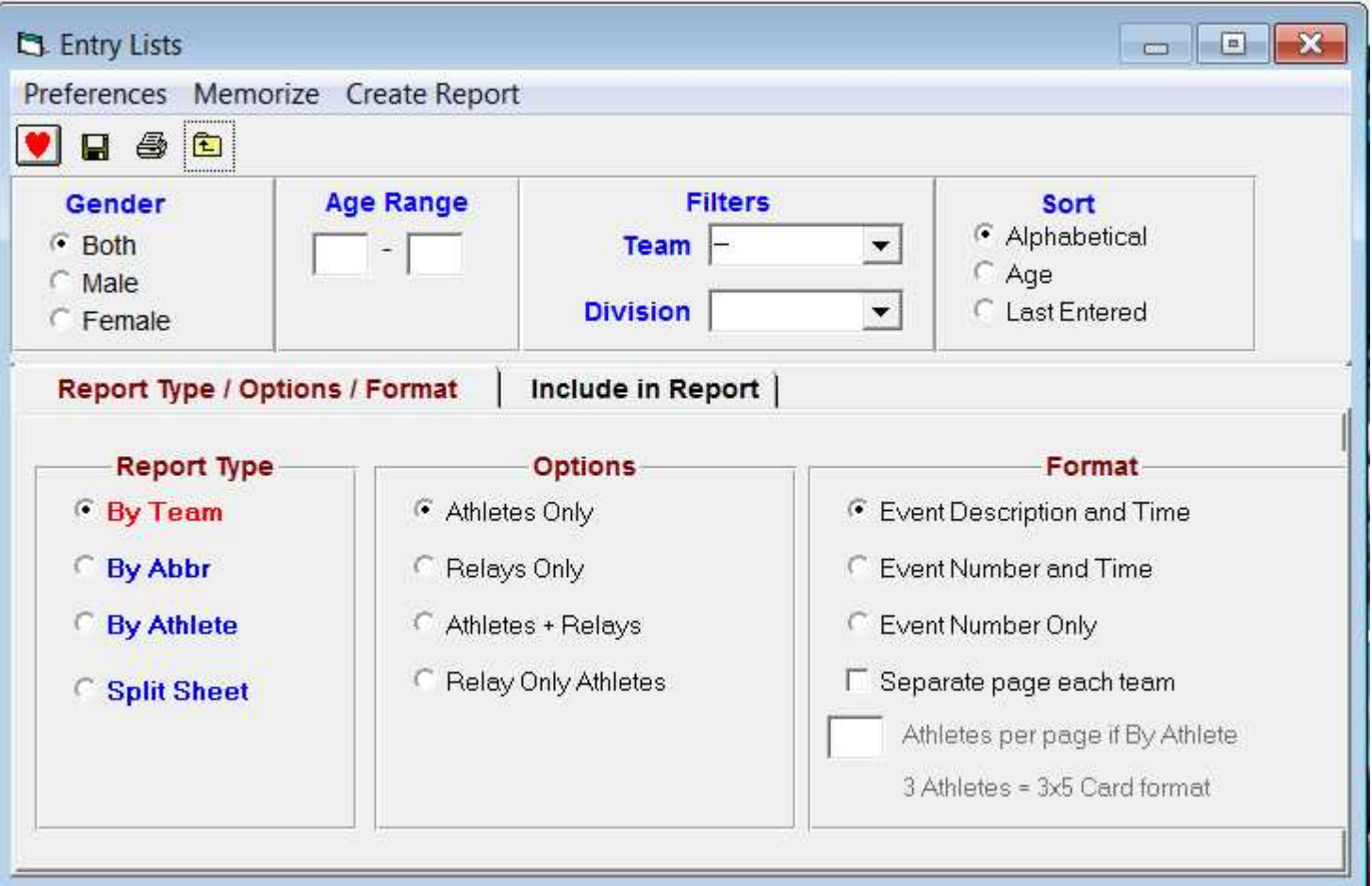

## Split Sheets

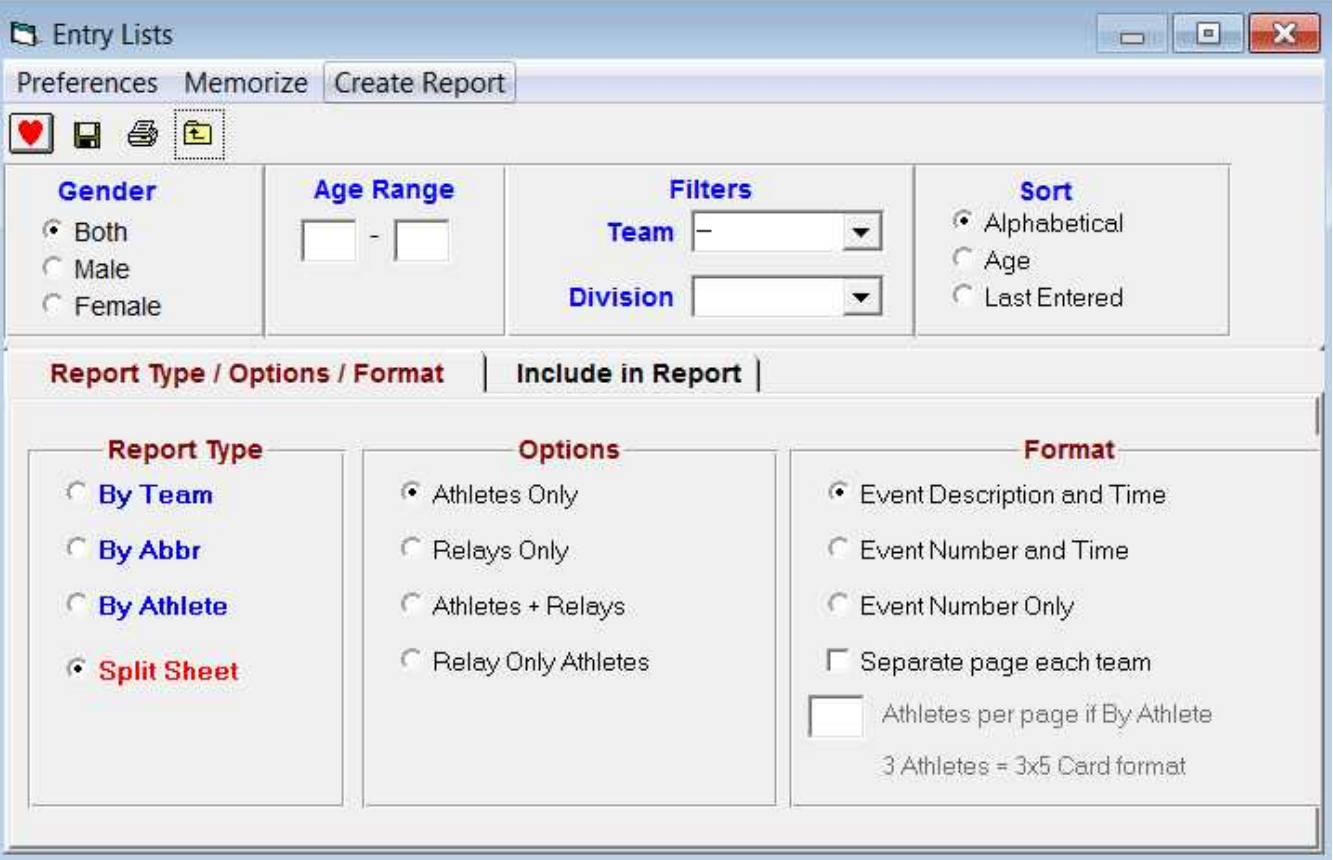

## Psych Sheets A

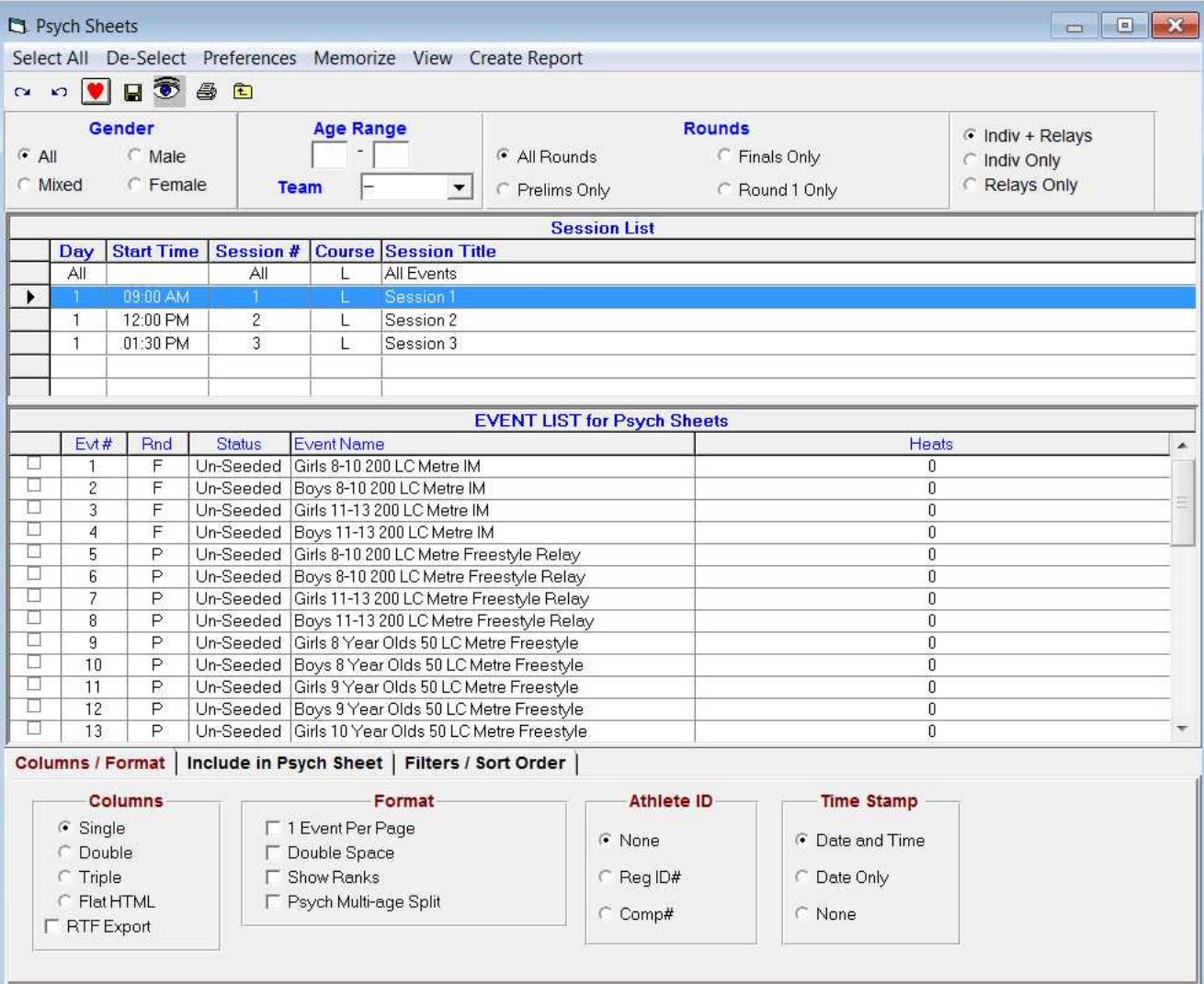

## Psych Sheets B

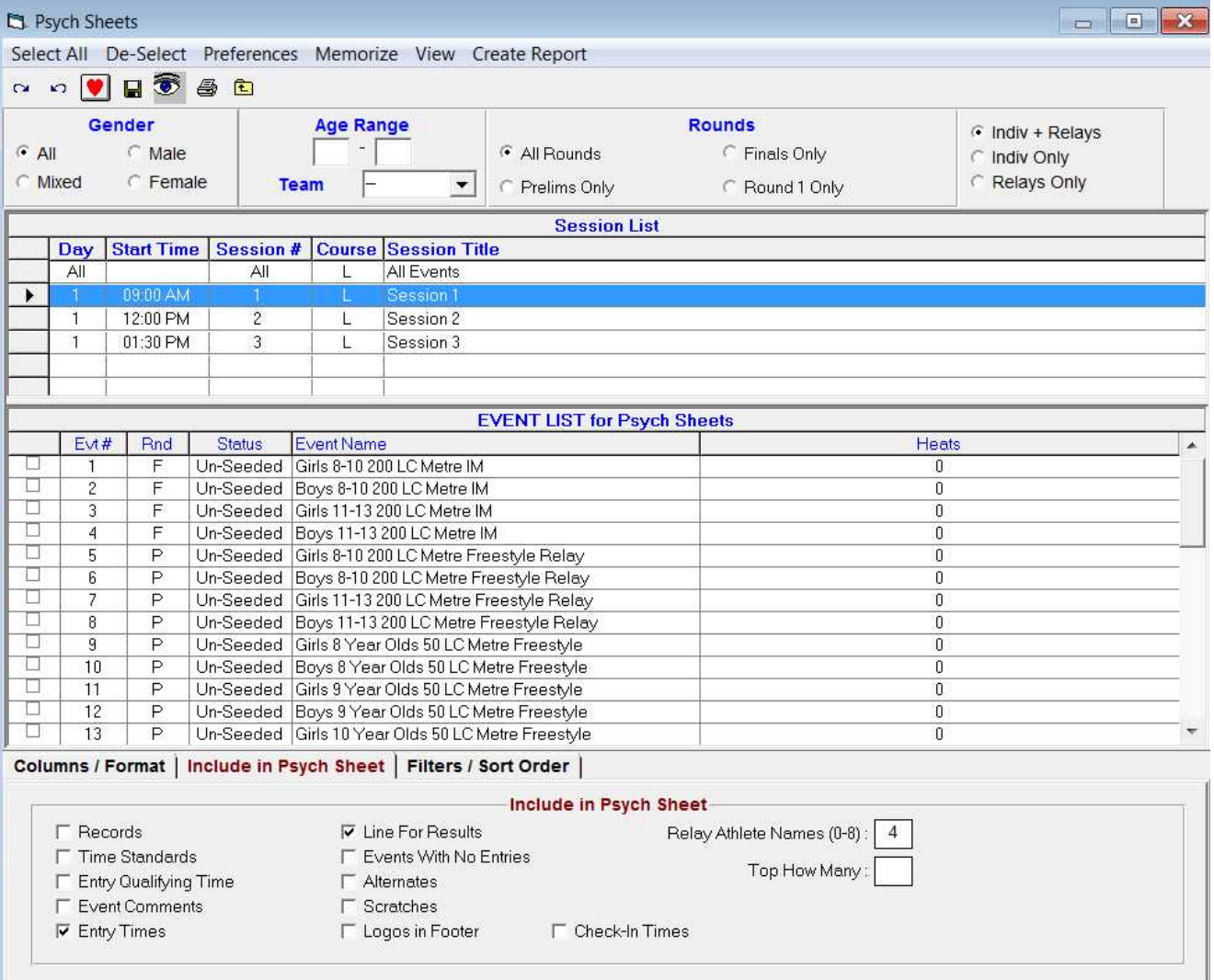

## Psych Sheets C

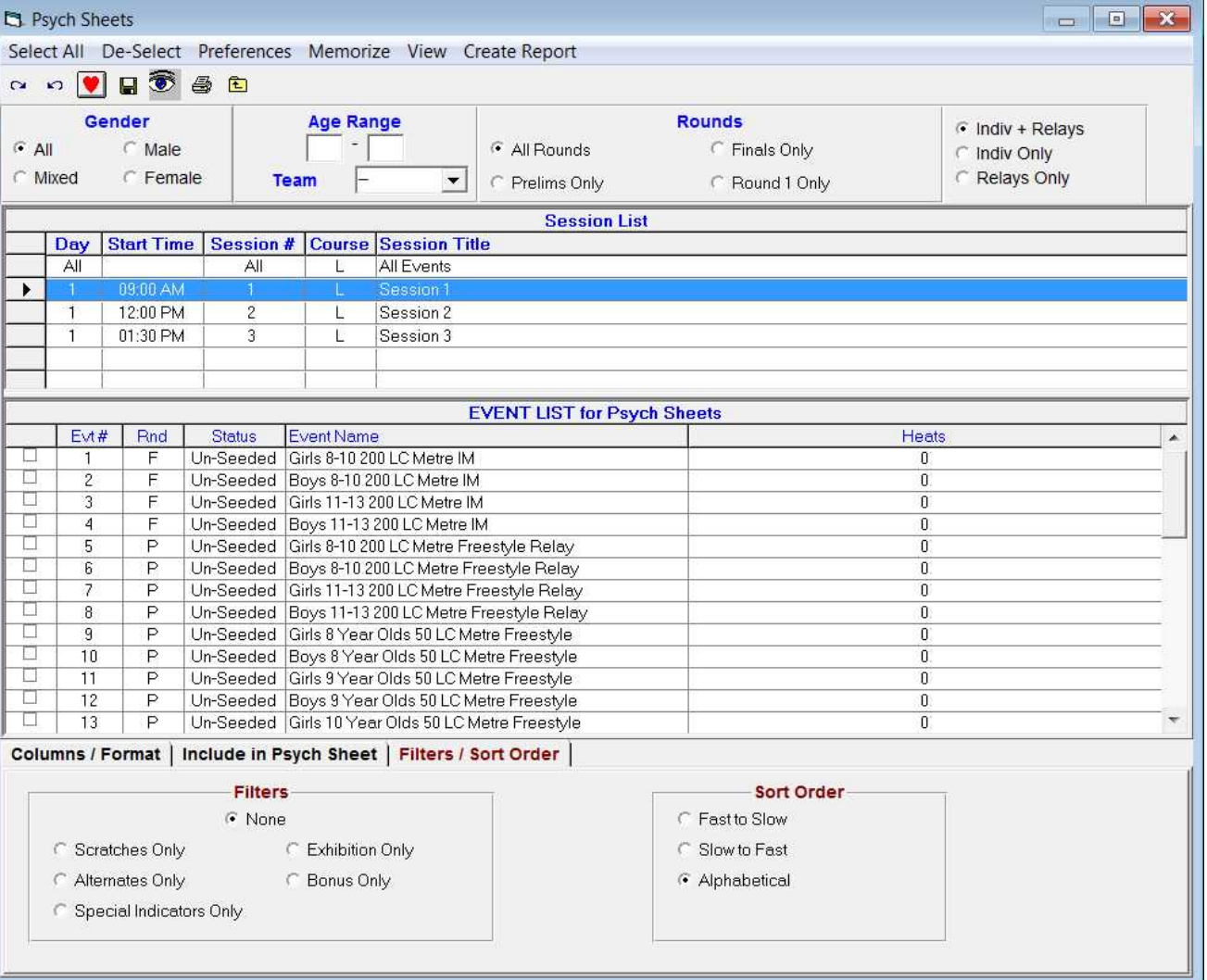

## Meet Program

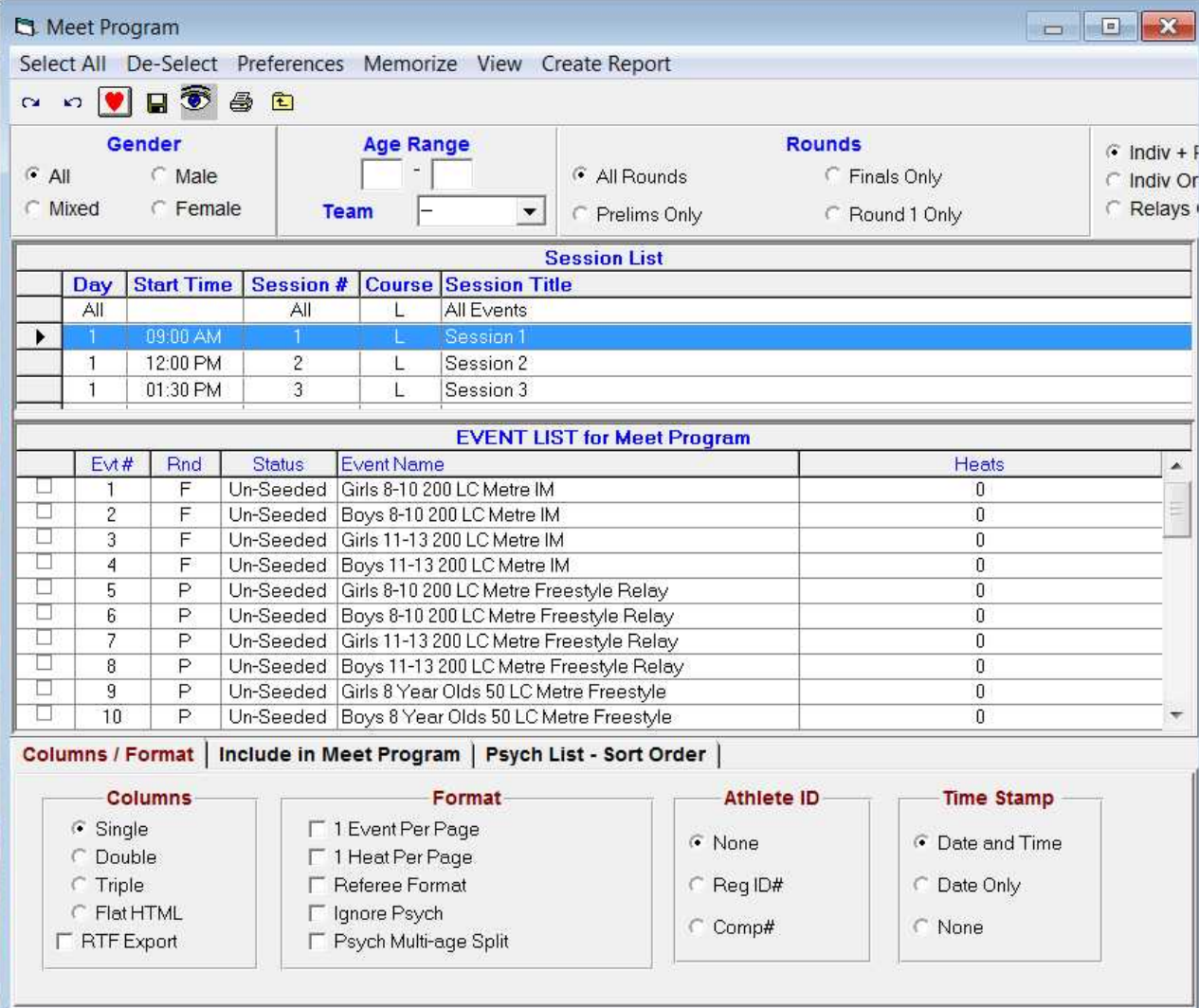

## Meet Program

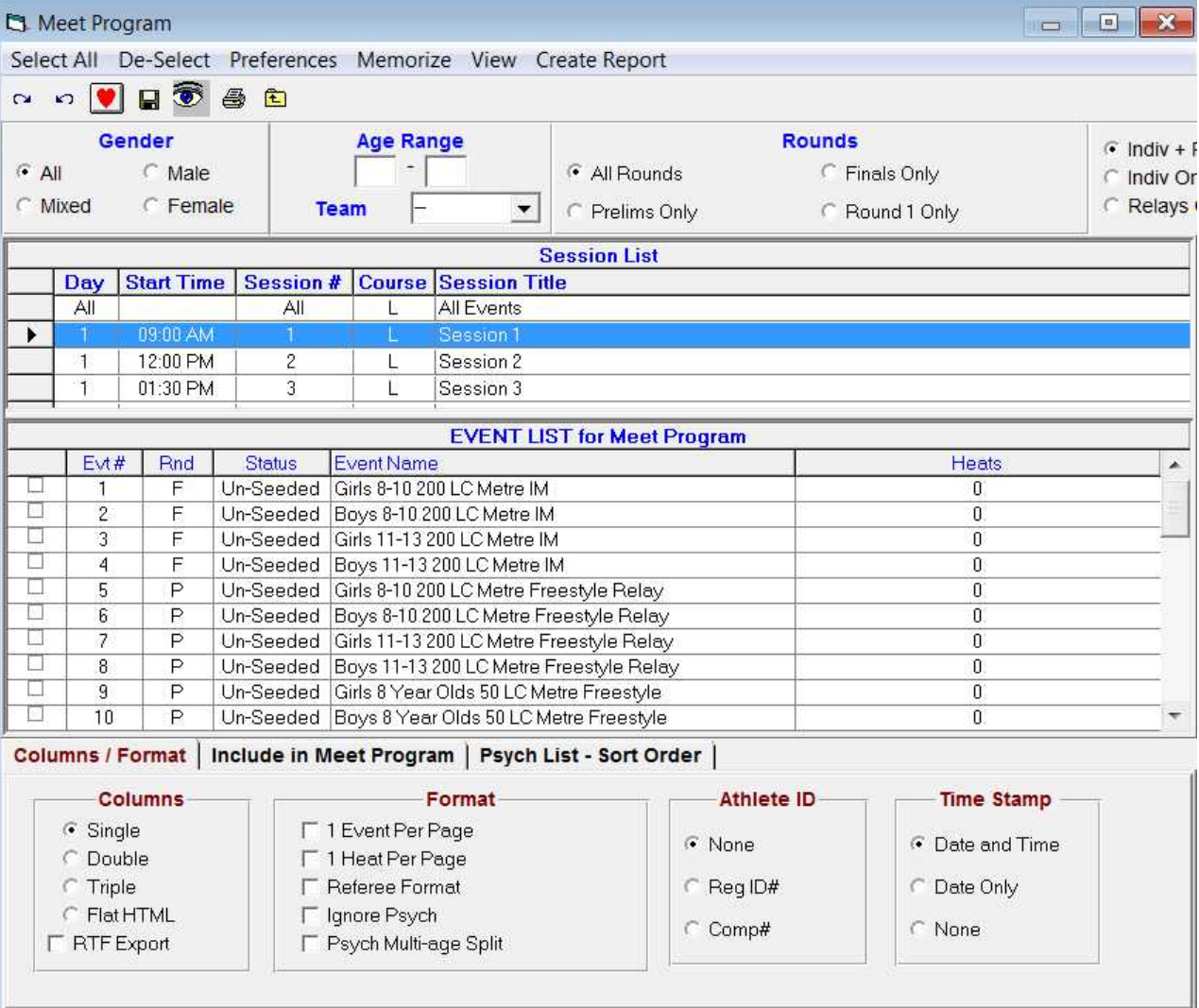

## Check in Sheets

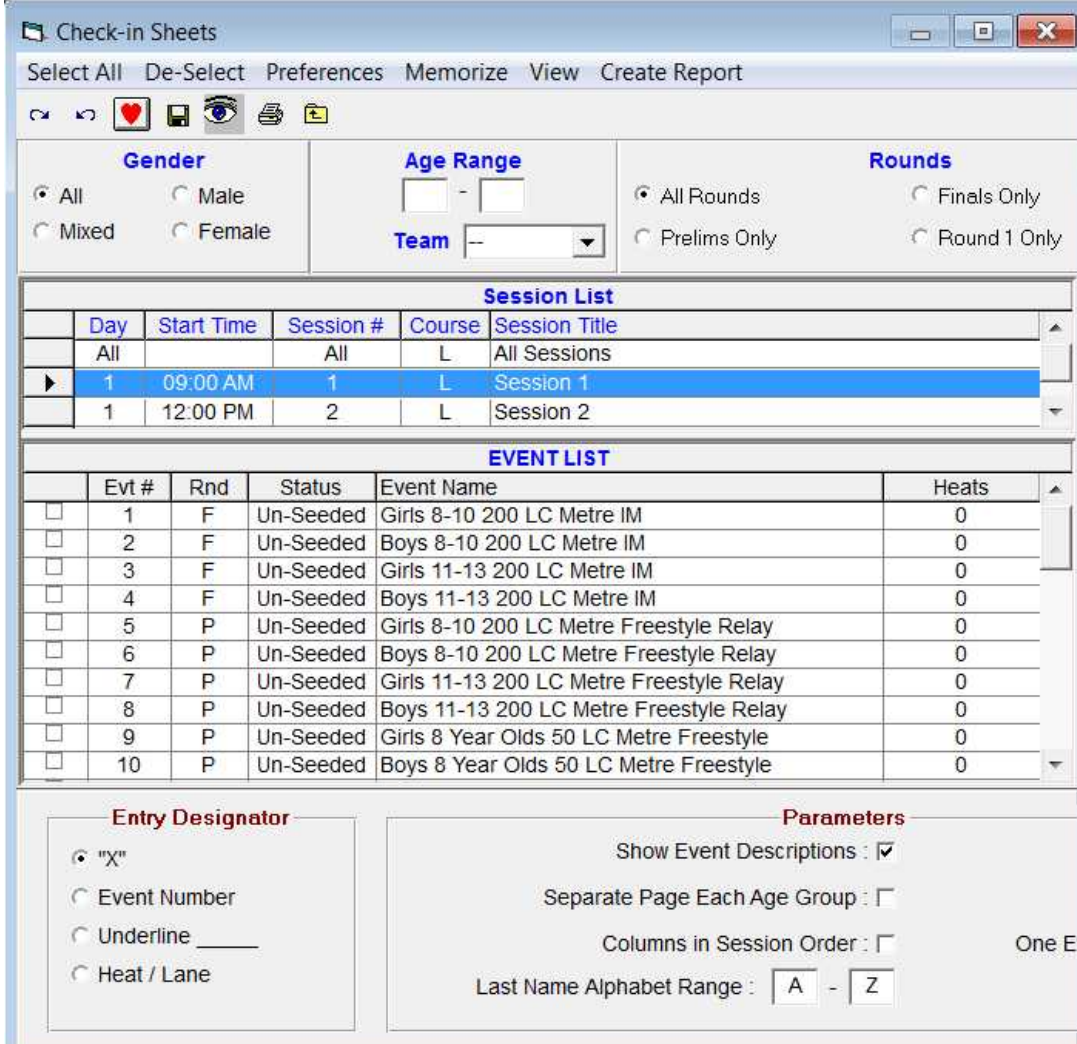
### Lane/Timer sheets

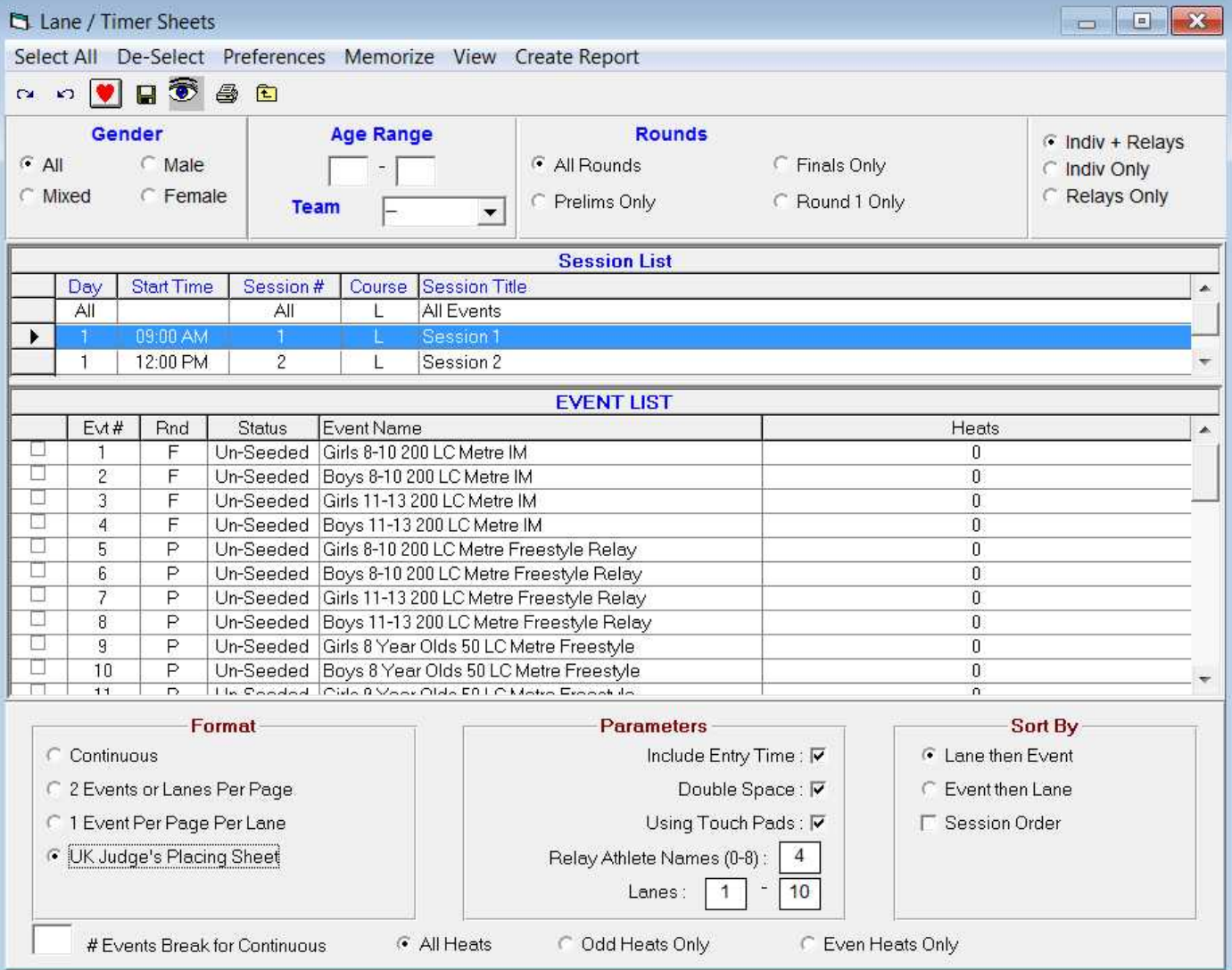

### Warm Up Sheet

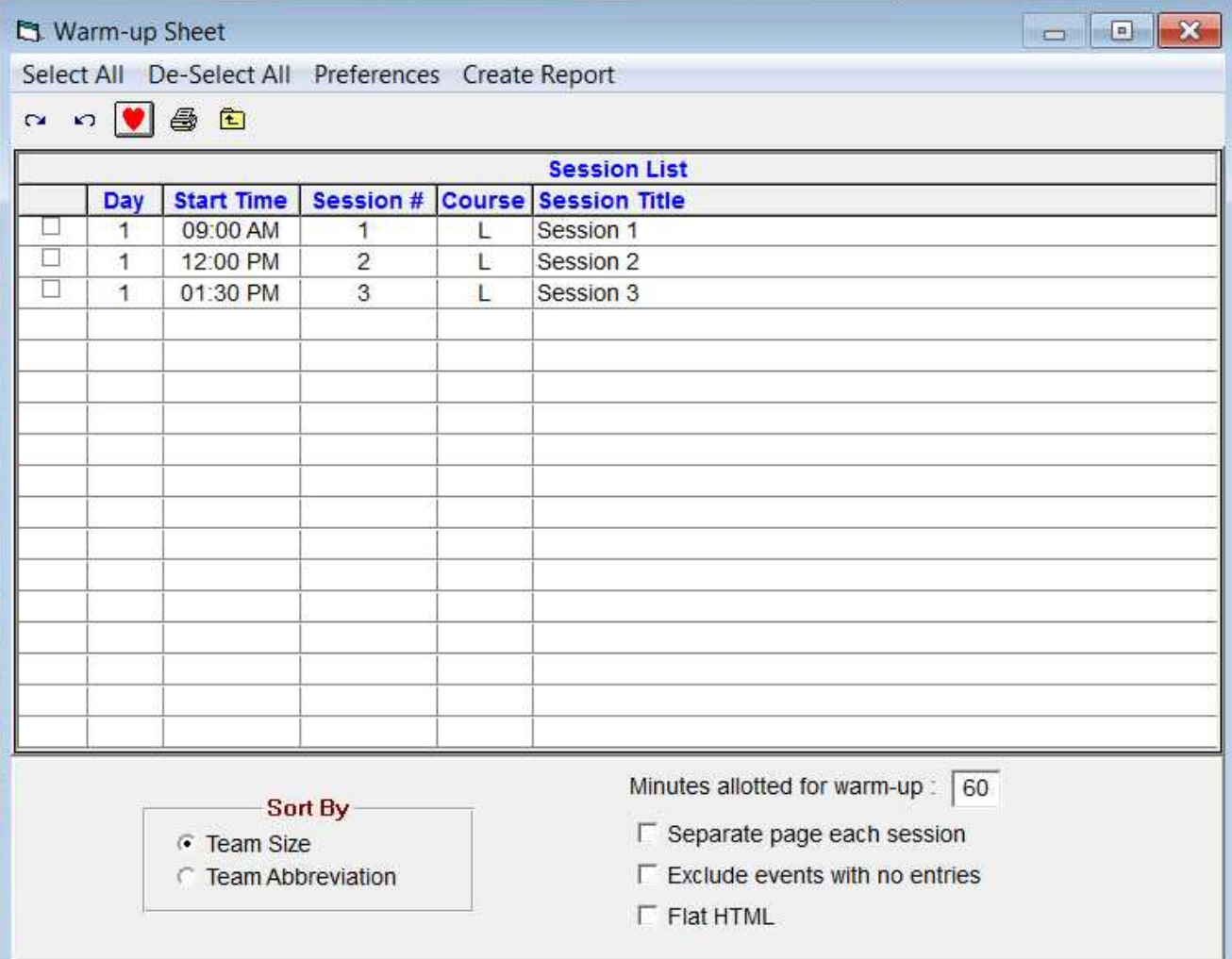

### Results

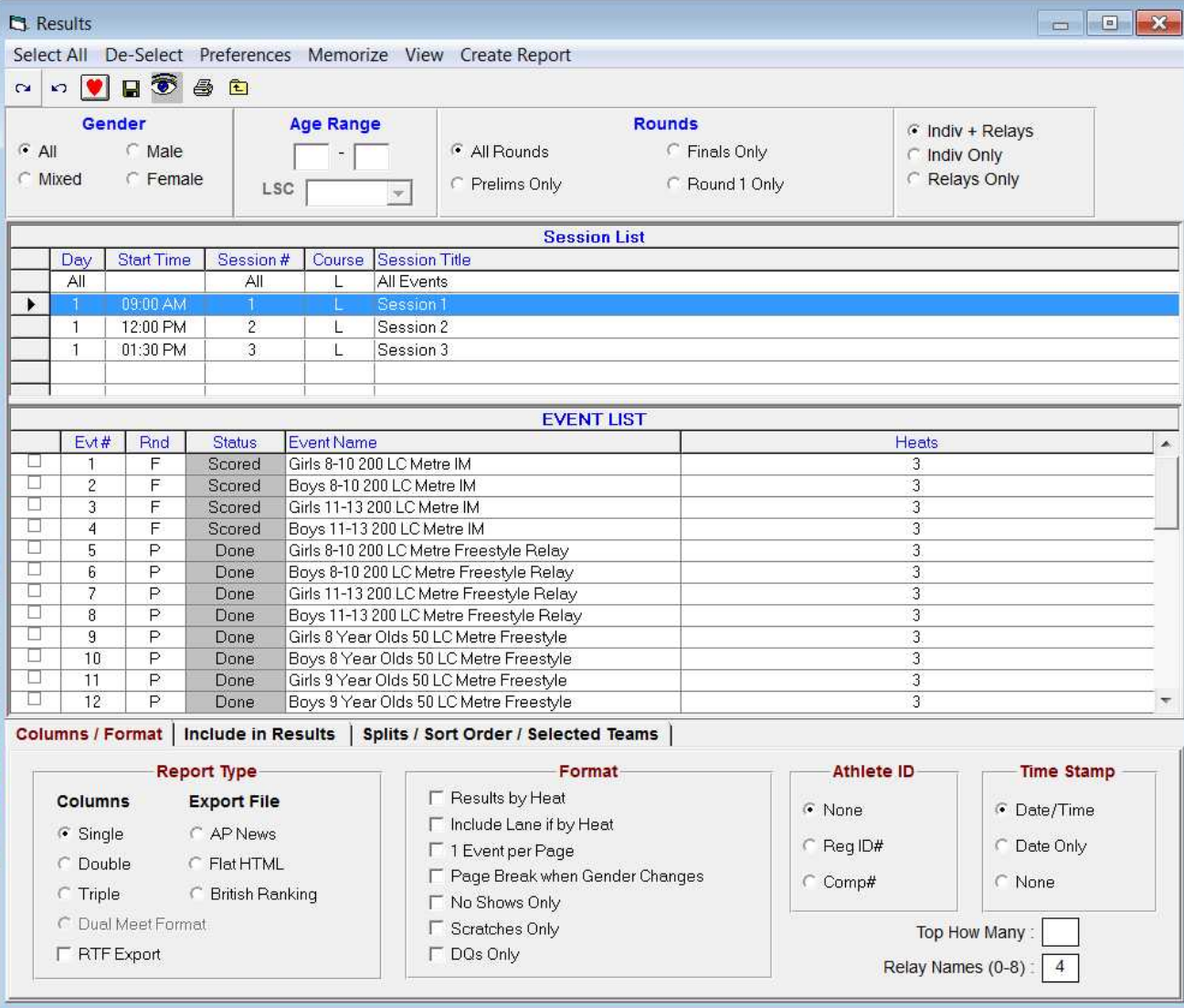

### Scores A

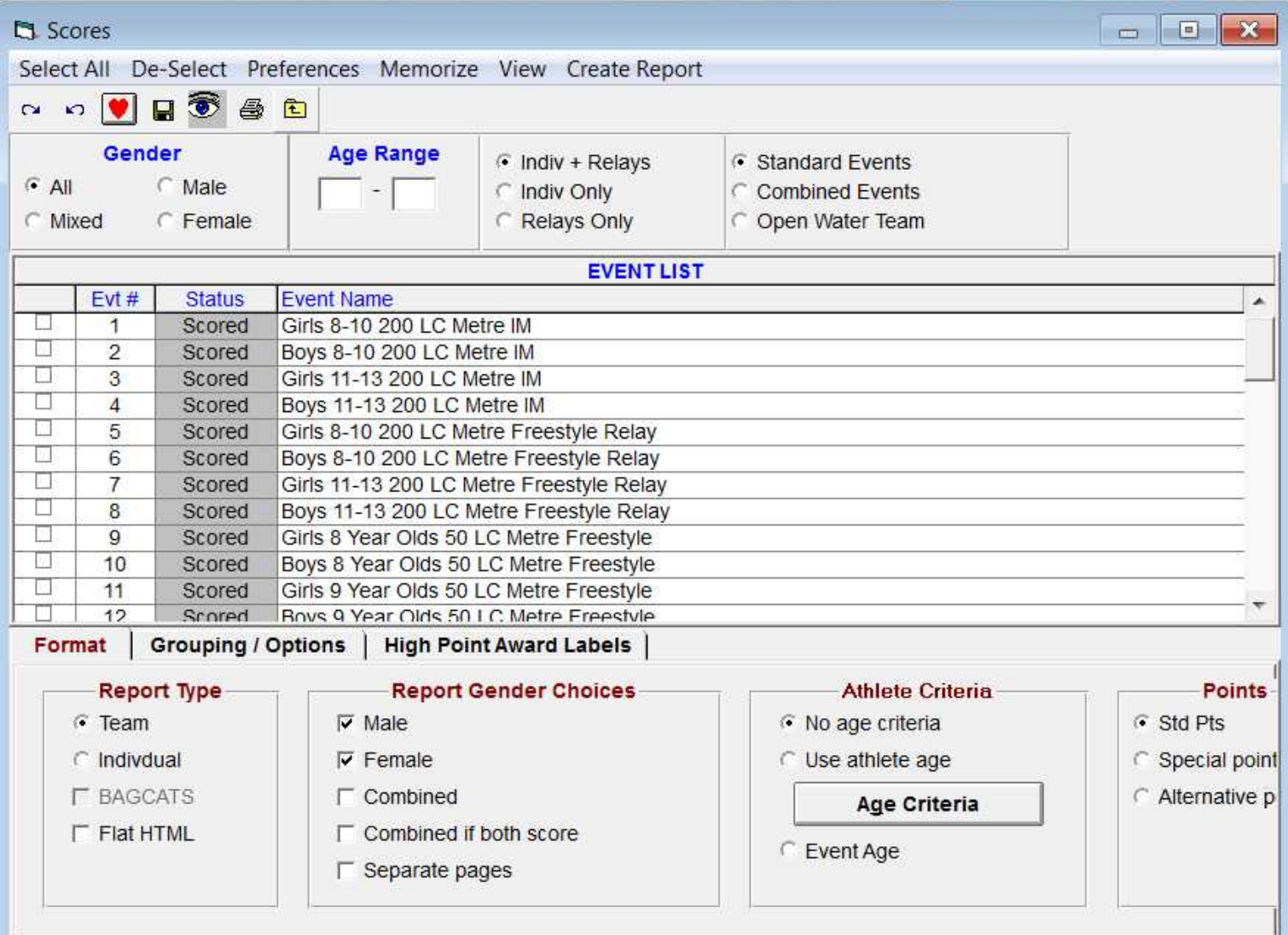

### Scores B

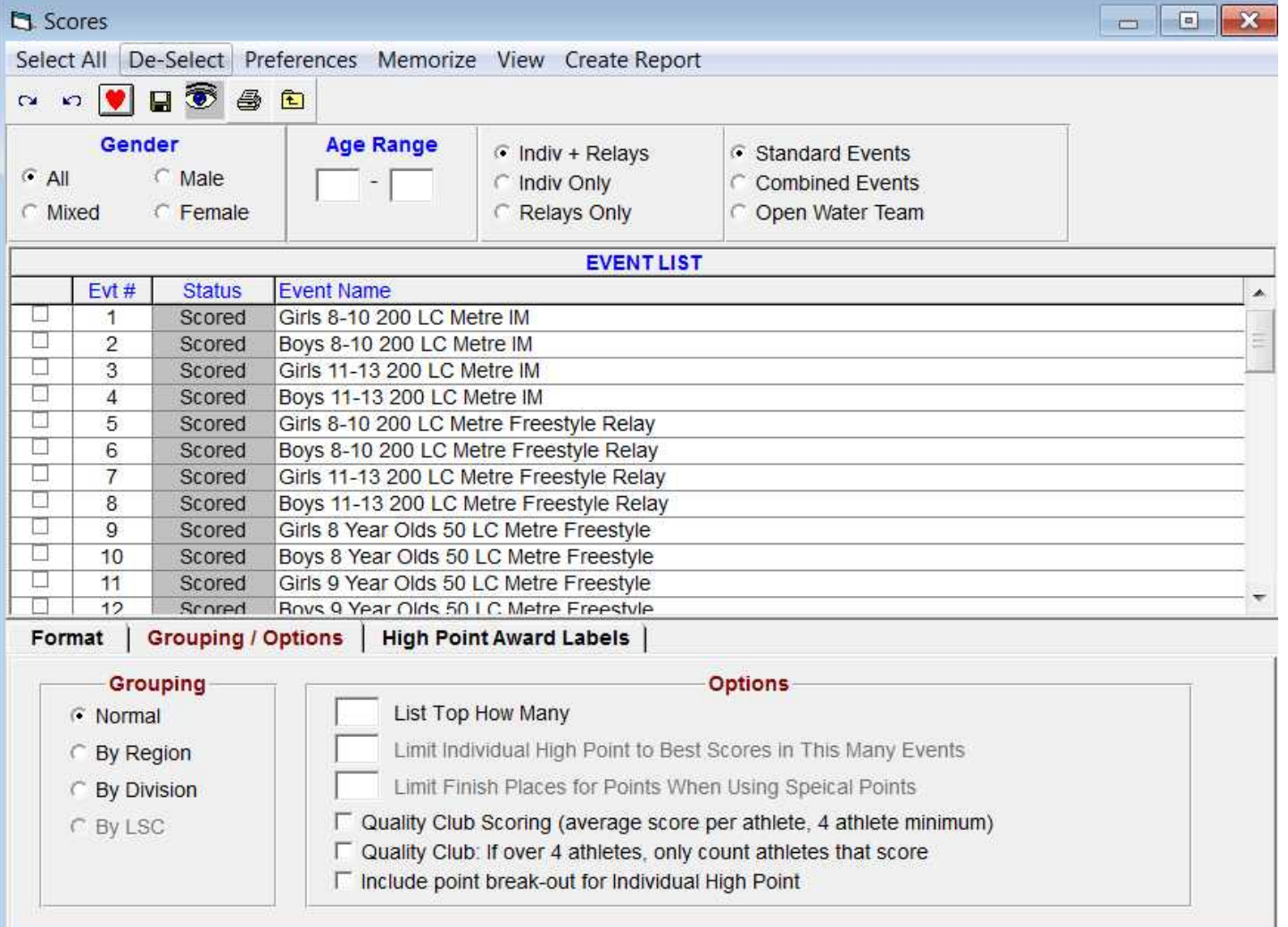

### Meet Summary

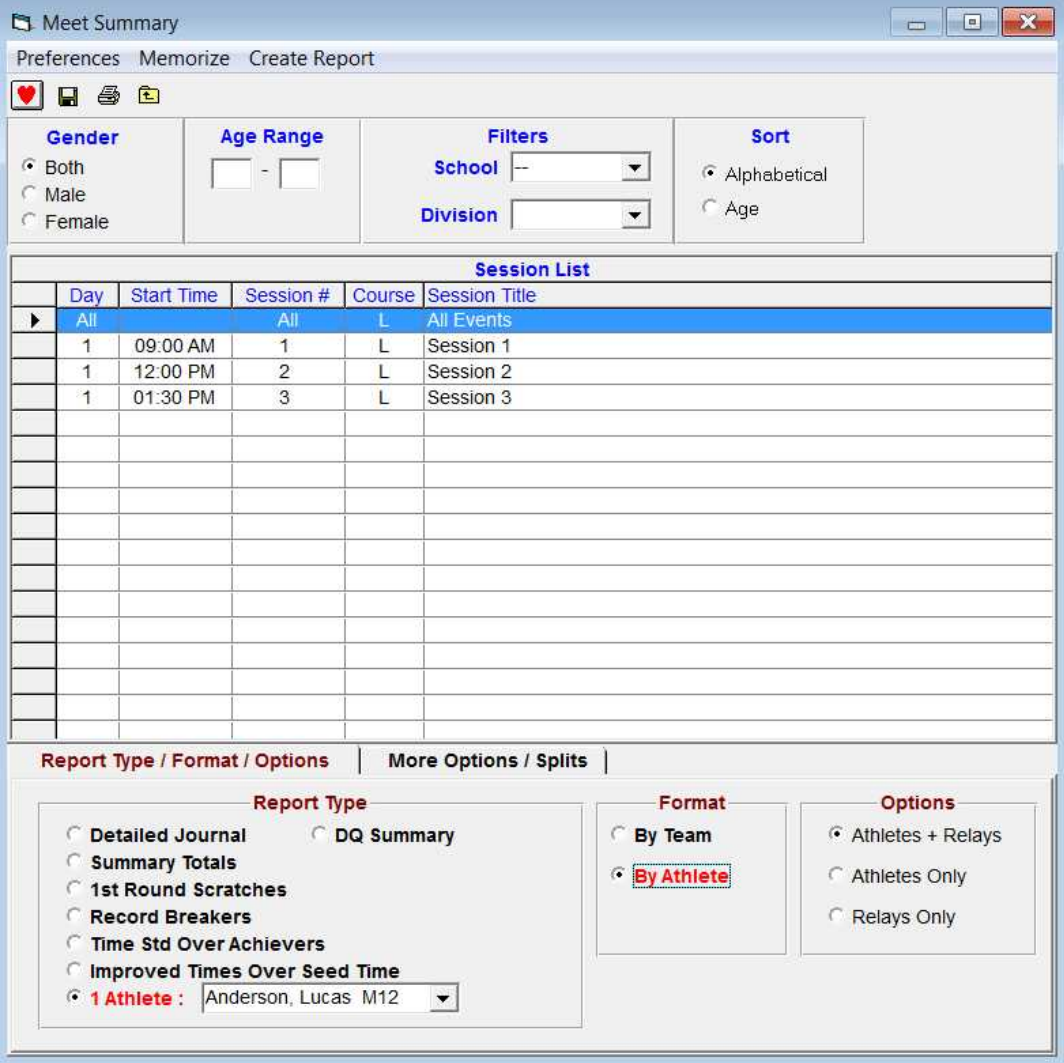

### Meet Summary continued

#### NSWCIS Primary Champion ships 2011 - 22/03/2011

**NSWCIS Primary Championships 2011** 

- Individual Meet Summary

#### **Lucas Anderson - 12**

#### **St Alovsius - Cis**

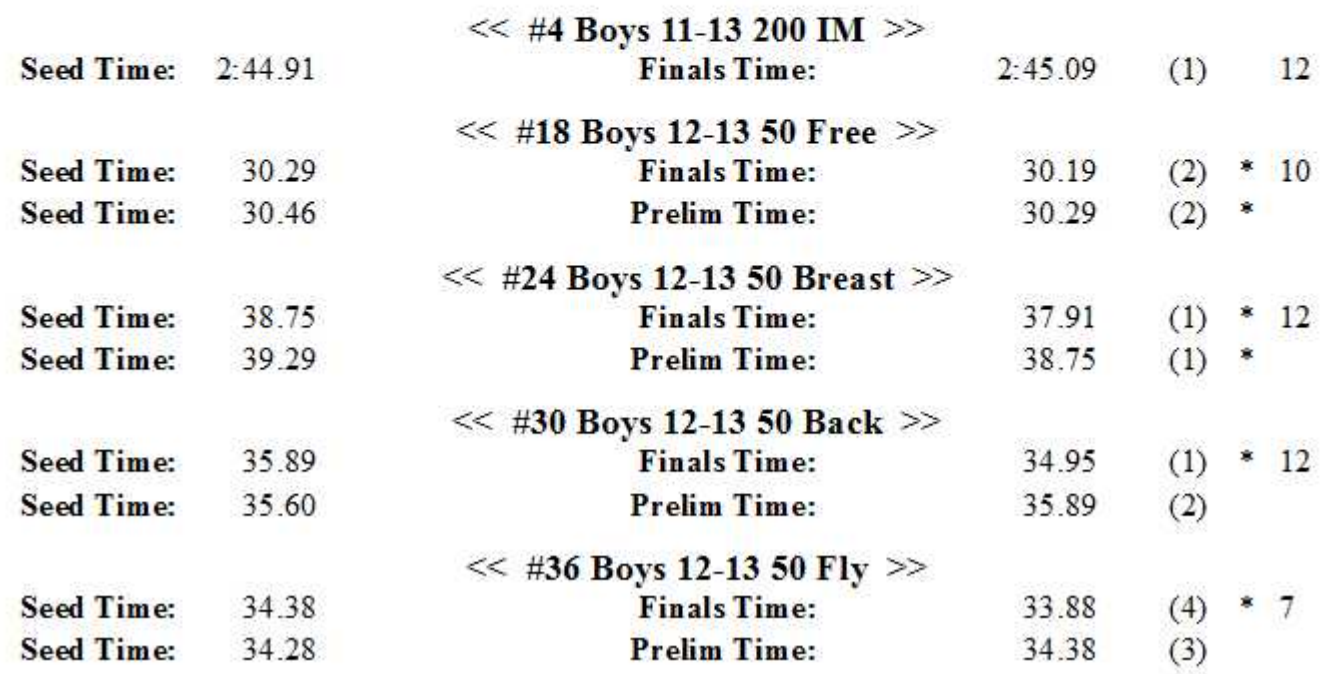

### **Advancers\$**

From File select Advancers

Once the window opens Select the events you wish to advance And the number of competitors – usually 3

Select Export

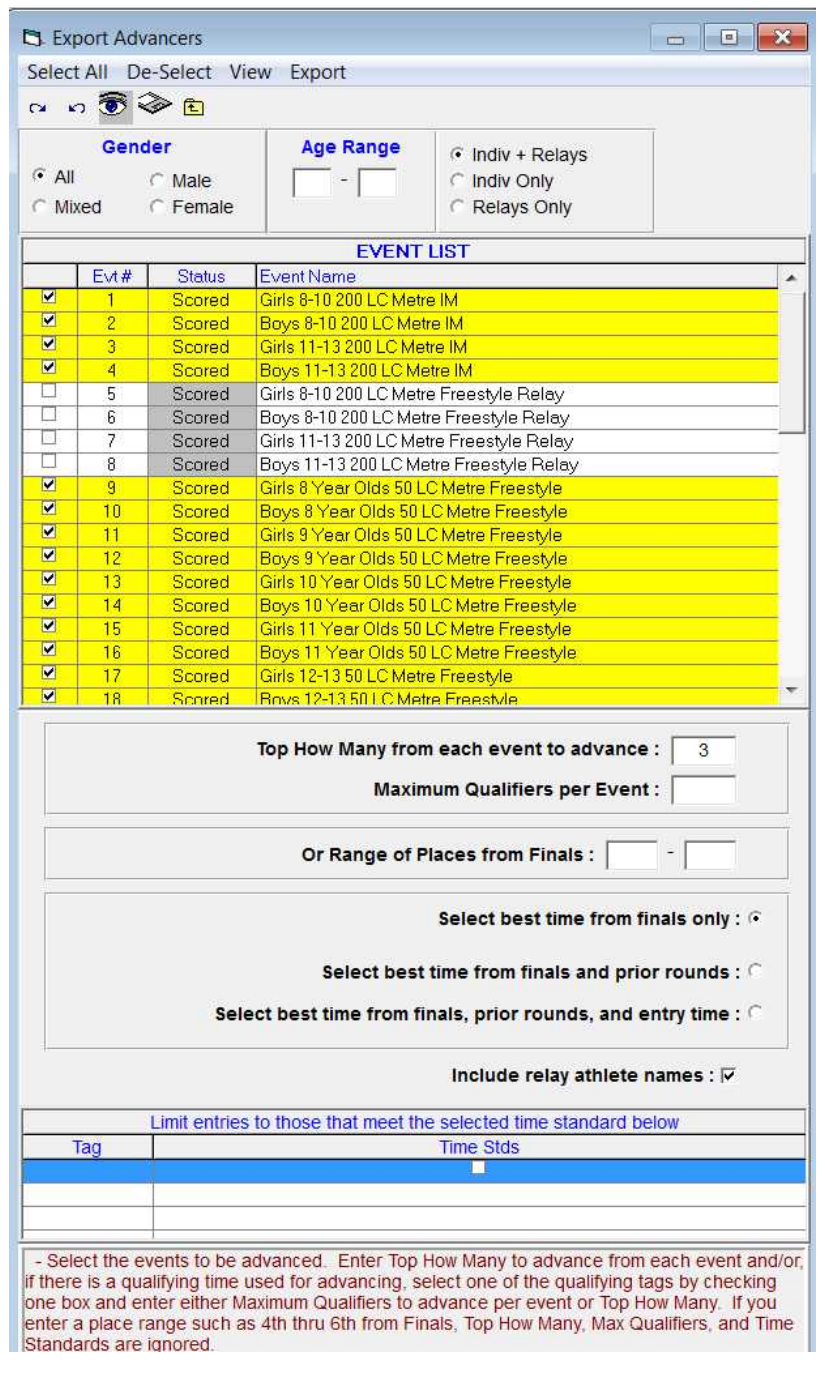

## **Advancers\$**

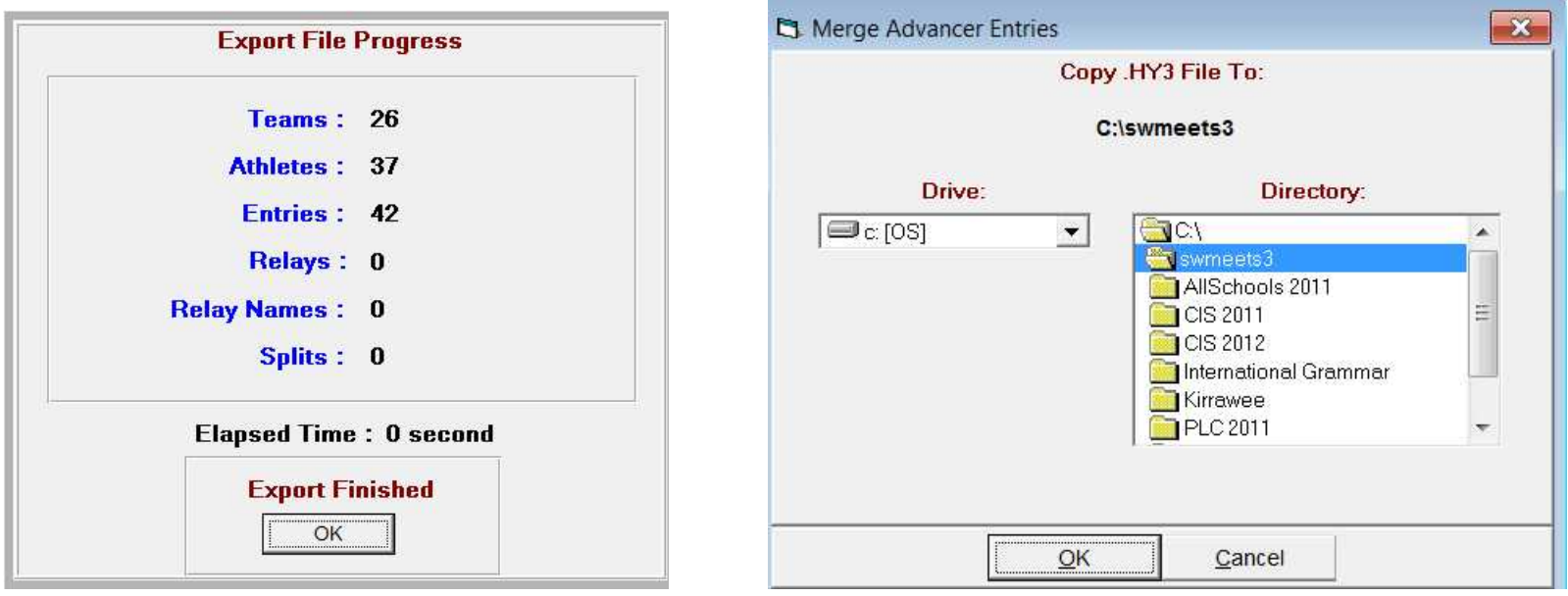

 $\mathbf{x}$ 

**HY-TEK's MEET MANAGER** 

Export successful !

Merge Advancer Entries-NSWCIS Primary Championships 2011-22Mar2011-001.hy3 copied to C:\swmeets3\

The file is then ready to be sent to the next pathway level for importing It is important that the events are named in the same way in both files

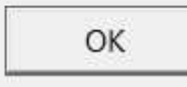

# **Import Advancers**

### Select File – Import Entries

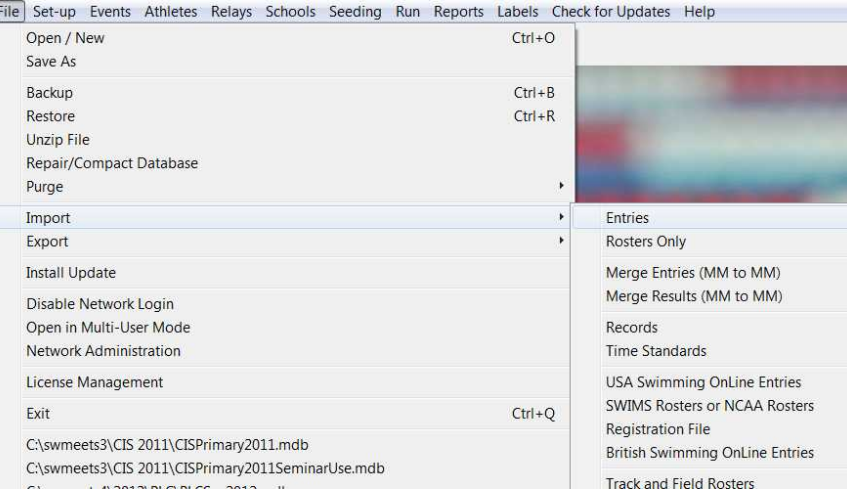

### Find the Advancers File you saved or was sent to you

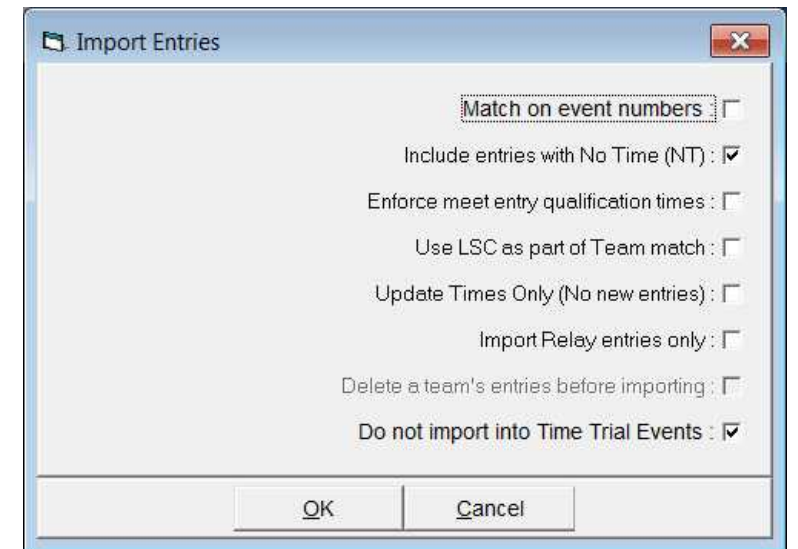

Do not tick on event numbers unless you know they are the same

All being well the advancers will be imported to the next level

### **Run\$Meet\$**

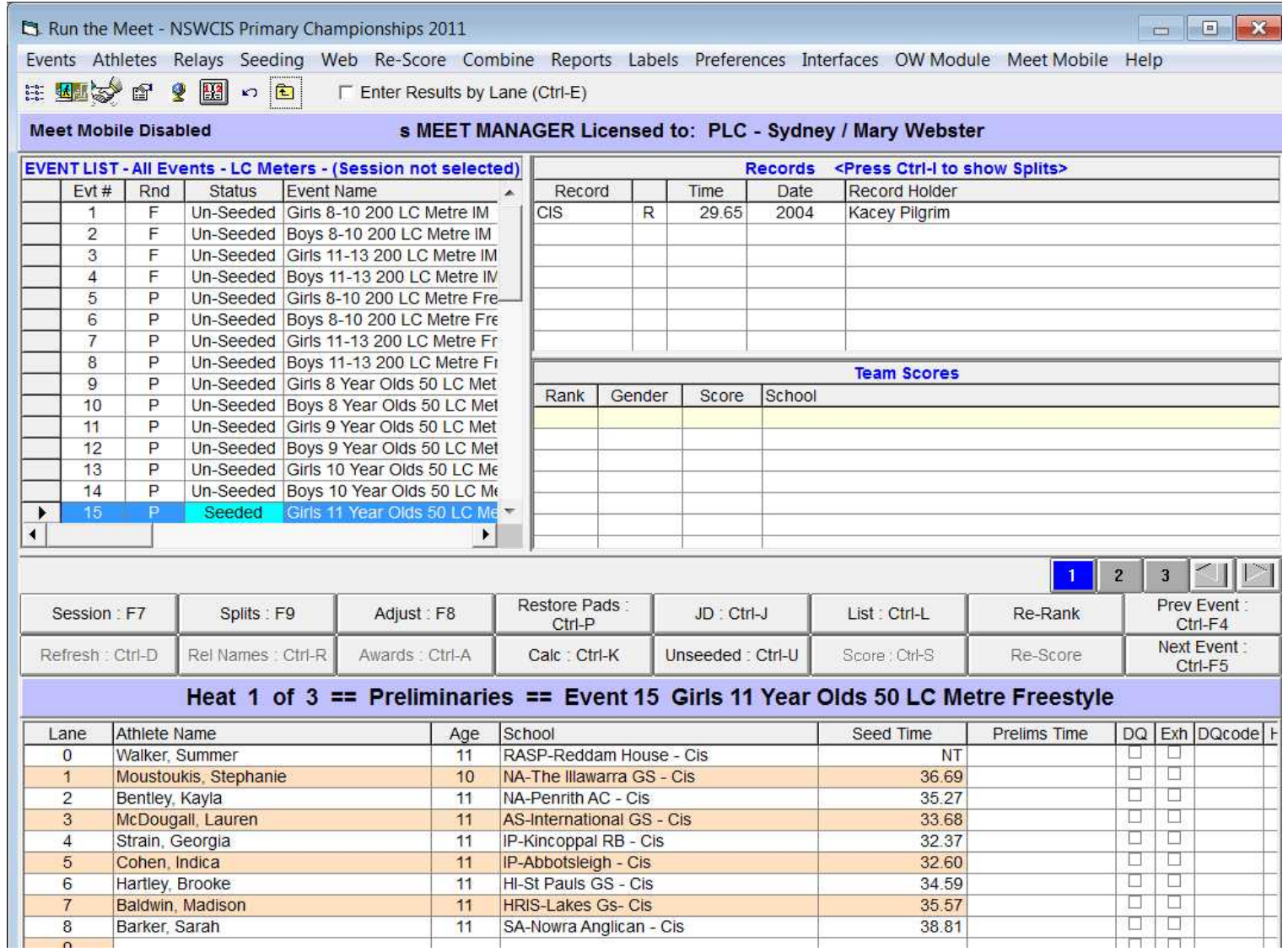

## **Run\$Meet\$**

Enter times as 33838 not 3.38.38 as MM will convert once all heats places have been completed select List to list result or Score to list and score result

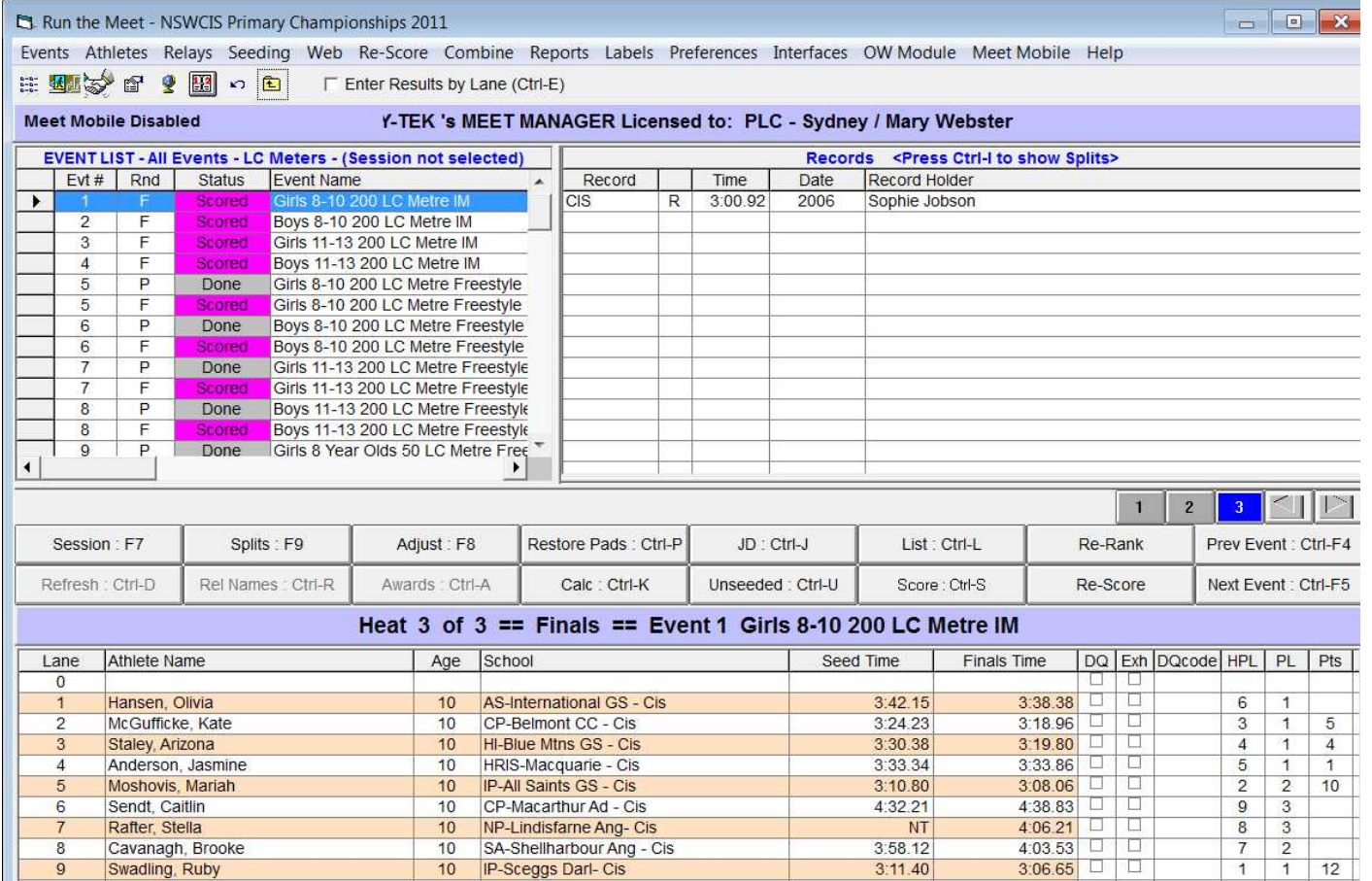

## **Run Meet-List /Score**

#### NSWCIS Primary Championships 2011 - 22/03/2011 **NSWCIS Primary Championships 2011 Results**

#### Event 1 Girls 8-10 200 LC Metre IM

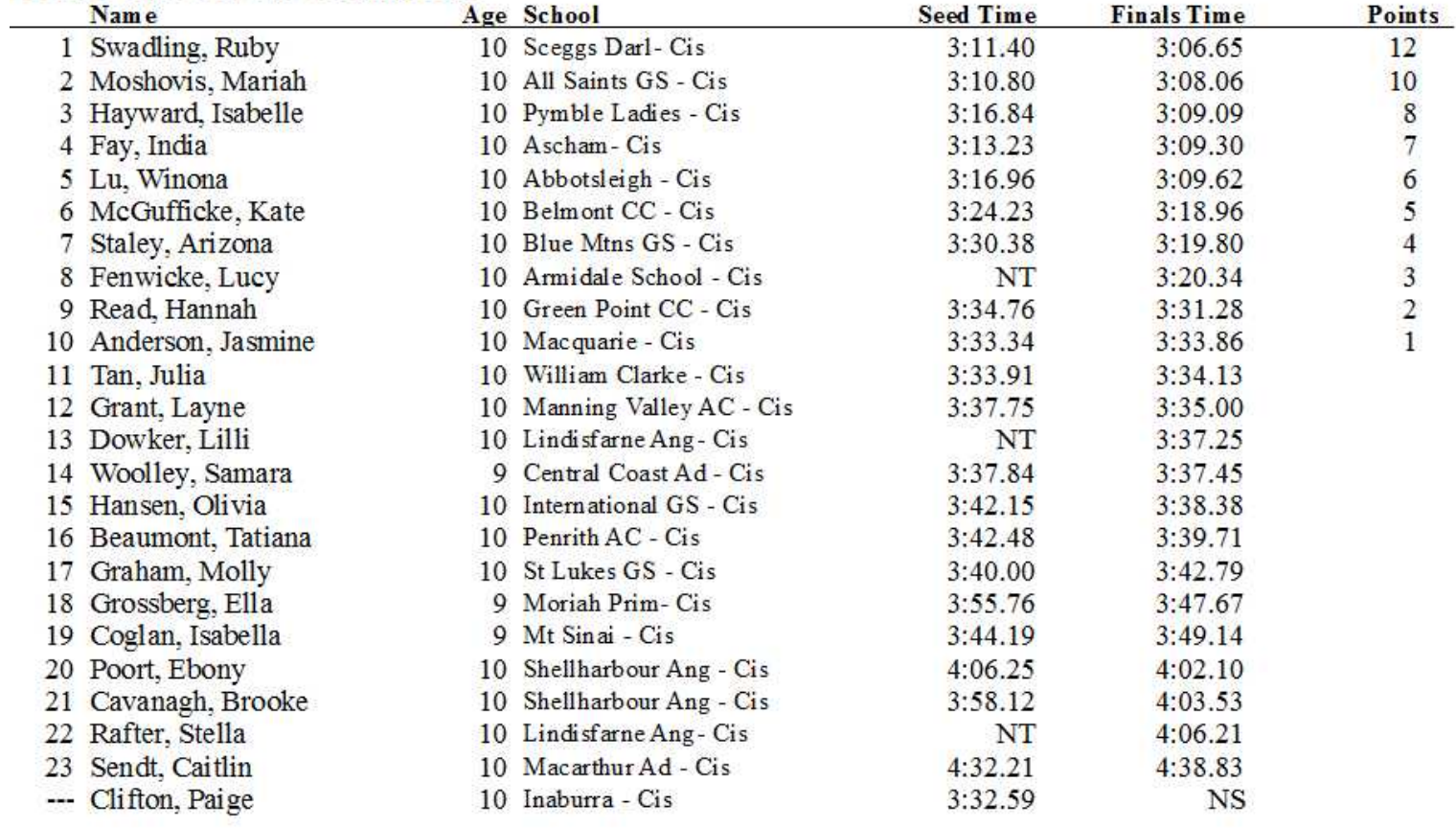

### **Run Meet-Adjust**

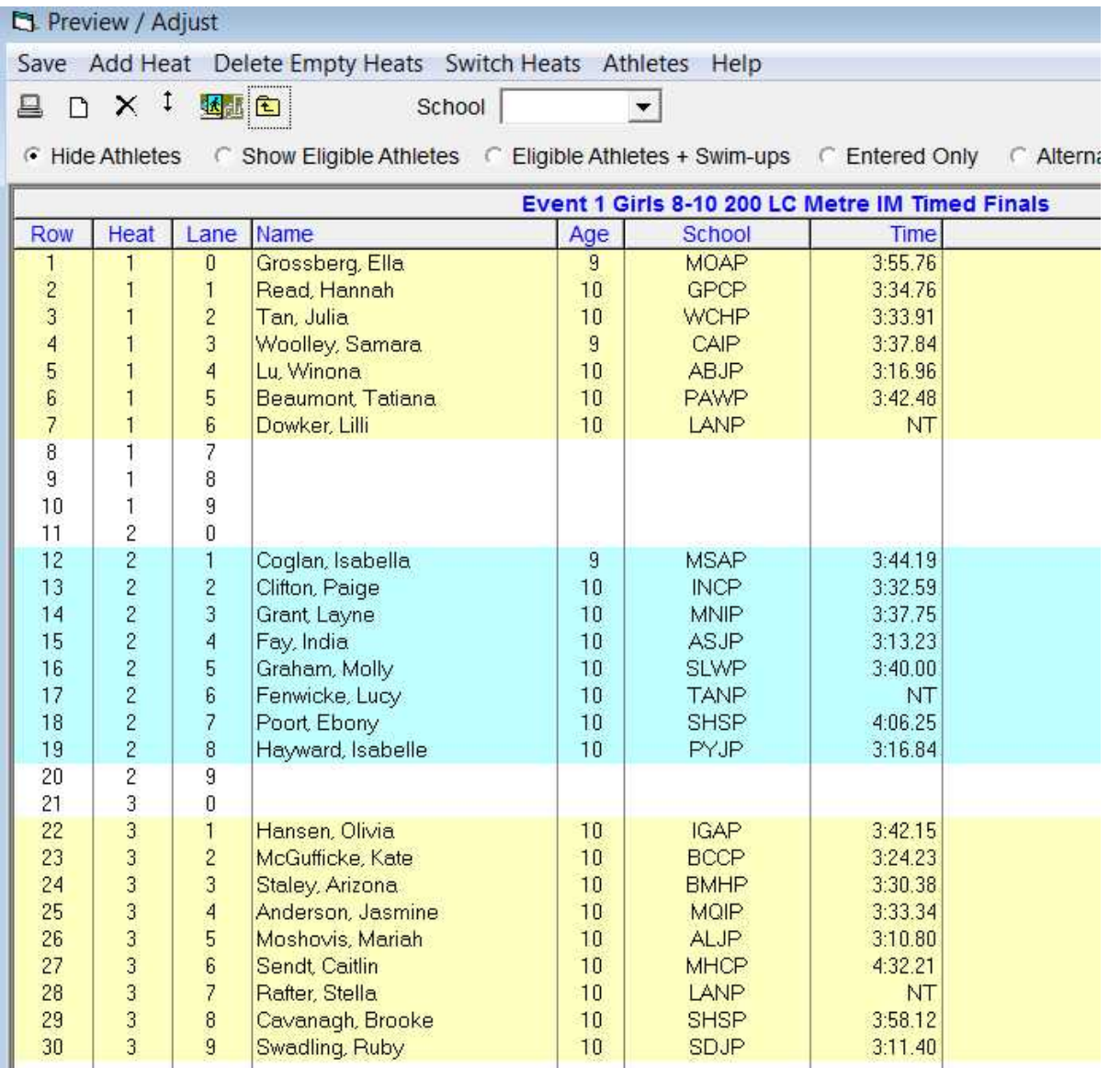

If when running the Meet you need to make an adjustment to a swimmer or lane click adjust on the Run Meet screen so this one comes up and make the changes then save and return to Run Meet

## **Records-updating**

#### **Et Run the Meet - NSWCIS Primary Championships 2011**

Events Athletes Relays Seeding Web Re-Score Combine Reports Labels Preferences Interfaces OW Module Meet Mobile Help

 $E$  Mak $\gg$  of  $Q$ 國 の国 F Enter Results by Lane (Ctrl-E)

Meet Mobile Disabled Y-TEK 's MEET MANAGER Licensed to: PLC - Sydney / Mary Webster

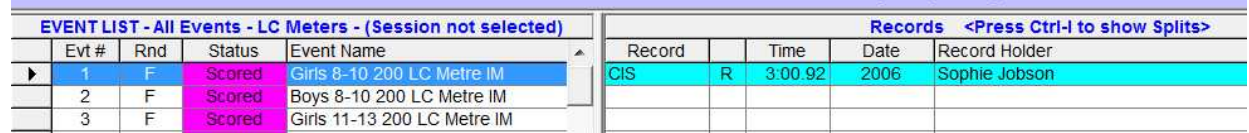

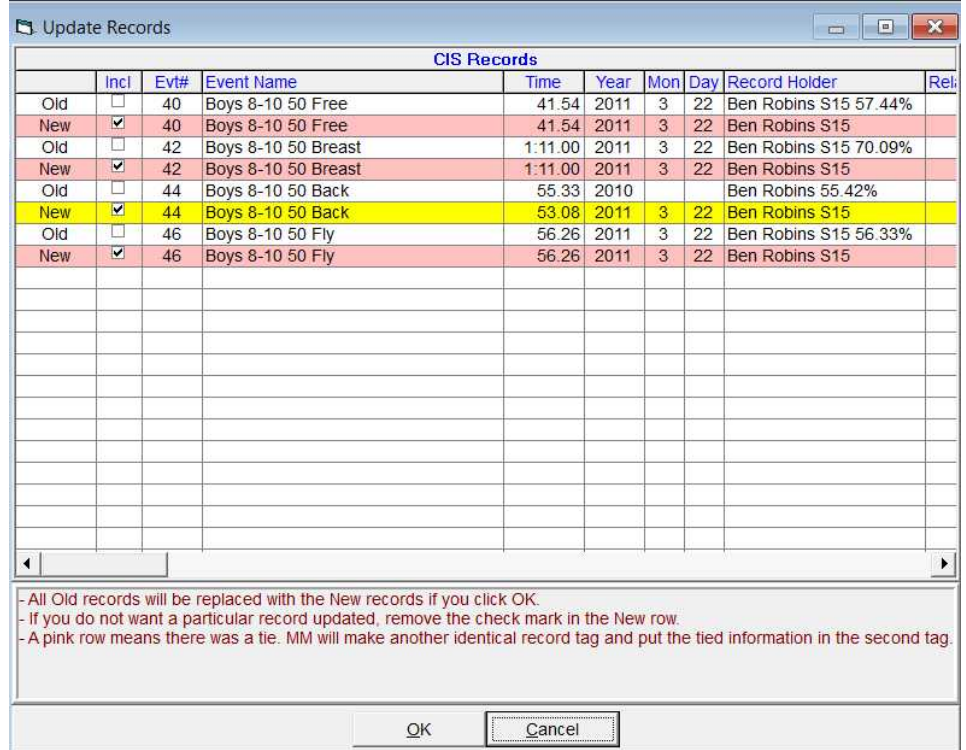

On the run meet screen you will see if a record is broken it will be highlighted in blue

To update your records go to EVENTS – RECORDS – UPDATE RECORDS and select those you wish to update

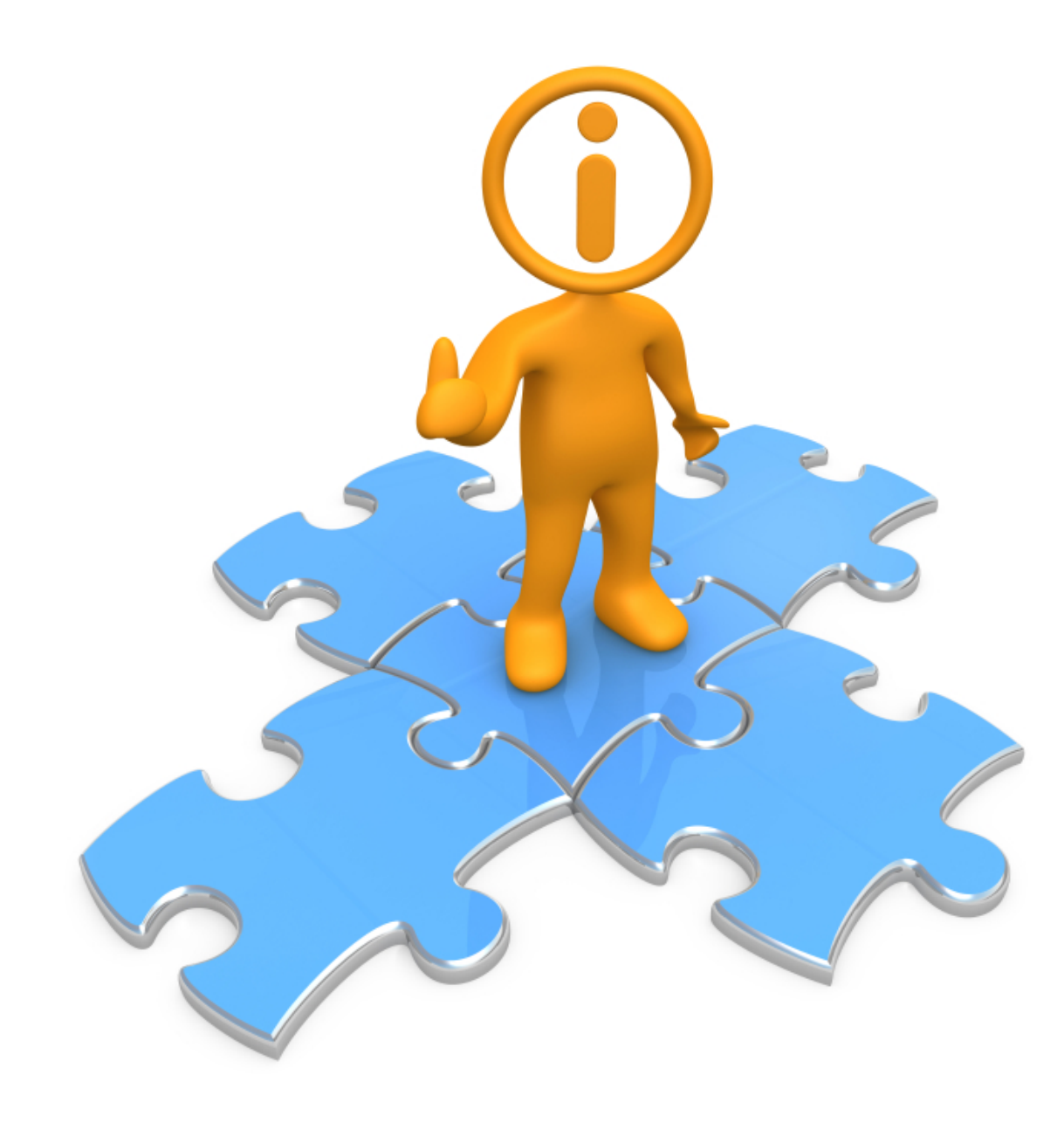